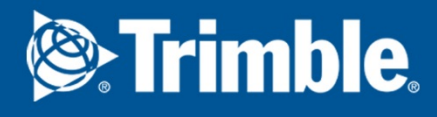

# Tekla Structures 2016 Tekla Structures system

April 2016

©2016 Trimble Solutions Corporation

## Contents

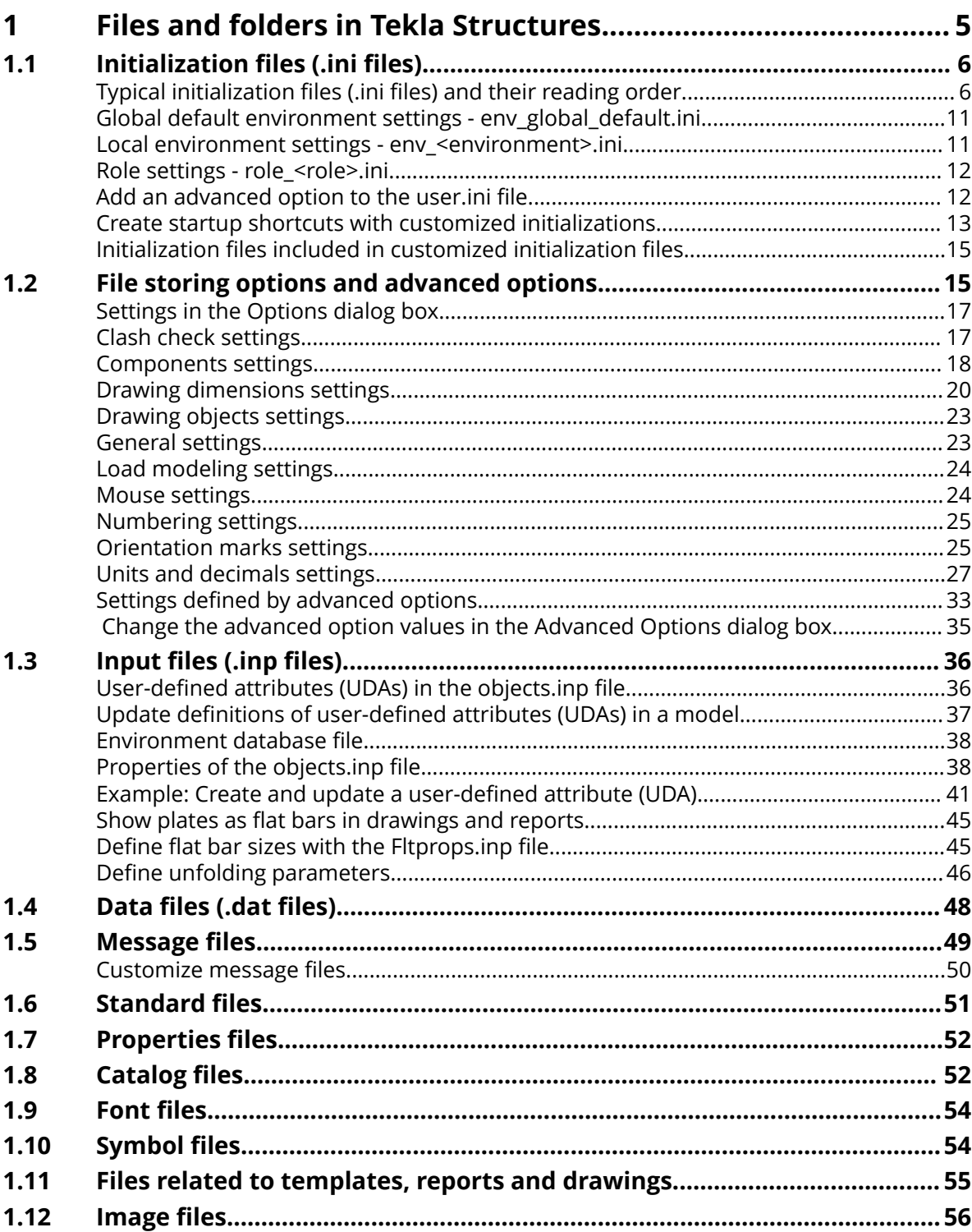

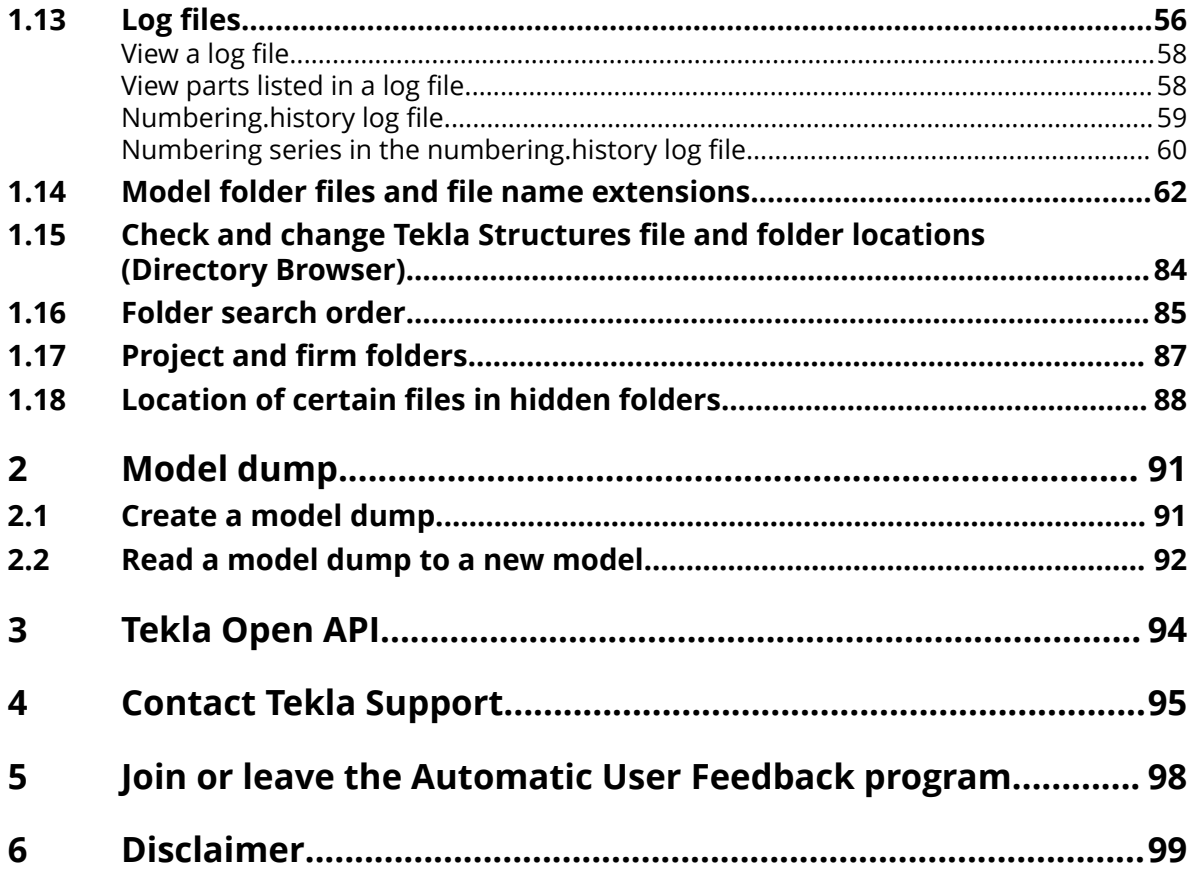

# <span id="page-4-0"></span>**1** Files and folders in Tekla **Structures**

Sometimes you need to know where Tekla Structures stores information, and the types of files that Tekla Structures contains, where the files are located, and how the files should be should be used.

Tekla Structures contains a large amount of files that affect the way the software works. It is important to know which file controls which functionality, and also which files we do not recommend that you touch.

The initialization file reading order is also very important. You need to know the order in which the files are read when you open Tekla Structures, so that you do not modify the files unnecessarily.

#### **See also**

Initialization files (.ini files) (page 6) Input files (.inp files) (page 35) [File storing options and advanced options \(page 15\)](#page-14-0) Data files (.dat files) (page 48) [Message files \(page 49\)](#page-48-0) [Standard files \(page 50\)](#page-49-0) [Properties files \(page 51\)](#page-50-0) [Catalog files \(page 52\)](#page-51-0) [Font files \(page 54\)](#page-53-0) [Symbol files \(page 54\)](#page-53-0) [Image files \(page 55\)](#page-54-0) [Files related to templates, reports and drawings \(page 54\)](#page-53-0) [Log files \(page 56\)](#page-55-0) [Model folder files and file name extensions \(page 62\)](#page-61-0)

<span id="page-5-0"></span>[Check and change Tekla Structures file and folder locations \(Directory Browser\)](#page-83-0) [\(page 84\)](#page-83-0) [Folder search order \(page 85\)](#page-84-0) [Project and firm folders \(page 87\)](#page-86-0) [Location of certain files in hidden folders \(page 88\)](#page-87-0)

## **1.1 Initialization files (.ini files**

Initialization files are used for defining Tekla Structures start-up parameters and default settings. They contain advanced options that are used for configuring Tekla Structures for different standards, and for your or your company's style of working.

Tekla Structures automatically creates the necessary initialization files (page 6) during installation. The number of initialization files it creates depends on how many Tekla Structures environments you have installed.

#### **See also**

[Global default environment settings - env\\_global\\_default.ini \(page 11\)](#page-10-0) [Local environment settings - env\\_<environment>.ini \(page 11\)](#page-10-0) [Role settings - role\\_<role>.ini \(page 11\)](#page-10-0)

## **Typical initialization files (.ini files and their reading order**

Below is a list of all the typical initialization files that are read when Tekla Structures is started. The numbers indicate their reading order at startup. If there are conflicting settings, the ones read later override the ones read earlier.

To check the files that have been read and their reading order, go to **File menu** --> **Logs** --> **Session history log** .

**WARNING** Changing an advanced option value in .ini files located outside the model folder does not affect the existing models. You can only update advanced options in the **Advanced Options** dialog box or in the options.ini file located in model folder; not from an options.ini file located in folders defined for the advanced options XS\_FIRM or XS\_PROJECT. The .ini files are read also when you open an existing model, but only new advanced options that do not exist in options\_model.db or  $options$  drawings. db are inserted, for example, such options that are not yet in the **Advanced Options** dialog box but have been added in the software.

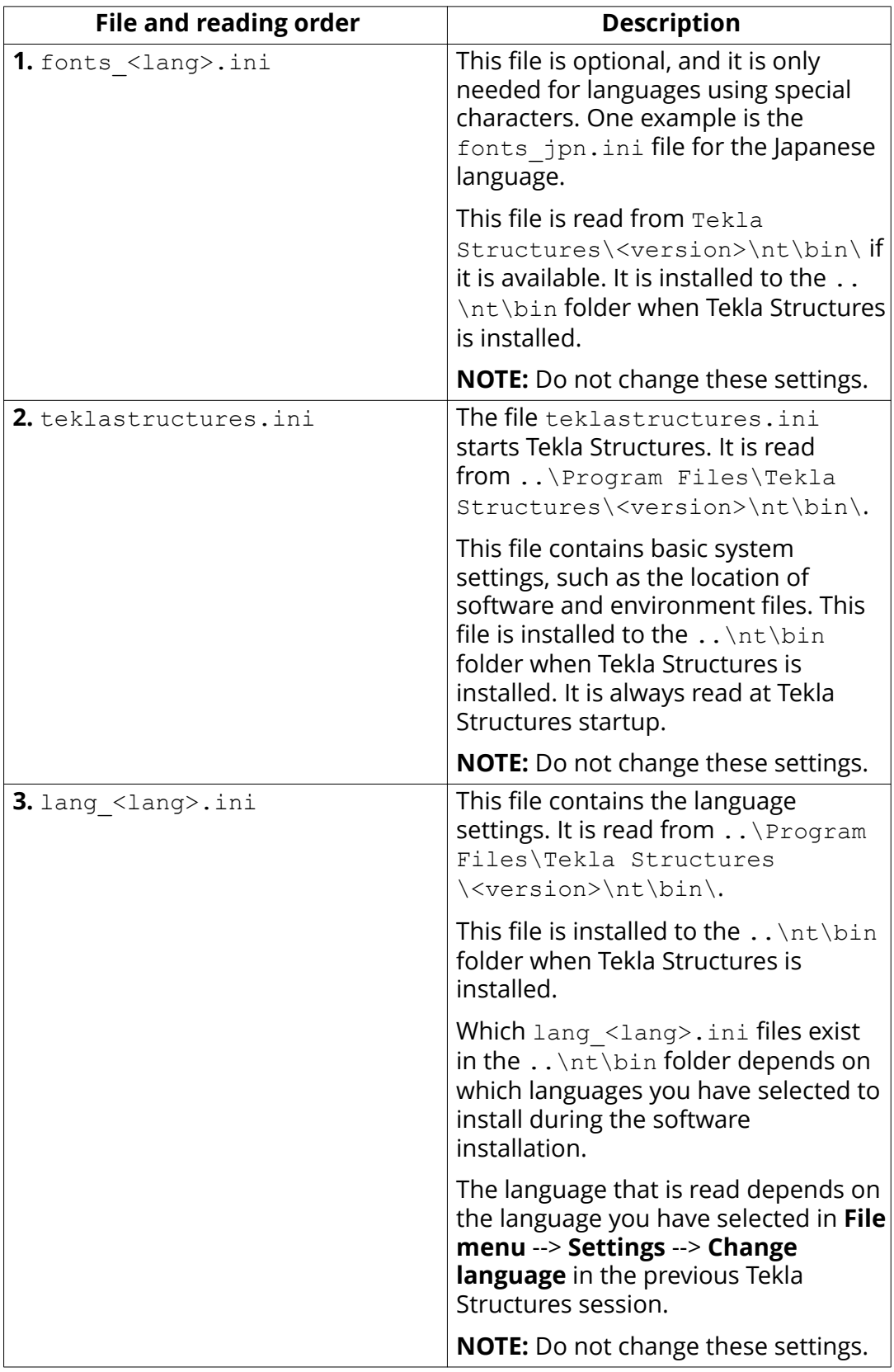

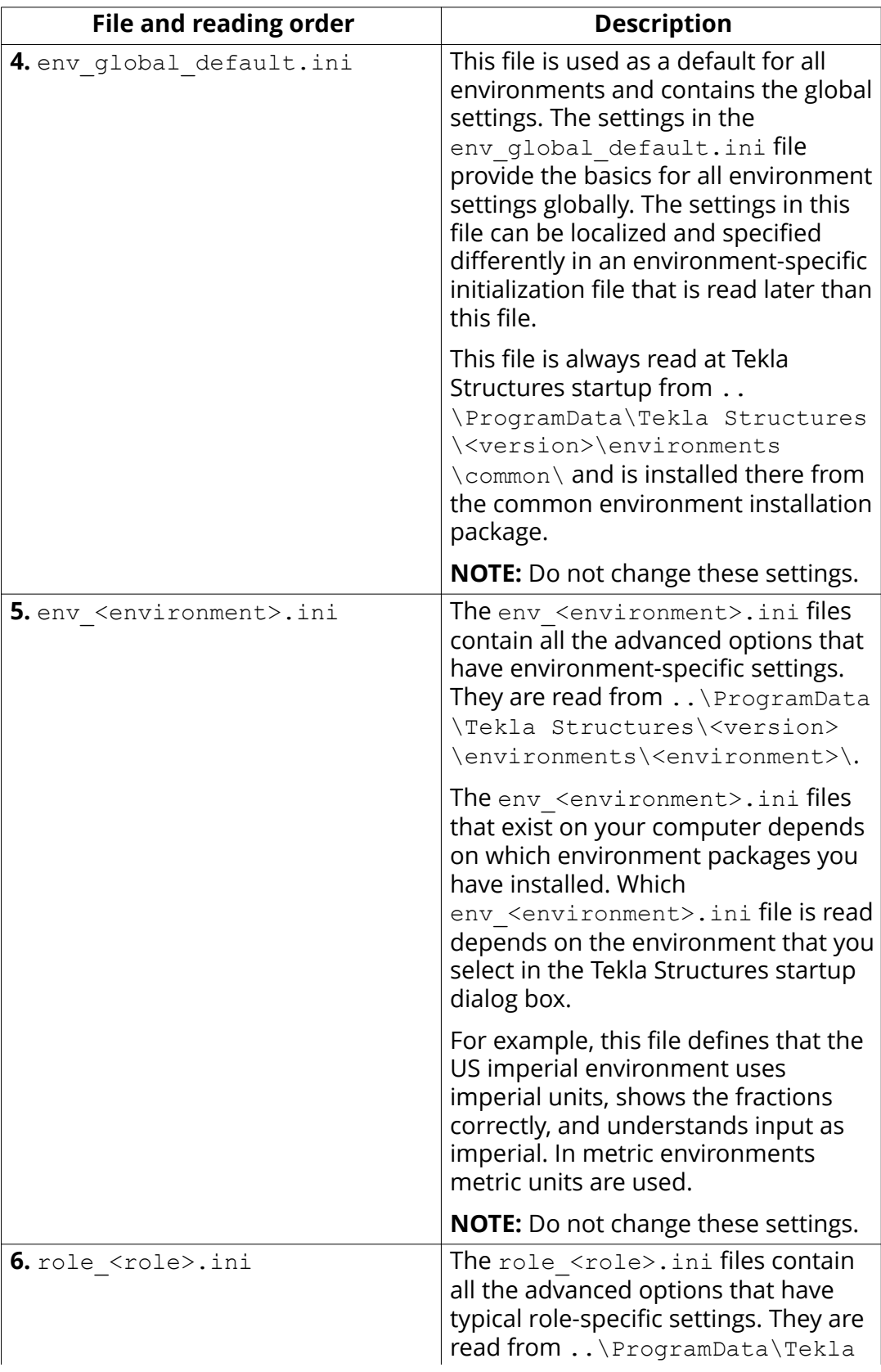

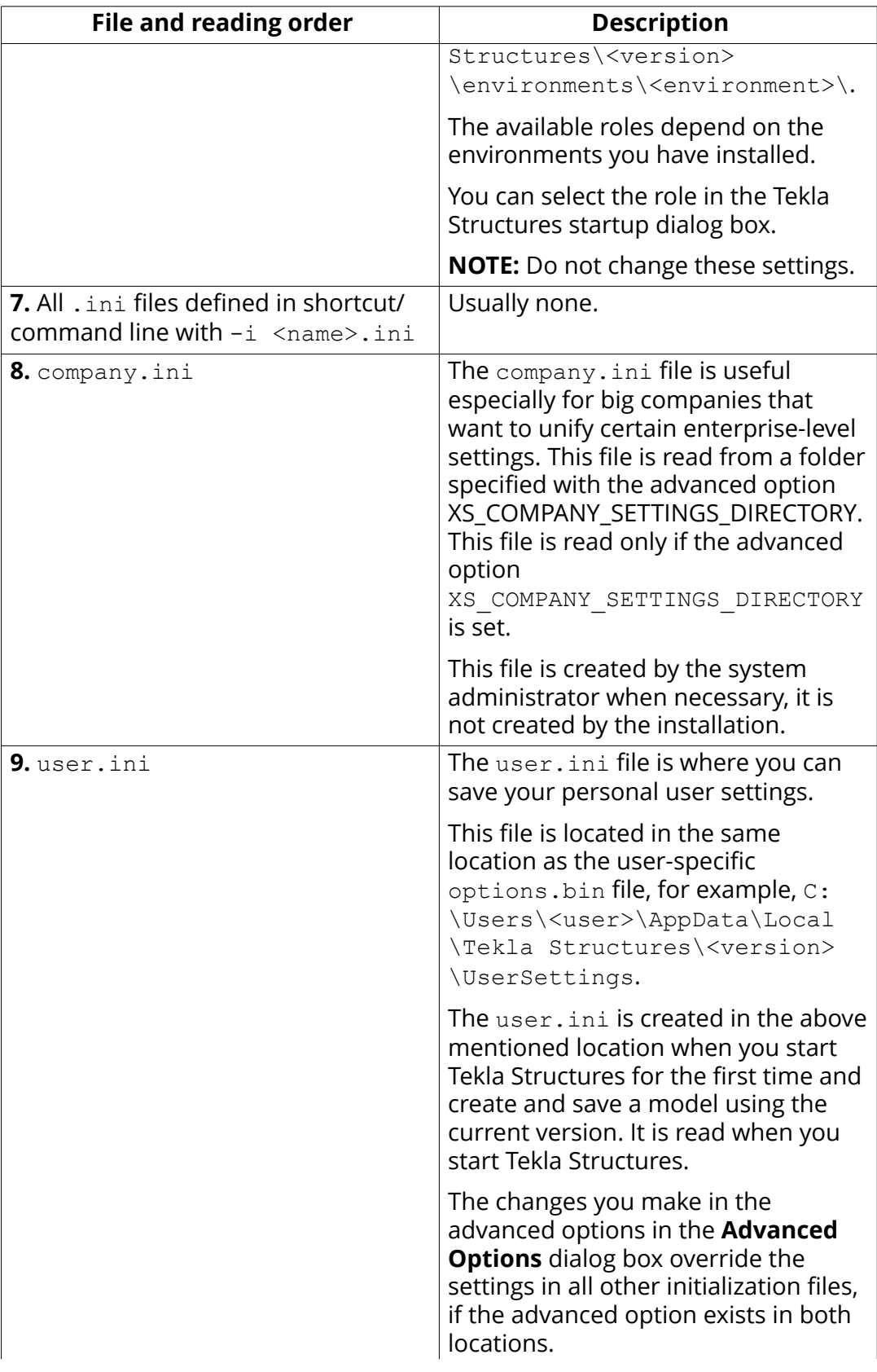

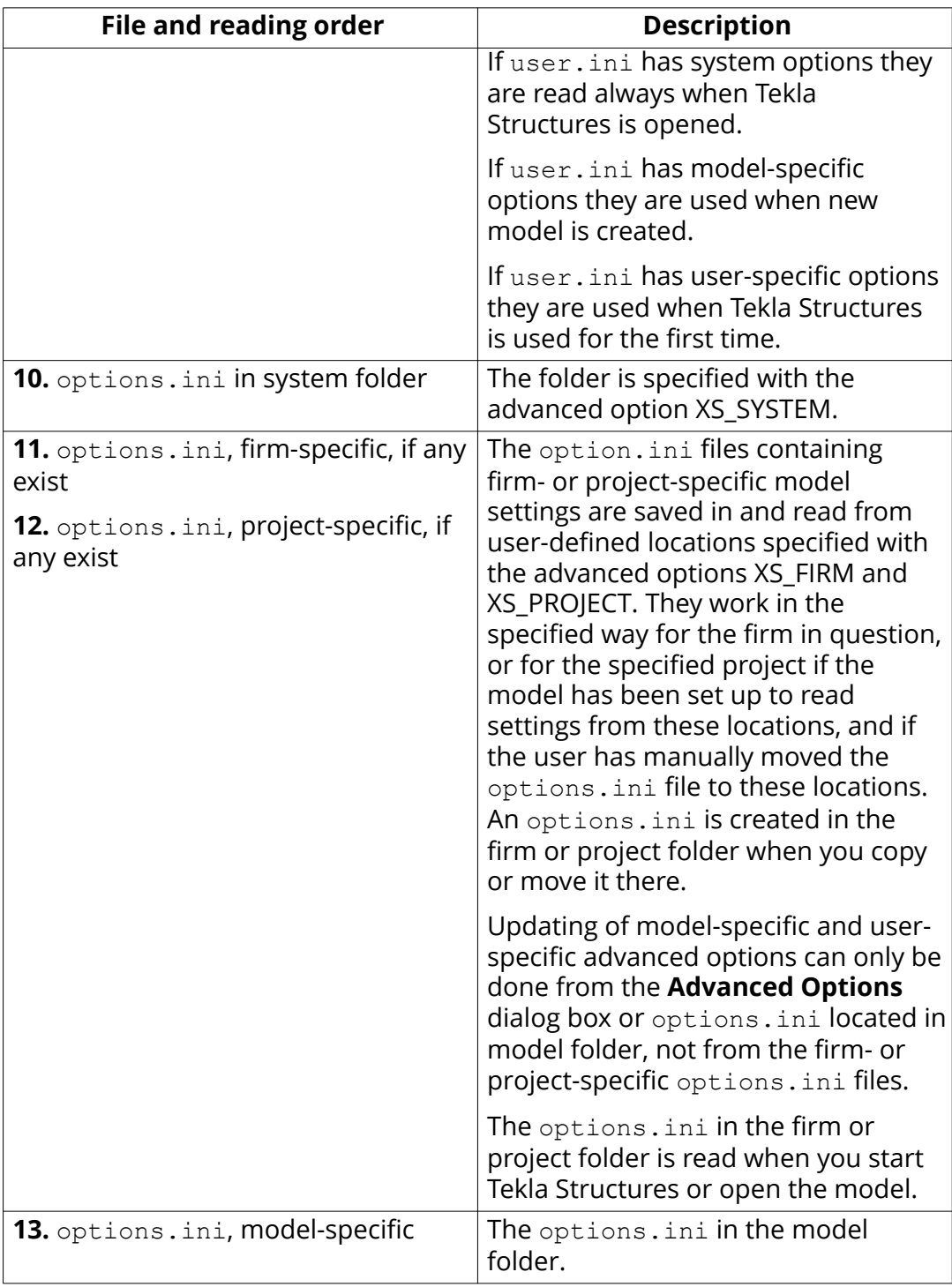

#### **See also**

[Create startup shortcuts with customized initializations \(page 13\)](#page-12-0) [Settings defined by advanced options \(page 33\)](#page-32-0)

## <span id="page-10-0"></span>**Global default environment settings - env\_global\_default.ini**

The env\_global\_default.ini file defines the global defaults for advanced options. The file is read from ..\ProgramData\Tekla Structures \<version>\environments\common\.

WARNING Do not modify the env\_global\_default.ini file. If you need to modify some environment settings, copy the needed advanced options from this file to your [user.ini \(page 12\)](#page-11-0) file and modify the settings there, or modify the settings in the **Advanced Options** dialog box.

For advanced options that are set according to your local standards, see the environment settings file env <environment name>.ini (page 11) and the role settings file role\_<role name>.ini (page 11). The local files override the advanced options set in env global default.ini.

If the advanced option in the env\_global\_default.ini file is preceded by rem, the software defaults are used and shown as the value. The outdated advanced options are listed at the end of the file.

#### **See also**

[Typical initialization files \(.ini files and their reading order \(page 6\)](#page-5-0)

#### **Local environment settings - env\_<environment>.ini**

The  $env \le$ nvironment $>$ . ini file contains advanced options that are set according to local standards and are different from the global defaults. The file is read from ..\ProgramData\Tekla Structures\<version> \environments\<environment>\.

WARNING Do not modify the env <environment>.ini file. If you need to modify some settings, copy the needed advanced options from this file to your [user.ini \(page 12\)](#page-11-0) file and modify the settings there, or modify the settings in the **Advanced Options** dialog box.

The global default environment settings file env\_global\_default.ini (page 11) contains a complete listing of advanced options. The local files override the advanced options set in env global default.ini.

#### **See also**

[Typical initialization files \(.ini files and their reading order \(page 6\)](#page-5-0)

## <span id="page-11-0"></span>**Role settings - role\_<role>.ini**

The  $role \le role$ . ini files contain all the advanced options that have typical role-specific settings. The file is read from ..\ProgramData\Tekla Structures\<version>\environments\<environment>\.

**WARNING** Do not modify the role <role>.ini file. If you need to modify some settings, copy the needed advanced options from this file to your user.ini (page 12) file and modify the settings there, or modify the settings in the **Advanced Options** dialog box.

The  $role \le role$ . ini file contains advanced options that are set according to typical role requirements in your local area. These settings are different from your environment settings in [env\\_<environment name>.ini \(page 11\).](#page-10-0) The global default environment settings file [env\\_global\\_default.ini \(page 11\)](#page-10-0) contains a complete listing of advanced options. The advanced option settings in role <role>.ini override the ones in env <environment>.ini

#### **See also**

[Typical initialization files \(.ini files and their reading order \(page 6\)](#page-5-0)

## **Add an advanced option to the user.ini file**

You can save your personal user settings to the user.ini file. The user.ini file is located in the same location as the user-specific options.bin file, for example, ..\Users\<user>\AppData\Local\Tekla Structures \<version>\UserSettings.

- **NOTE** We recommend that you add only [system-specific \(page 33\)](#page-32-0) advanced options to the user.ini file. You can also add [model](#page-32-0)[specific \(page 33\)](#page-32-0) advanced options, but the model-specific advanced options only affect new models that you create. Adding user-specific advanced options in user.ini may not work as desired as options.bin is loaded after user.ini and may override the value.
- 1. Right-click the user.ini file in Windows Explorer and select **Open with**. Select a standard text editor from the list of available programs.
- 2. On a new line, enter set, then a space, then the name of the advanced option followed by an equal sign, and then the value in a single line. Tekla Structures only reads lines in the initialization file that start with set.
- 3. Save user.ini.
- 4. Restart Tekla Structures for the changes to take effect.

<span id="page-12-0"></span>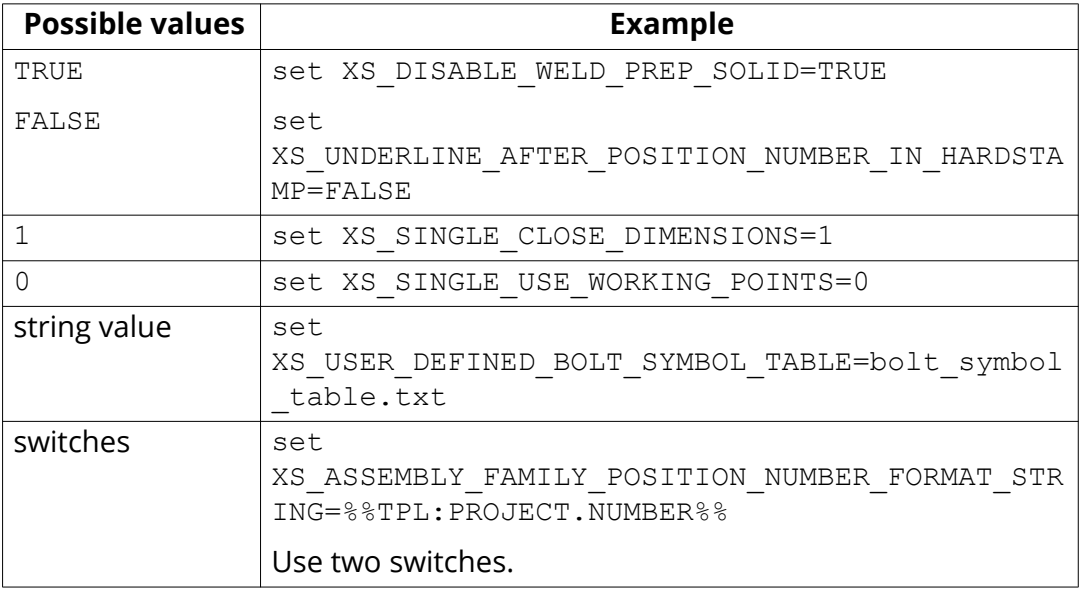

**TIP** When you are moving to a new version of Tekla Structures, you can use the Migration Wizard to automatically copy your user.ini file to the new version. The Migration Wizard appears once you start Tekla Structures for the first time after installation.

#### **See also**

[Location of certain files in hidden folders \(page 88\)](#page-87-0)

[Typical initialization files \(.ini files and their reading order \(page 6\)](#page-5-0)

#### **Create startup shortcuts with customized initializations**

You can use shortcuts for starting teklastructures.exe with initializations that you have customized, for example, for certain customers or projects. The Tekla Structures installation automatically creates shortcuts for the selected environments.

We recommend that only administrators create the customization and the necessary shortcuts. Otherwise, your settings may differ from the settings defined for your firm, or for the particular project you are working for.

- 1. Open the user.ini file using any standard text editor.
- 2. Save the file with a new name, for example, customer.ini or project.ini.
- 3. Modify the file by adding the required settings.
- 4. Save the modified initialization file.
- 5. Open the Windows **Start** menu and select **All Programs** --> **Tekla Structures <version>** .
- 6. Right-click **Tekla Structures <version>** and select **Copy**.
- 7. Paste the shortcut to your desktop.
- 8. Select the shortcut, right-click and select **Properties**.
- 9. Modify the **Target** of the shortcut by adding the required project initialization information to it.

First enter the path to the current teklastructures.exe, then the desired parameters. In the following example, the name of the customized initialization file is project1.ini.

The quotation marks (") in the path are there to avoid possible problems if the path contains spaces. If you have installed Tekla Structures to a path that does not contain spaces, there will be no problems even if you remove the quotations marks, for example,  $C:\Theklastructures\.$  If you have installed Tekla Structures to a path that contains spaces, the quotation marks are needed, for example, C:\Program Files\Tekla Structures\.

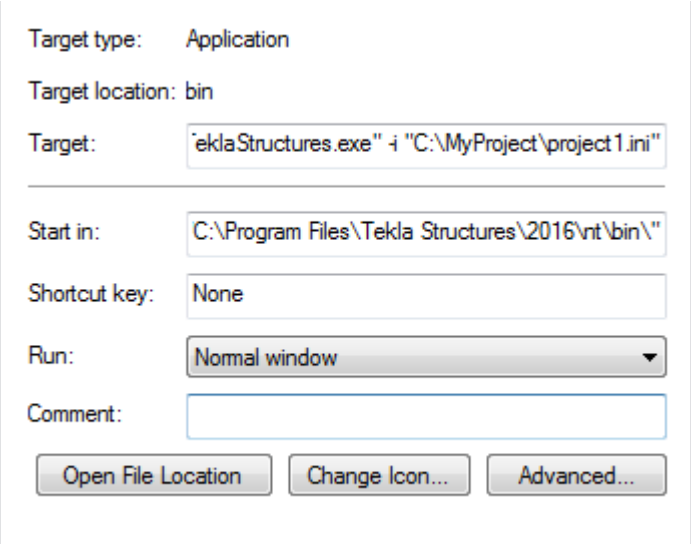

You can use the following parameters in shortcuts:

- $-i$  <initialization file>: The initialization file to be read during startup after the  $\langle$ role $\rangle$ , ini file, for example,  $-i \ \MyServer$ \MyProject\project1.ini. You can repeat this parameter as many times as you need, and this way enter as many initialization files you need.
- < model to be opened>: Full path to the model to be opened automatically, for example, "C:\TeklaStructuresModels\New model 1".

<span id="page-14-0"></span>The settings in user.ini and option.ini files override the settings defined in the shortcuts using the parameter  $-i$   $\leq$  initialization file>.

The maximum length of a shortcut is 256 characters. If you have problems with the length, you can call all other necessary initialization files from your customized initialization file instead of adding them to the shortcut.

#### **See also**

Initialization files included in customized initialization files (page 15) [Typical initialization files \(.ini files and their reading order \(page 6\)](#page-5-0)

#### **Initialization files included in customized initialization files**

Initialization files can include or call other initialization files. You can use this functionality to create shortcuts for different purposes, for example, to have customized setup files depending on the client you are working for in a project such as fabricators.

Below is an example of a customized project initialization file that calls other initialization files.

MyProject.ini

```
// The project is based on the default US imperial settings
call c:\ProgramData\Tekla Structures\19.0\environments\usimp\env usimp.ini
// ..but our company policy requires these changes
call c:\CompanySettings\OurPolicy.ini
// ..and the fabricator requires something
call c:\Fabricators\Fabricator1.ini
// ..and then we let users to make some changes (bg color etc.)
call c:\Users\user %USERNAME%.ini
```
The project shortcut for MyProject:

```
C:\Program Files\Tekla Structures\21.0\nt\bin
\TeklaStructures.exe -i \\MyServer\MyProject\MyProject.ini \
\MyServer\MyProject\MyModel\MyModel.db1
```
#### **See also**

[Create startup shortcuts with customized initializations \(page 13\)](#page-12-0)

## **1.2 File storing options and advanced options**

WARNING Changing an advanced option value in . ini files located outside the model folder does not affect the existing models. You can

only update advanced options in the **Advanced Options** dialog box or in the options.ini file located in model folder; not from an options.ini file located in folders defined for the advanced options XS\_FIRM or XS\_PROJECT. The .ini files are read also when you open an existing model, but only new advanced options that do not exist in options model.db or options drawings.db are inserted, for example, such options that are not yet in the **Advanced Options** dialog box but have been added in the software.

#### **What happens at model creation**

When a new model is created, Tekla Structures reads model-specific option and advanced option values from the standard.opt file, and from the .ini files in a certain [reading order \(page 6\),](#page-5-0) and creates the databases options model.db and options drawings.db, and the options.ini file under the model folder.

#### **Changing a model-specific options or advanced options**

- When you change a [model-specific \(page 33\)](#page-32-0) option or advanced option and press **OK** or **Apply** in the **Options** or **Advanced Options** dialog box, the settings are taken into use (otherwise you will get a warning message).
- The updated model-specific option or advanced option settings are saved in options model.db and options drawings.db under model folder when the model is saved.
- In addition, there are also some special model-specific advanced options that can be updated from the options.ini file located in the model folder, for example, new advanced options that are not yet in the **Advanced Options** dialog box.
- You can change model-specific advanced options only in the **Advanced Options** dialog box or in the options.ini file that is located in model folder.
- You can change model-specific options only in the **Options** dialog box manually or by loading standard.opt file values in the dialog box.

#### **Changing a user-specific options or advanced options**

- When you change a [user-specific \(page 33\)](#page-32-0) option or advanced option, and press **OK** or **Apply** in the **Options** or **Advanced Options** dialog box, the settings are saved in options.bin in ..\Users\<user>\AppData \Local\Tekla Structures\<version>\UserSettings.
- You can change user-specific advanced options only in the **Advanced Options** dialog box.
- You can change user-specific options only in the **Options** dialog box manually or by loading standard.opt file values in the dialog box.

#### **Saving customized settings in the Options dialog box**

<span id="page-16-0"></span>• You can save your own model-specific settings in the Options dialog box (page 17) by using the **Save** button. Then the standard.opt file is saved in the \attributes folder under the model folder.

#### **Creating a list of advanced options and their values**

• You can create a complete list of advanced options in a text file by clicking **Write to file** in the **Advanced Options** dialog box. The list shows the name of the advanced option, current value and type.

For more information about the standard.opt file, see [Standard.opt settings](https://teklastructures.support.tekla.com/en/support-articles/standardopt-settings)

## **Settings in the Options dialog box**

The **Options** dialog box (**File menu** > **Settings** > **Options**) contains the current values for a number of Tekla Structures settings.

Check the settings before you start modeling and change them, if necessary.

The [model-specific \(page 33\)](#page-32-0) settings in this dialog box are saved in the options model.db and options drawings.db databases in the model folder, and the user-specific (page  $\overline{33}$ ) settings in options. bin in your local <user> folder. Changing user- or model-specific options in the **Options** dialog box does not require Tekla Structures restart.

You can also save your own settings by using the **Save** button. Then the standard.opt file is saved in the *\attributes* folder under model folder. You may want to copy this file to your firm folder. When you create a model, the standard.opt is read from the firm folder.

The options in the **Options** dialog box are described below.

## **Clash check settings**

**NOTE:** Settings on this page are model specific. Changing the settings does not require Tekla Structures restart.

For more information about clash check, see Detect clashes.

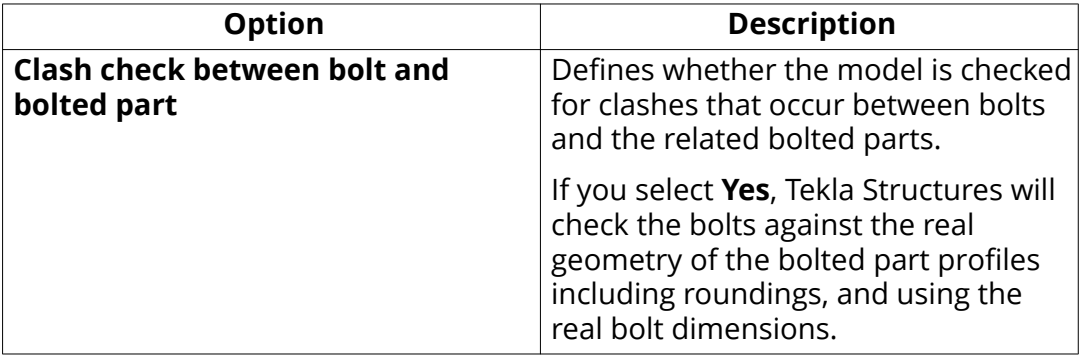

<span id="page-17-0"></span>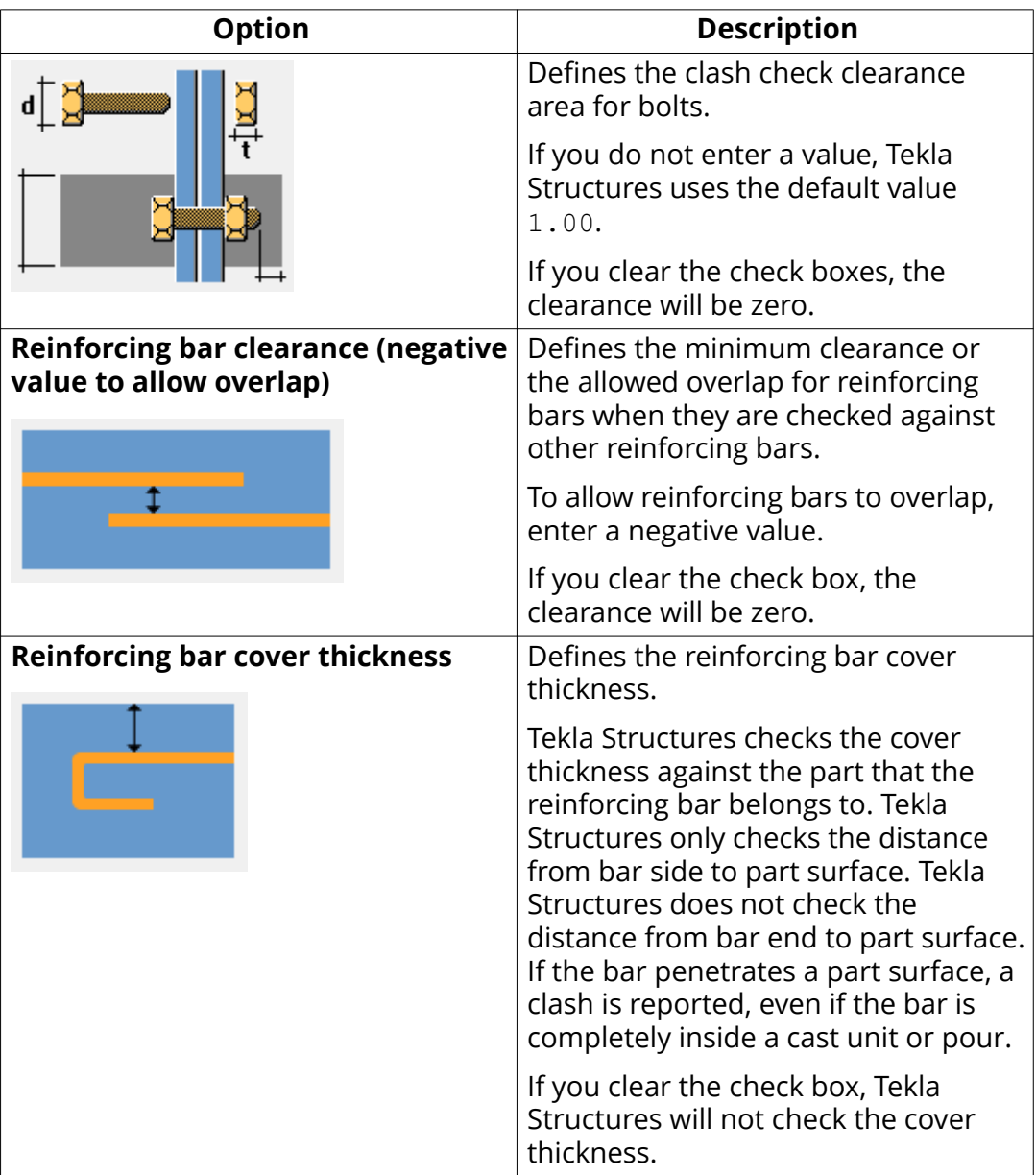

## **Components settings**

Tekla Structures uses the information on the **Components** tab when it creates parts using components.

Component properties defined in component dialog boxes override these settings. Tekla Structures only uses these settings if the corresponding boxes in the component dialog boxes are empty.

If you change settings here, Tekla Structures only applies the new settings to components you subsequently create. Components you created prior to changing the preferences are not affected.

**NOTE:** Settings on this page are model specific. Changing the settings does not require Tekla Structures restart.

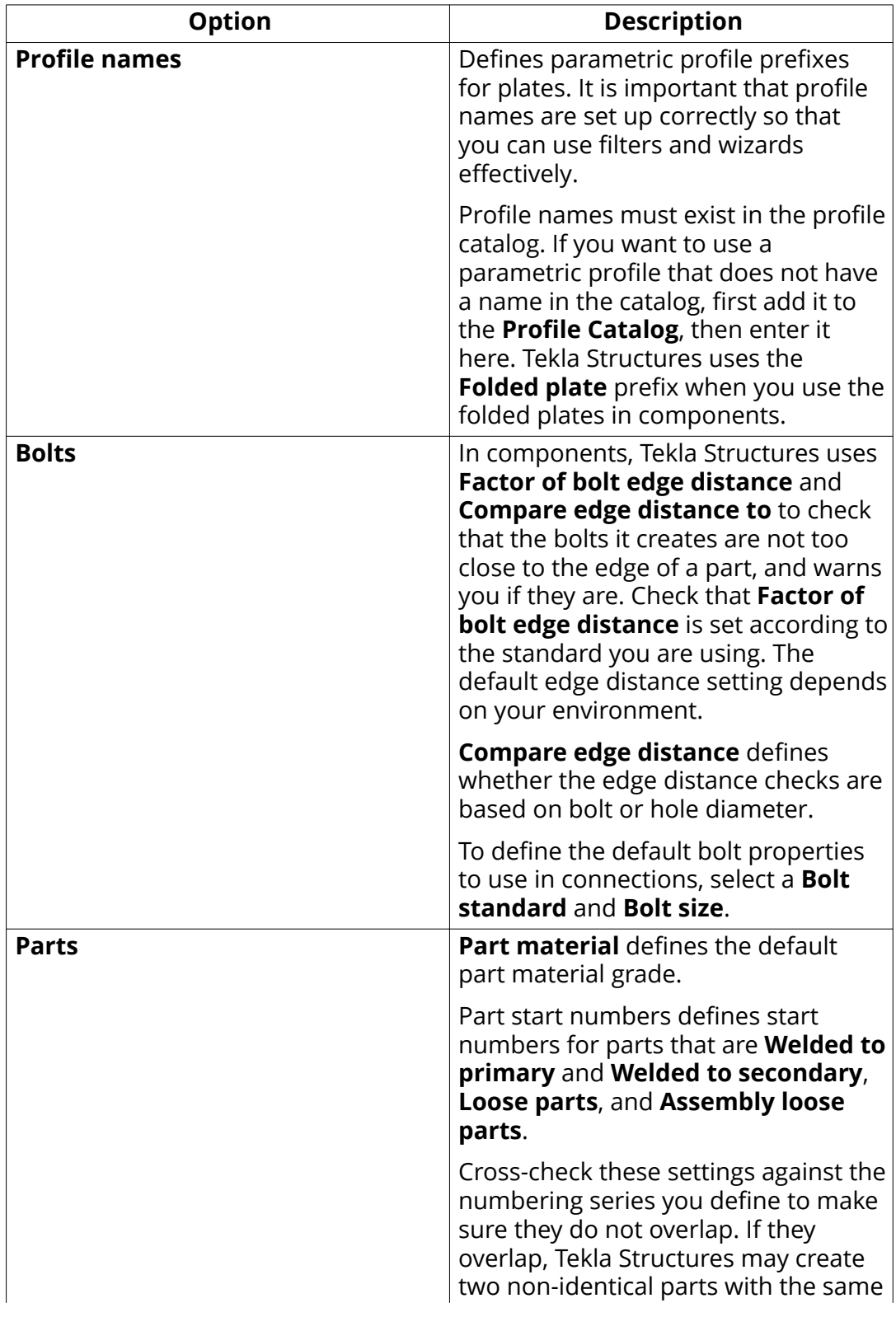

<span id="page-19-0"></span>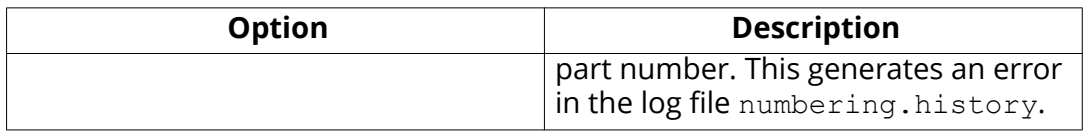

## **Drawing dimensions settings**

**NOTE:** Settings on this page are model specific. Changing the settings does not require Tekla Structures restart.

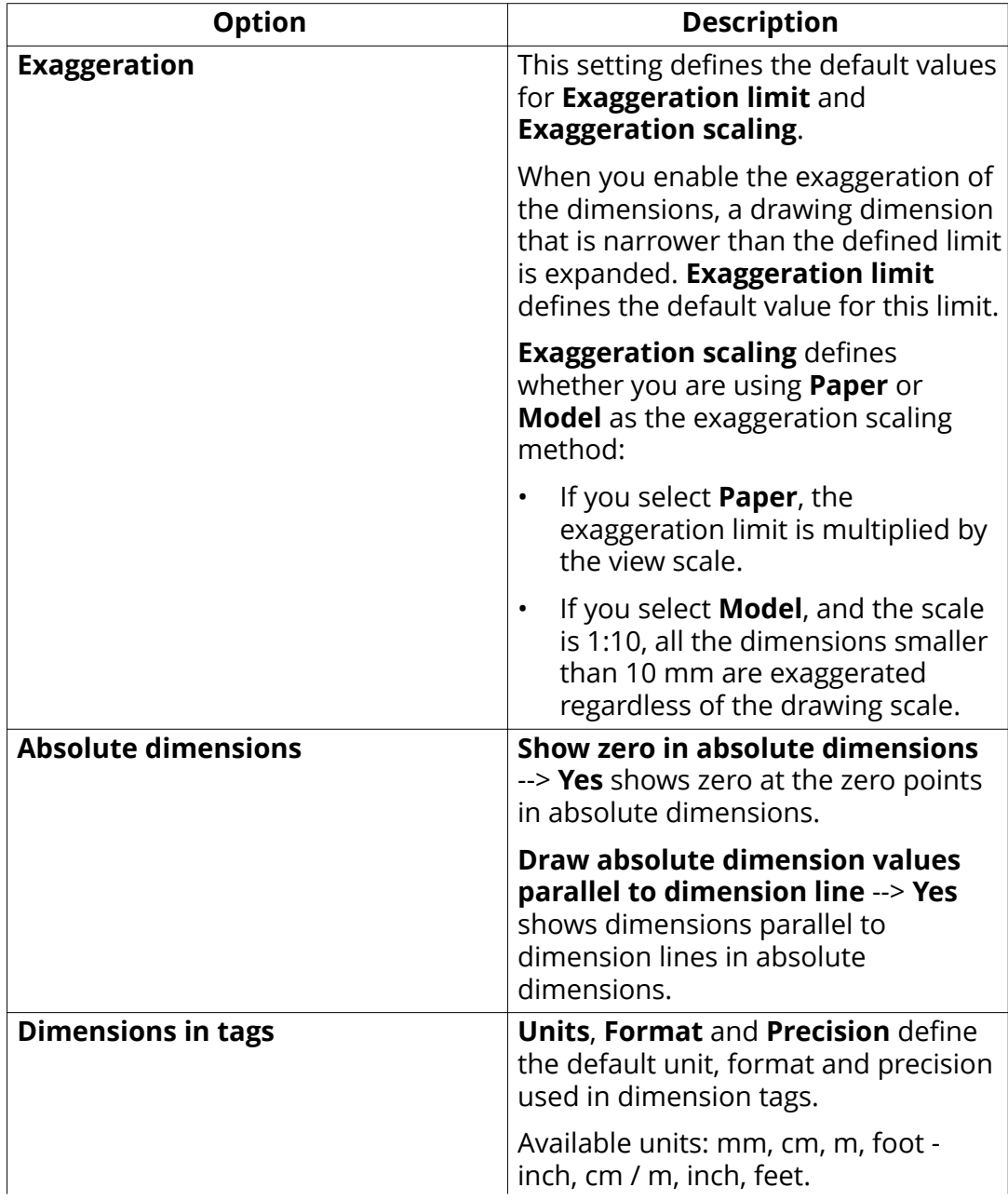

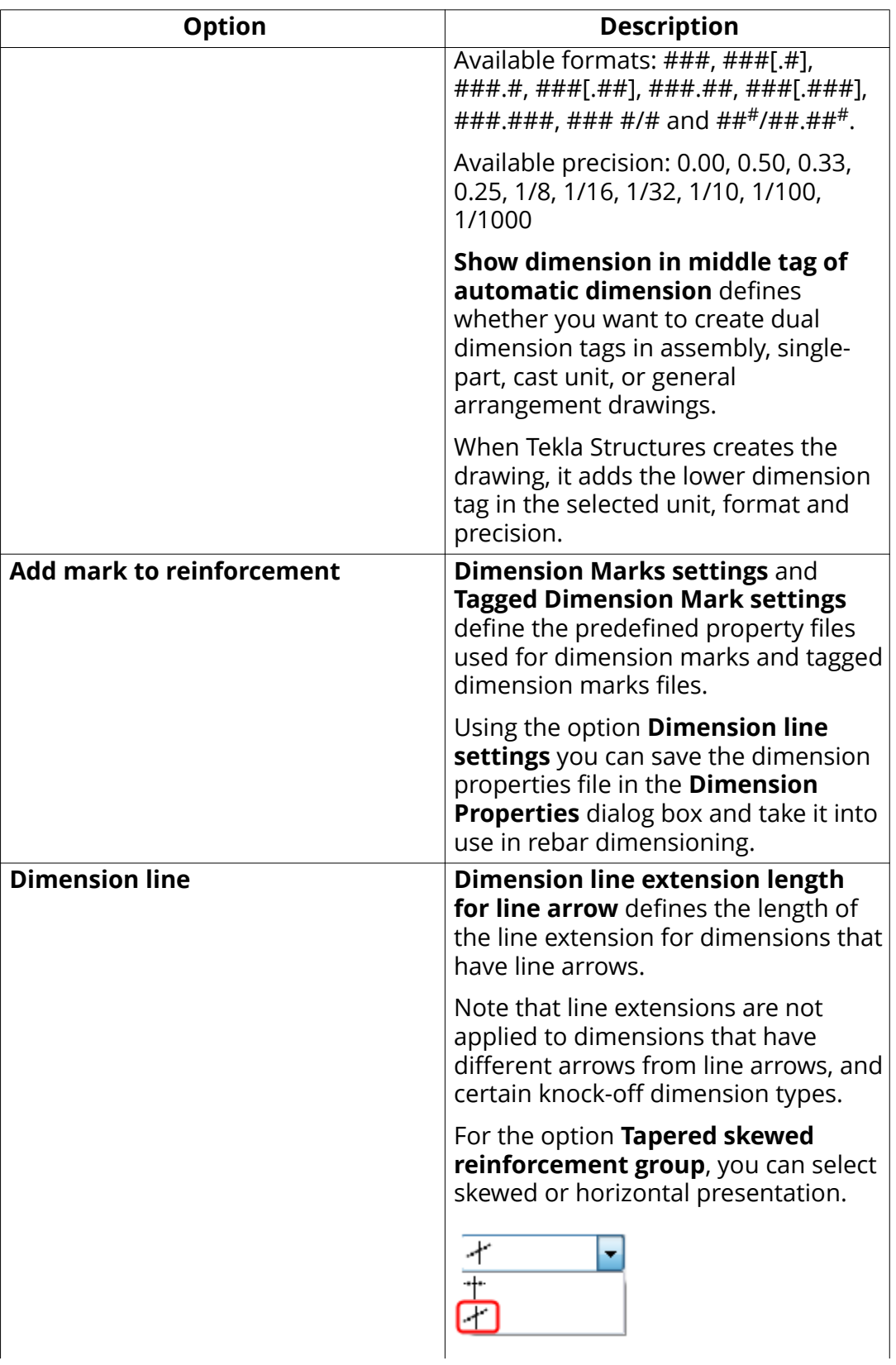

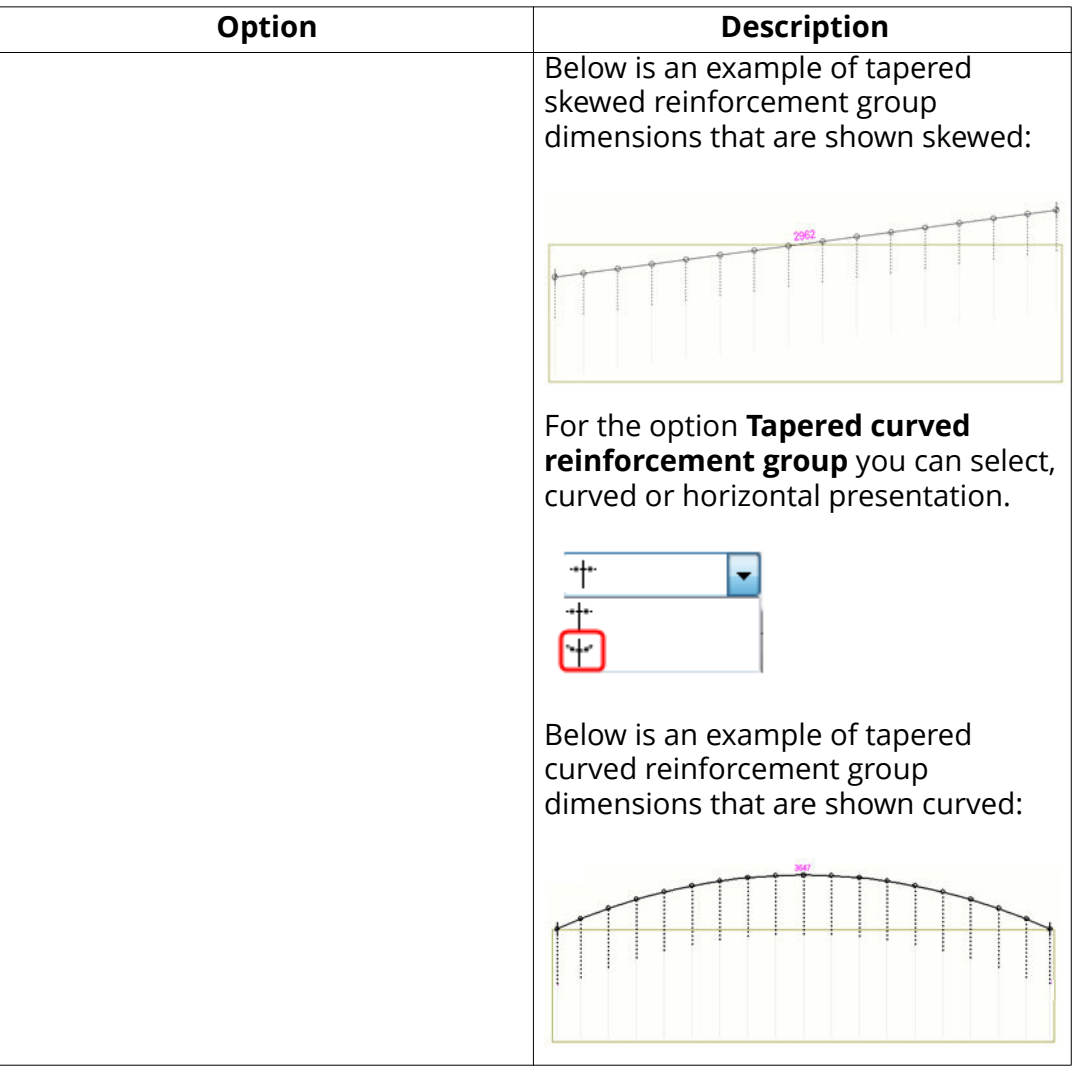

For more information about dimensions, see:

Automatic dimension settings

Automatic view-level dimensions

Add dual dimensions manually

Add predefined reinforcement dimensions

Create exaggerated dimensions.

Add tags to dimensions

## <span id="page-22-0"></span>**Drawing objects settings**

**NOTE:** Settings on this page are model specific. Changing the settings does not require Tekla Structures restart.

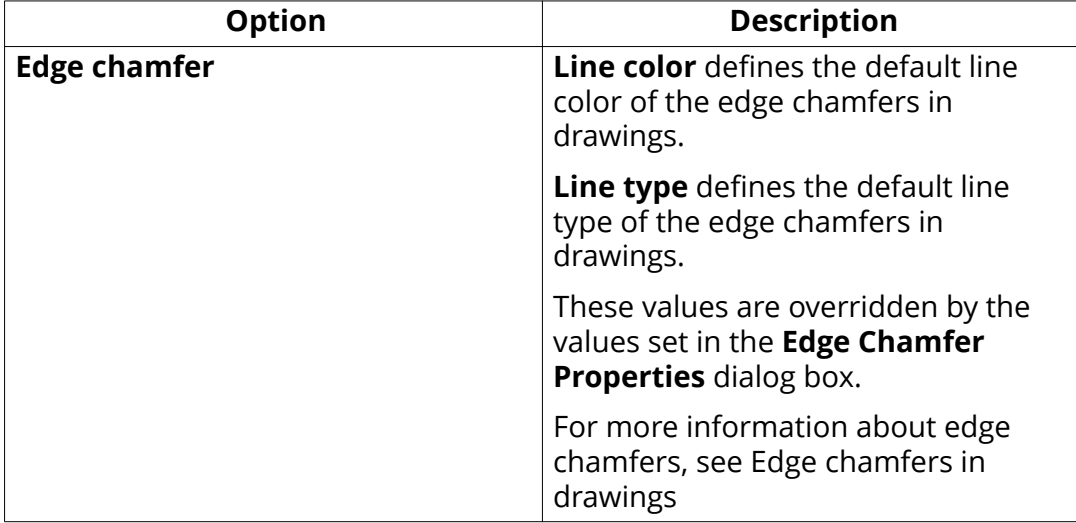

## **General settings**

**NOTE:** On this page, **Autosave** settings are user specific. All other settings are model specific. Changing the settings does not require Tekla Structures restart.

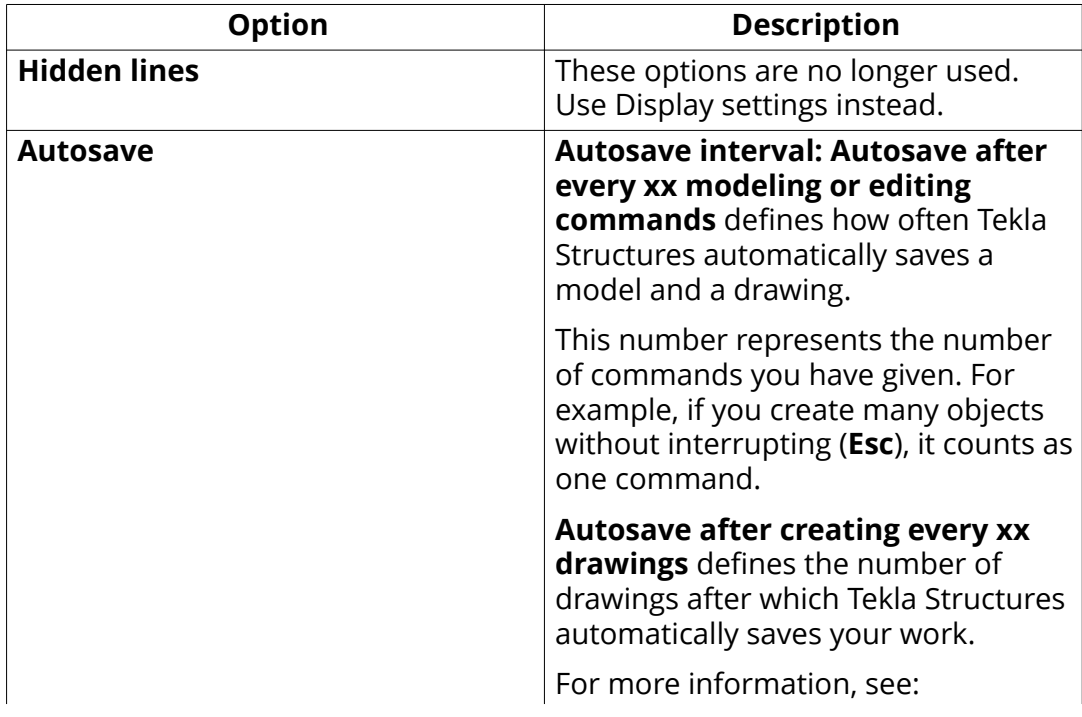

<span id="page-23-0"></span>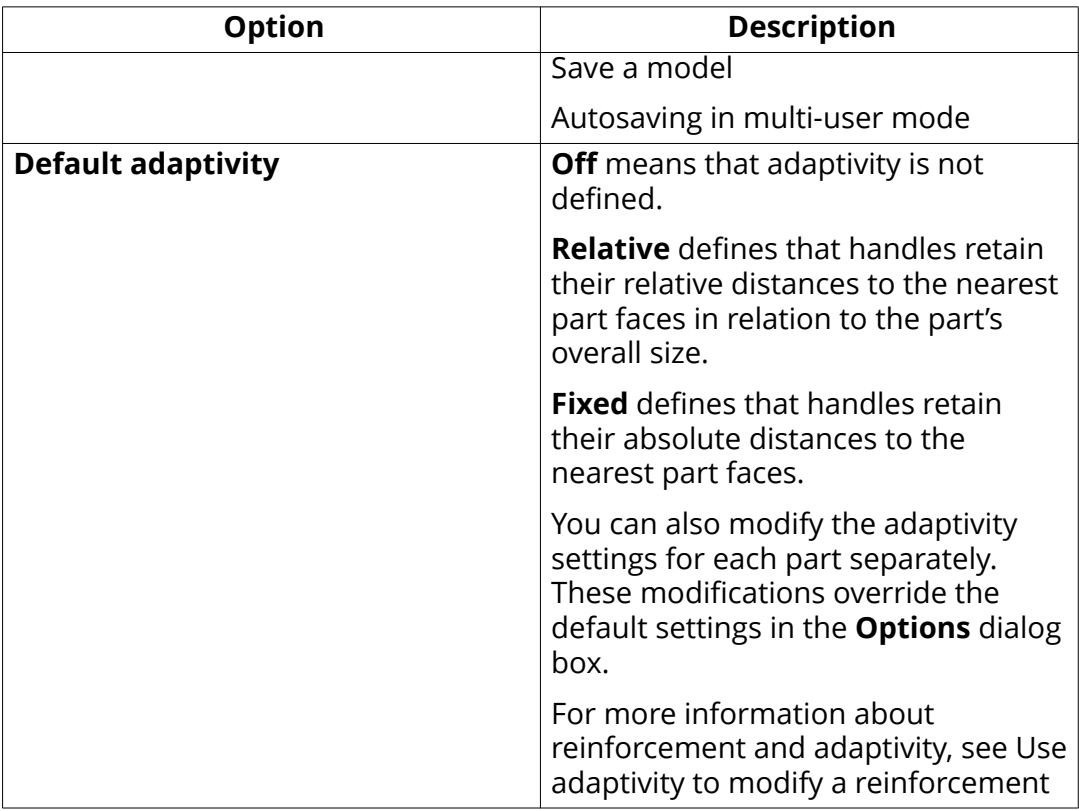

## **Load modeling settings**

Use the settings on the tabs of this page to define the building code and safety factors Tekla Structures uses in load combination. For more information about load combinations, see Combine loads.

**NOTE:** Settings on this page are model specific. Changing the settings does not require Tekla Structures restart.

#### **Mouse settings**

**NOTE:** Settings on this page are user specific. Changing the settings does not require Tekla Structures restart.

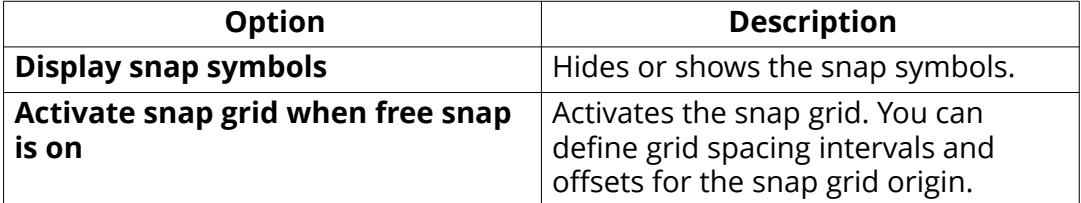

For more information, see:

<span id="page-24-0"></span>Snap switches and symbols

Align objects using a snap grid

## **Numbering settings**

**NOTE:** Settings on this page are model specific. Changing the settings does not require Tekla Structures restart.

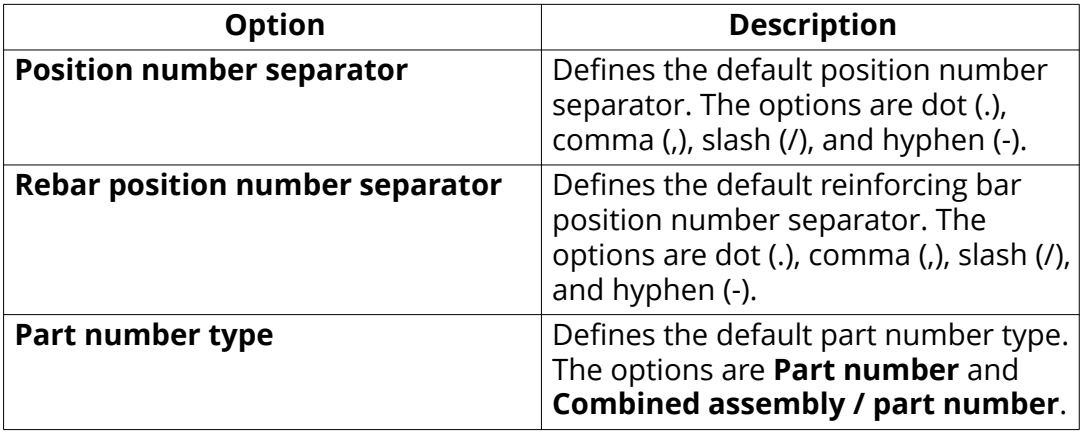

## **Orientation marks settings**

**NOTE:** Settings on this page are model specific. Changing the settings does not require Tekla Structures restart.

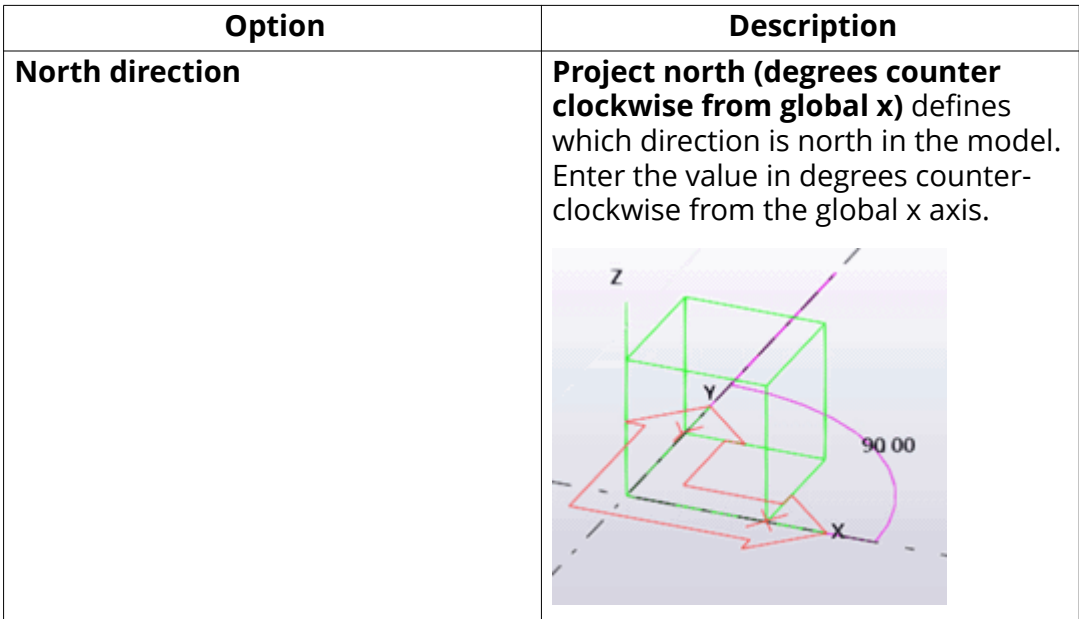

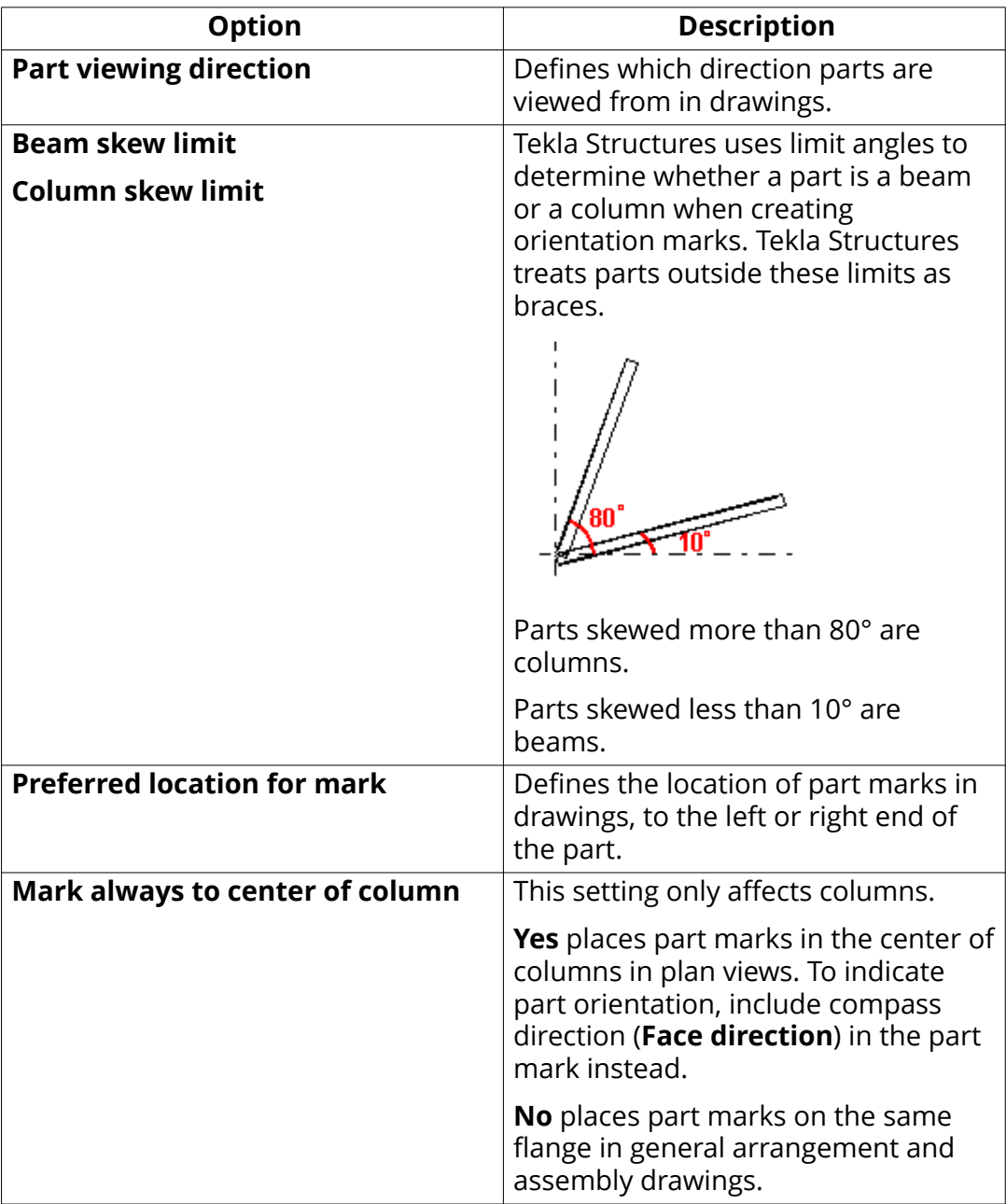

For more information, see

Show orientation marks (north marks)

Show compass direction in part marks

Mark location

Define viewing direction for columns in assembly drawings

Set viewing direction for beams and bracings in assembly drawings...

## <span id="page-26-0"></span>**Units and decimals settings**

**NOTE:** Settings on this page are model specific. Changing the settings does not require Tekla Structures restart.

For more information on unit and decimal settings, see Change units and decimals.

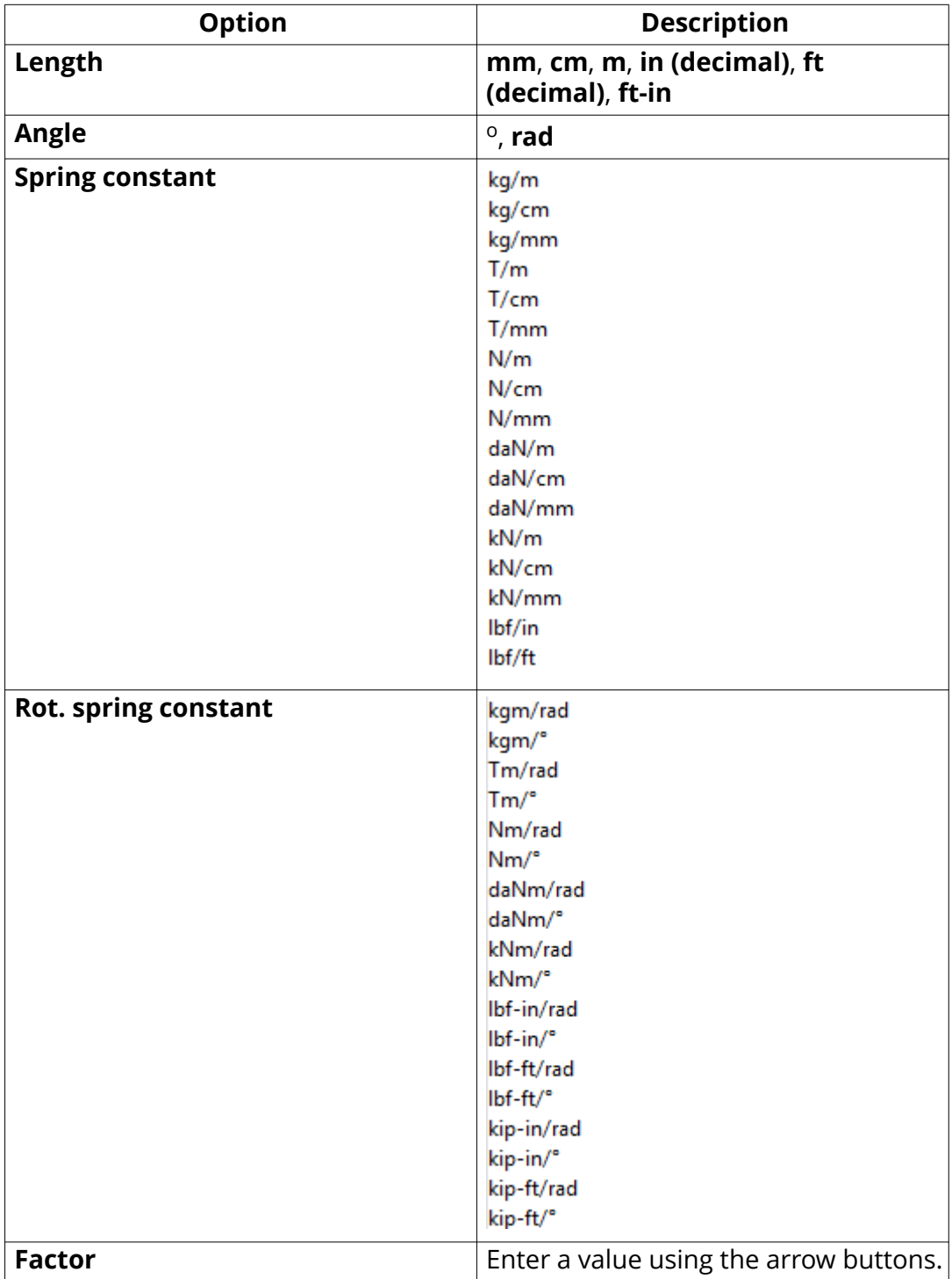

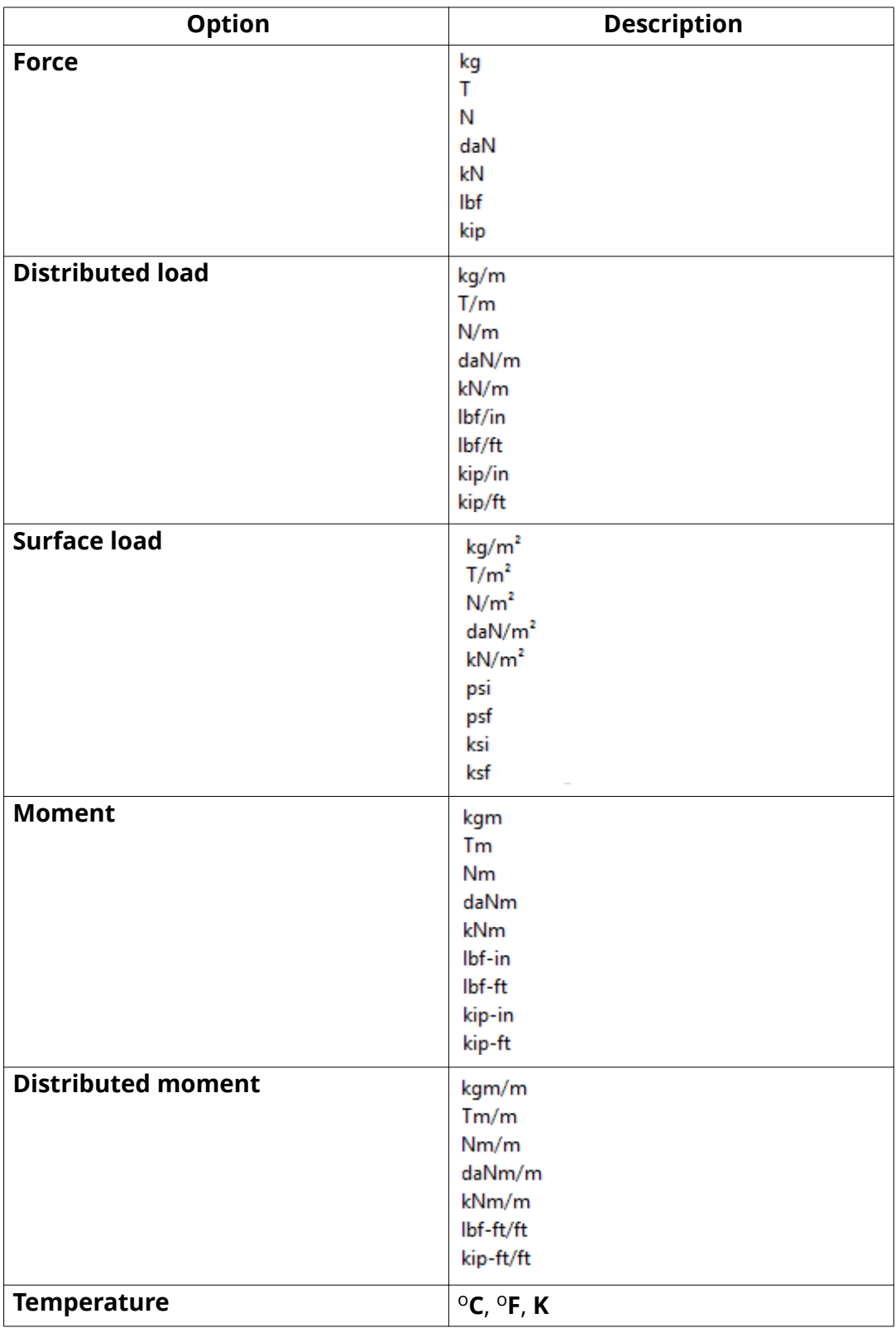

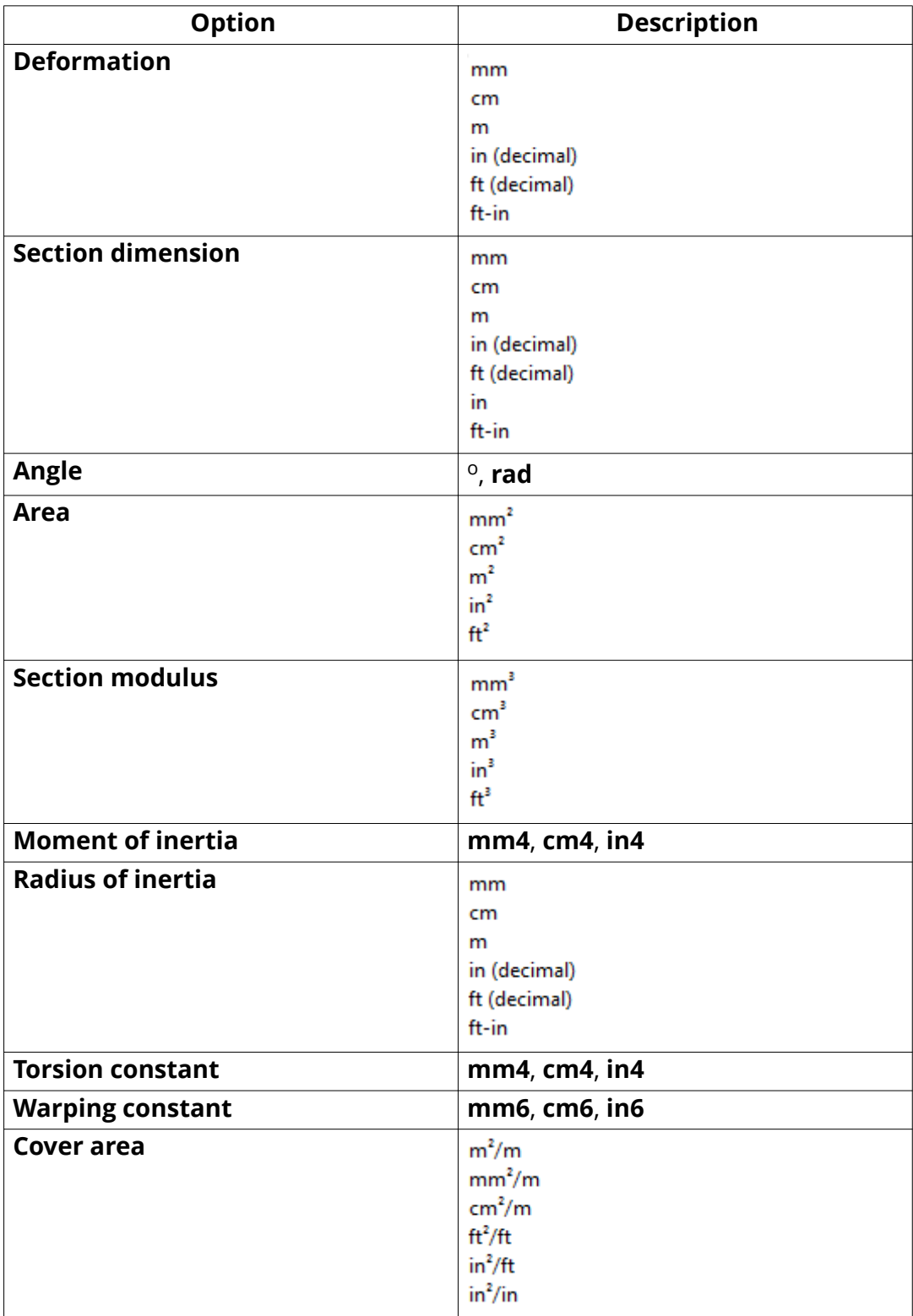

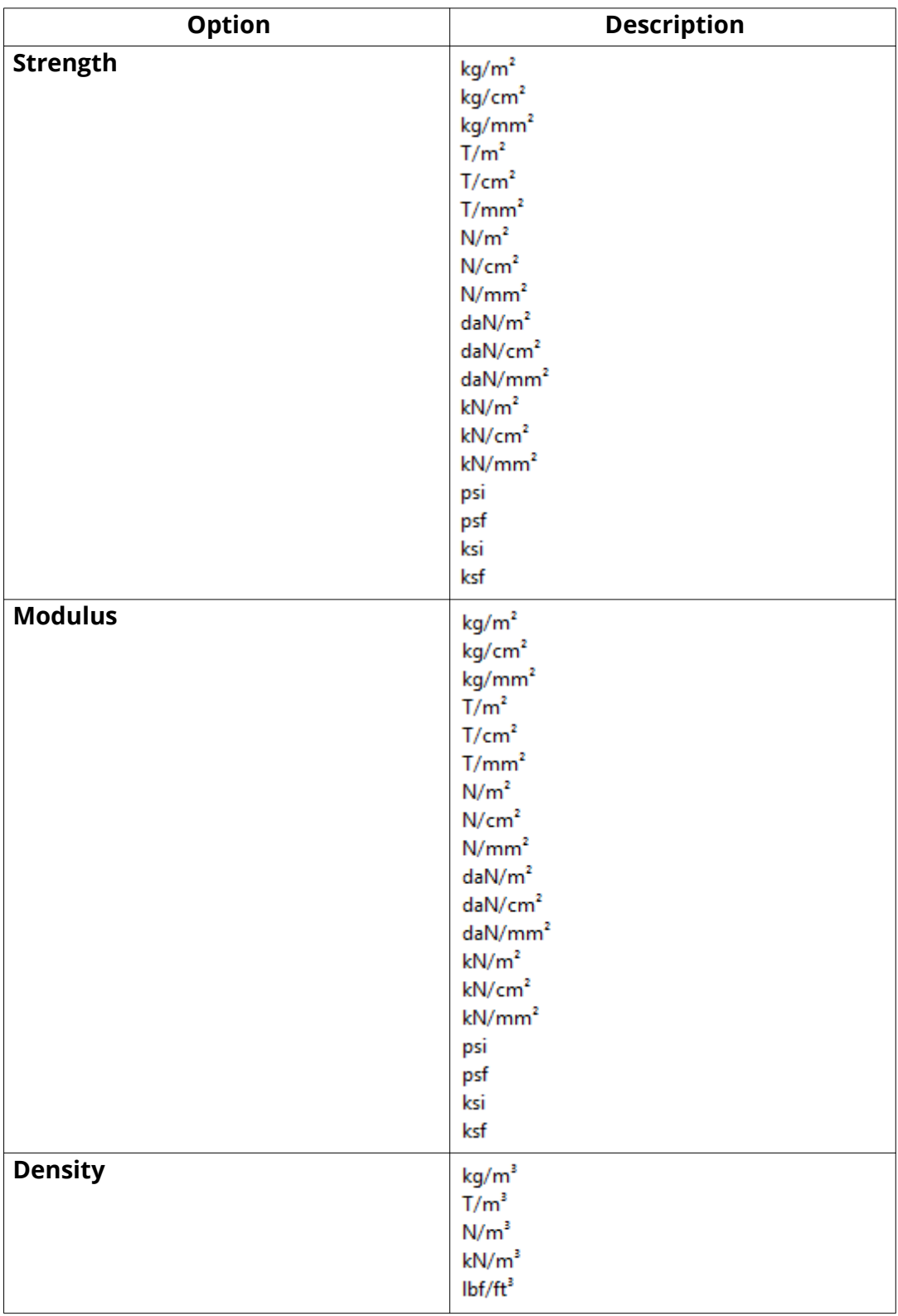

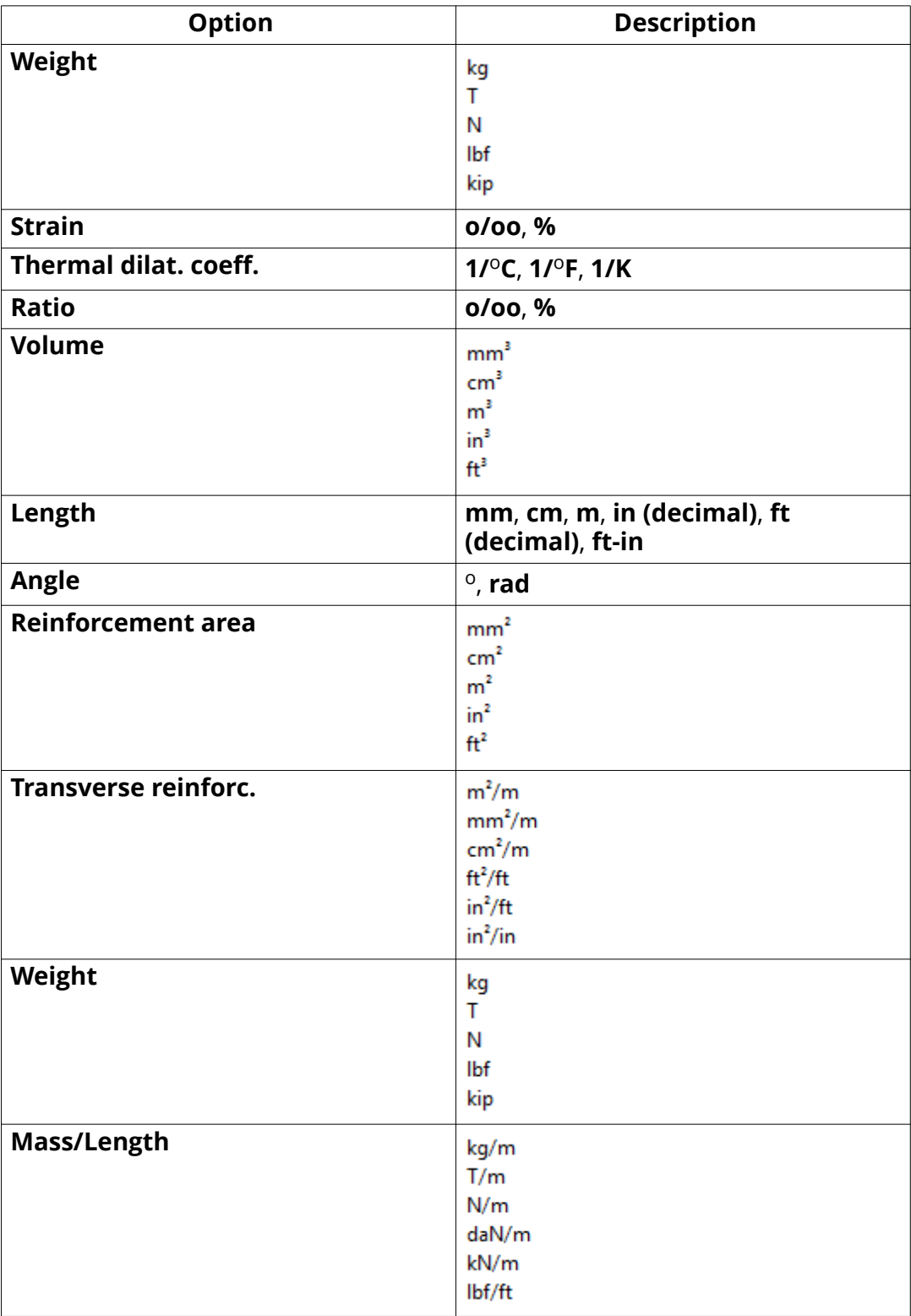

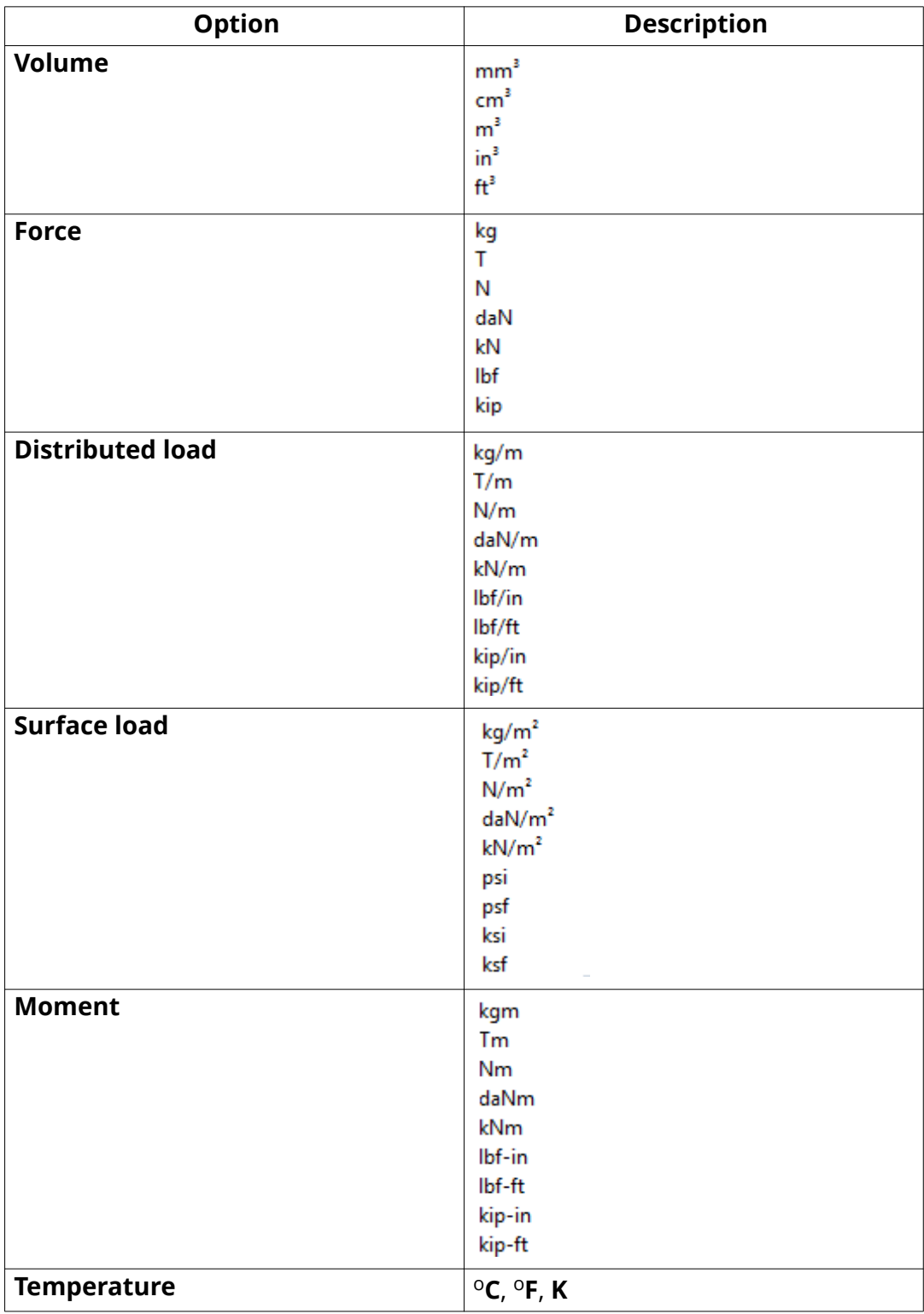

<span id="page-32-0"></span>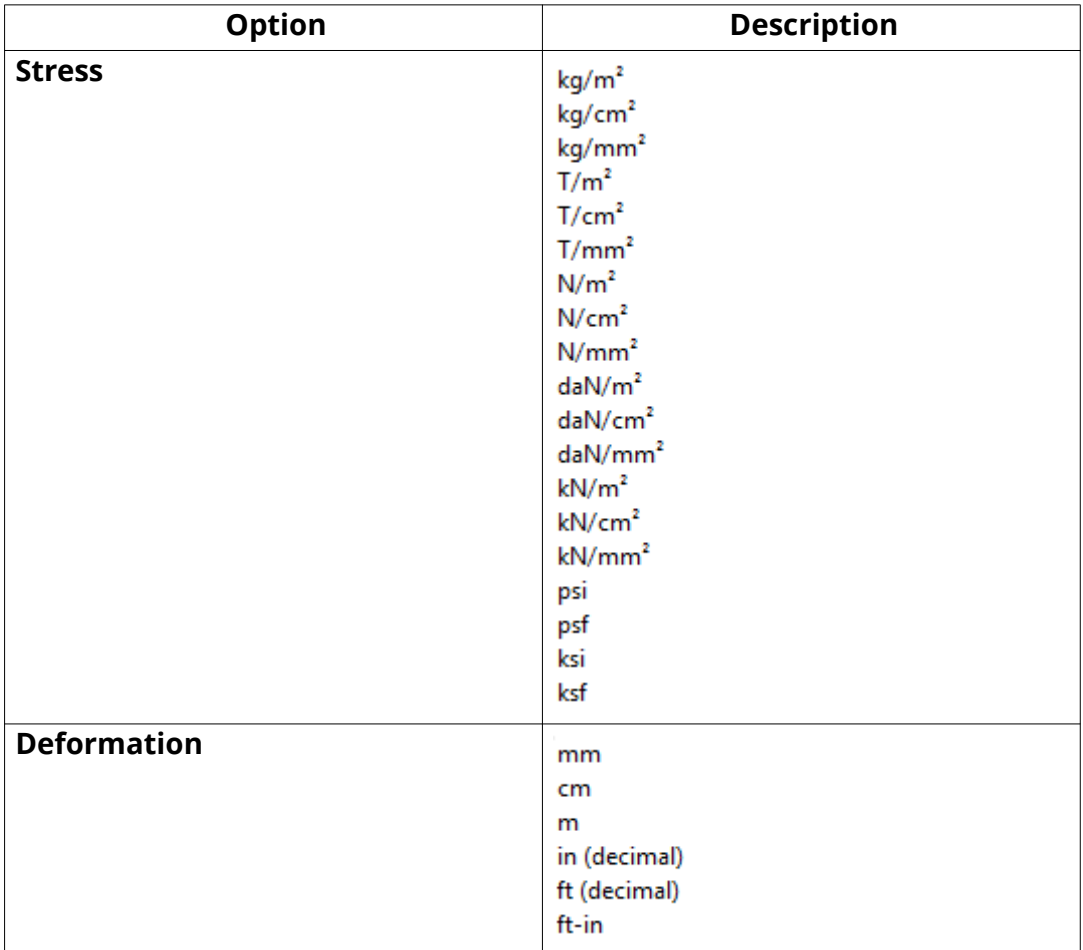

#### **See also**

[File storing options and advanced options \(page 15\)](#page-14-0)

## **Settings defined by advanced options**

#### Advanced options can be user-, model-, system or role-specific:

- User-specific advanced options are saved in your local options.bin file, which is by default located in C: \Users\<user>\AppData\Local\Tekla Structures\<version>\UserSettings, and work in the specified way in all models that you have. The folder can be changed using the advanced option XS\_USER\_SETTINGS\_DIRECTORY. In the **Advanced Options** dialog box, the type is **USER**. Some user-specific advanced options require restarting of Tekla Structures after changing the value.
- **Model-specific advanced options** work in the specified way only in the current model. They are saved to options model.db and options\_drawings.db under model folder. In the **Advanced Options** dialog box, the type is **MODEL** or **DRAWING**. Some special model-specific

options that are not visible in the **Advanced Options** dialog box can be changed from options.ini file under the model folder.

**• System-specific advanced options** are general to all sessions of Tekla Structures, and work in the specified way for all users and in all models. In the **Advanced Options** dialog box, the type is **SYSTEM**. A system-specific advanced option can be stored to options, ini under model folder by clicking **SYSTEM** next to the option and changing it to **MODEL(SYSTEM)**. Note that the changed value only works for the current model. A **MODEL(SYSTEM)** advanced option can be changed back to **SYSTEM** by changing it to **SYSTEM**, and in this case it will be removed from the options.ini file under model folder. Some system-specific advanced options require restarting of Tekla Structures after changing the value.

The system-specific advanced options are read from environment .ini files

- **Global system settings** are read from common [env\\_global\\_default.ini](#page-10-0) [\(page 11\)](#page-10-0) in ..\ProgramData\Tekla Structures\<version> \environments\common\. These settings are used in all environments.
- **Environment-specific system settings** are read from [env\\_<environment>.ini \(page 11\)](#page-10-0) in your environment folder. They override any settings that are defined on a global level in env qlobal default.ini.
- **Role-specific system settings** are read from role <role>.ini (page 11) in environment folder. They override any settings that are defined on a global and environment level in env\_global\_default.ini and env <environment>.ini.
- **Company level system-specific system settings** override all other system-specific advanced options. You can save them in the firm or project folders by setting the folders for the advanced options XS\_FIRM and XS\_PROJECT .
- **SYSTEM(ROLE)** options are typically role specific. The settings are read from .ini files and are not saved to the databases. When changed or if the type is changed, the option will become model specific and be saved to the databases. **MODEL/DRAWING(ROLE)** options are **SYSTEM(ROLE)** options whose type and/or setting has been changed. The change would be used when you want the **SYSTEM(ROLE)** option to be saved with the model to options model.db and options drawings.db under model folder. These settings can be set back to **SYSTEM(ROLE)**, which will then take into use the default value.

#### **See also**

[Typical initialization files \(.ini files and their reading order \(page 6\)](#page-5-0)

## <span id="page-34-0"></span>**Change the advanced option values in the Advanced Options dialog box**

Use advanced options to configure Tekla Structures to suit the way you work, or to comply with specific project requirements or industry standards. Change the advanced options only in the **Advanced Options** dialog box. The settings in the **Advanced Options** dialog override the settings in any other initialization file.

- 1. On the **File** menu, click **Settings** --> **Advanced options** to open the **Advanced Options** dialog box.
- 2. Browse the categories to find the advanced option you want to set.

You can also enter a search term in the **Search** box. To search the search term in all categories, select **In all categories**. You can also use wildcards. For example, to find all advanced options that have the words anchor and filter and that have any characters between these two words, enter anchor\*filter.

- 3. Set the advanced option to the desired value by entering the value or by selecting the value from the list.
	- You can change the type of the role-specific advanced options from **SYSTEM (ROLE)** to **MODEL (ROLE)** or **DRAWING(ROLE)** and vice versa from the list next to the option type. When you change the option type to **SYSTEM(ROLE)**, the value automatically changes to the default value. When you enter a value for a **SYSTEM (ROLE)** option, it changes to **MODEL (ROLE)** or **DRAWING(ROLE)**.
	- You can change the type of system-specific advanced options from **SYSTEM** to **MODEL(SYSTEM)**, in which case the value is saved in the options.ini file in the model folder. If you reset the advanced option back to **SYSTEM**, it will be removed from the options.ini file.
	- You can use switches with some advanced options, for example, to define the contents of marks: %TPL:PROJECT.NUMBER%.
	- If you need to enter a folder path, enter a backslash at the end of the folder path.
- 4. Click **Apply** or **OK**.
	- **TIP** To create a complete list of advanced options in a text file, click **Write to file**. The list shows the name of the advanced option together with its current value and type.

#### **See also**

[Settings defined by advanced options \(page 33\)](#page-32-0)

## <span id="page-35-0"></span>**1.3 Input files (.inp files**

Tekla Structures uses input files to manage dialog boxes and for defining how components work. All input files have the extension . inp.

Input files that you can use, for example, for customizing Tekla Structures are listed below.

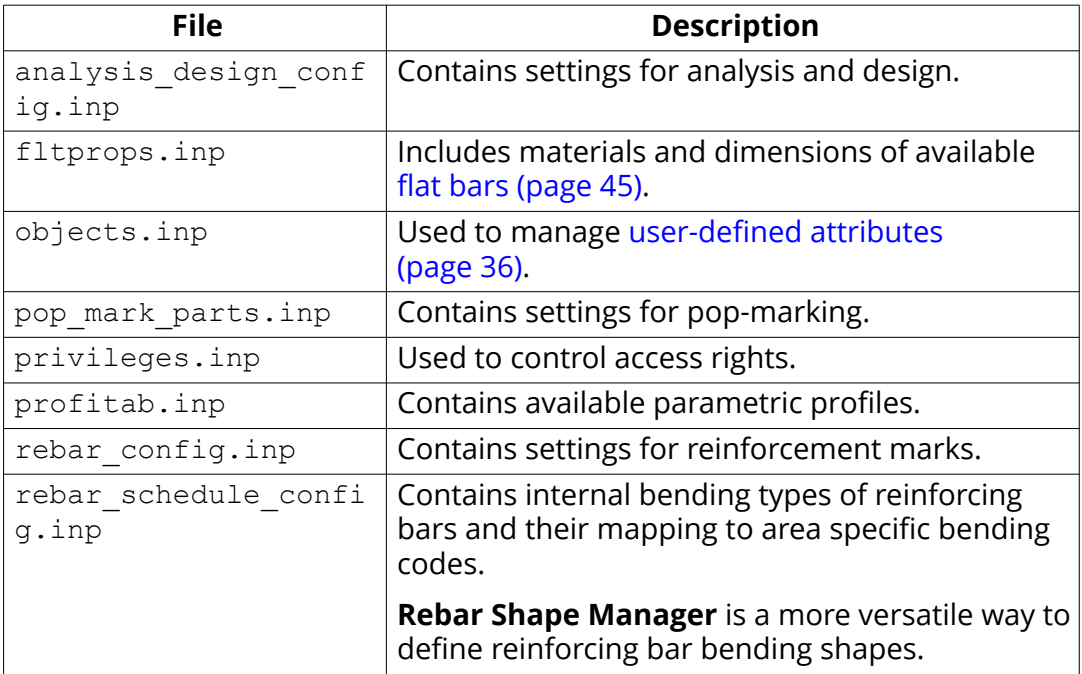

#### **See also**

[Environment database file \(page 38\)](#page-37-0)

#### **User-defined attributes (UDAs) in the objects.inp file**

Many dialog boxes contain user-defined attributes (UDAs) for various objects, including beams, columns, bolts and drawings. Tekla Structures displays these fields when you click **User-defined attributes** in a dialog box. You can use the values of user-defined attributes in reports and drawings.

#### **When you define new user-defined attributes**

The user-defined attributes are managed in the [objects.inp \(page 38\)](#page-37-0) file. To define new user-defined attributes, create your own objects.inp file in the model, project or firm folder. After adding your own user-defined attributes, you need to run the **Diagnose and change attribute definitions** command to [update the definitions \(page 37\)](#page-36-0) in the model.

When you [define new user-defined attribute \(page 41\)](#page-40-0), make the definition of the user-defined attribute unique. This is because a user-defined attribute
<span id="page-36-0"></span>cannot have different definitions for different object types, such as beams and columns.

The object.inp files are merged so that if there are user-defined attributes in any of the files, they are displayed in the user interface. Tekla Structures merges the files in a way that eliminates duplicate attributes. If Tekla Structures encounters the same attribute name in different objects.inp files, the attribute from the first read objects.inp file will be used.

WARNING Do not copy the objects.inp file in the .. \environments\common \inp\ folder. Copying the file creates unnecessary duplicates and later objects.inp updates by Tekla Structures can be lost.

Tekla Structures reads the objects.inp files from the following folders in the following order:

- 1. model folder
- 2. project folder
- 3. firm folder
- 4. system folder
- 5. inp folder

#### **See also**

[Environment database file \(page 38\)](#page-37-0)

## Update definitions of user-defined attributes (UDAs) in a **model**

When you have changed definitions of a user-defined attribute by modifying the objects.inp file, you need to update the definitions in the model.

- 1. Open the model.
- 2. On the **File** menu, click **Diagnose & repair** and in the **Utilities** area, click **Diagnose and change attribute definitions.**

The **Diagnose & Change Attribute Definitions** dialog box opens.

- 3. Select an attribute from the list on left side to see the comparison of current definitions and objects.inp definitions.
- 4. Select the definitions you want to update in the **Object classes with Objects.inp differences compared to current settings list.**
- 5. Click **Change current settings to selected Objects.inp settings**.

#### **See also**

User-defined attributes (UDAs) in the objects.inp file (page 36)

<span id="page-37-0"></span>Environment database file (page 38) Properties of the objects.inp file (page 38) [Example: Create and update a user-defined attribute \(UDA\) \(page 41\)](#page-40-0)

## **Environment database file**

To guarantee consistent model behavior when a model is used with different roles, the environment database file (environment.db) contains the definitions of the user-defined attributes (UDAs) used in the model.

When you create a new model, Tekla Structures merges the definitions from your objects.inp (page 38) files to the environment.db file. Later, when you add **new** user-defined attributes in the objects.inp file, the definitions are saved in environment.db as you open the model.

You can modify your [user-defined attributes \(page 36\)](#page-35-0) in an objects. inp file but the **changed** definitions do not come into effect automatically. If there are conflicts, the definitions in environment.db win. You need to run the **Diagnose and change attribute definitions** command to see the conflicts between environment.db and objects.inp, and select the attribute definitions that you want to update.

### **See also**

[Update definitions of user-defined attributes \(UDAs\) in a model \(page 37\)](#page-36-0) [Example: Create and update a user-defined attribute \(UDA\) \(page 41\)](#page-40-0)

# **Properties of the objects.inp file**

The example below shows the main properties of objects.inp.

attribute("MY INFO 1", "My Info 1", string, "%s", no, none, "0.0", "0.0") ₹  $value("", 0)$ 

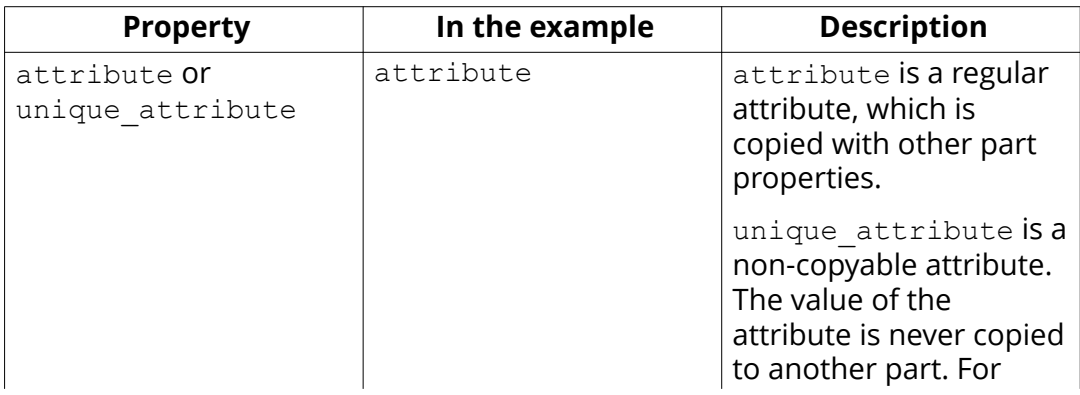

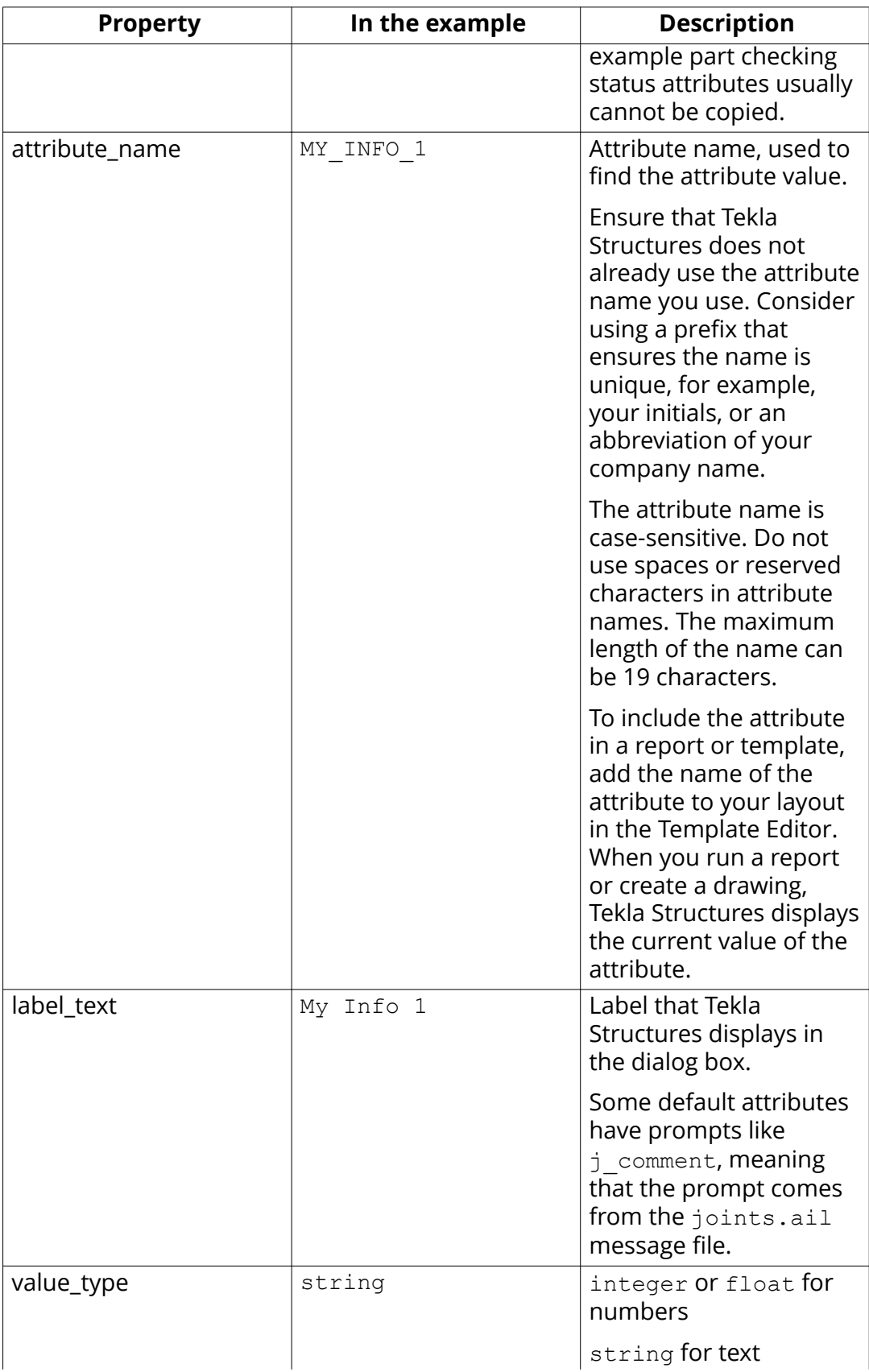

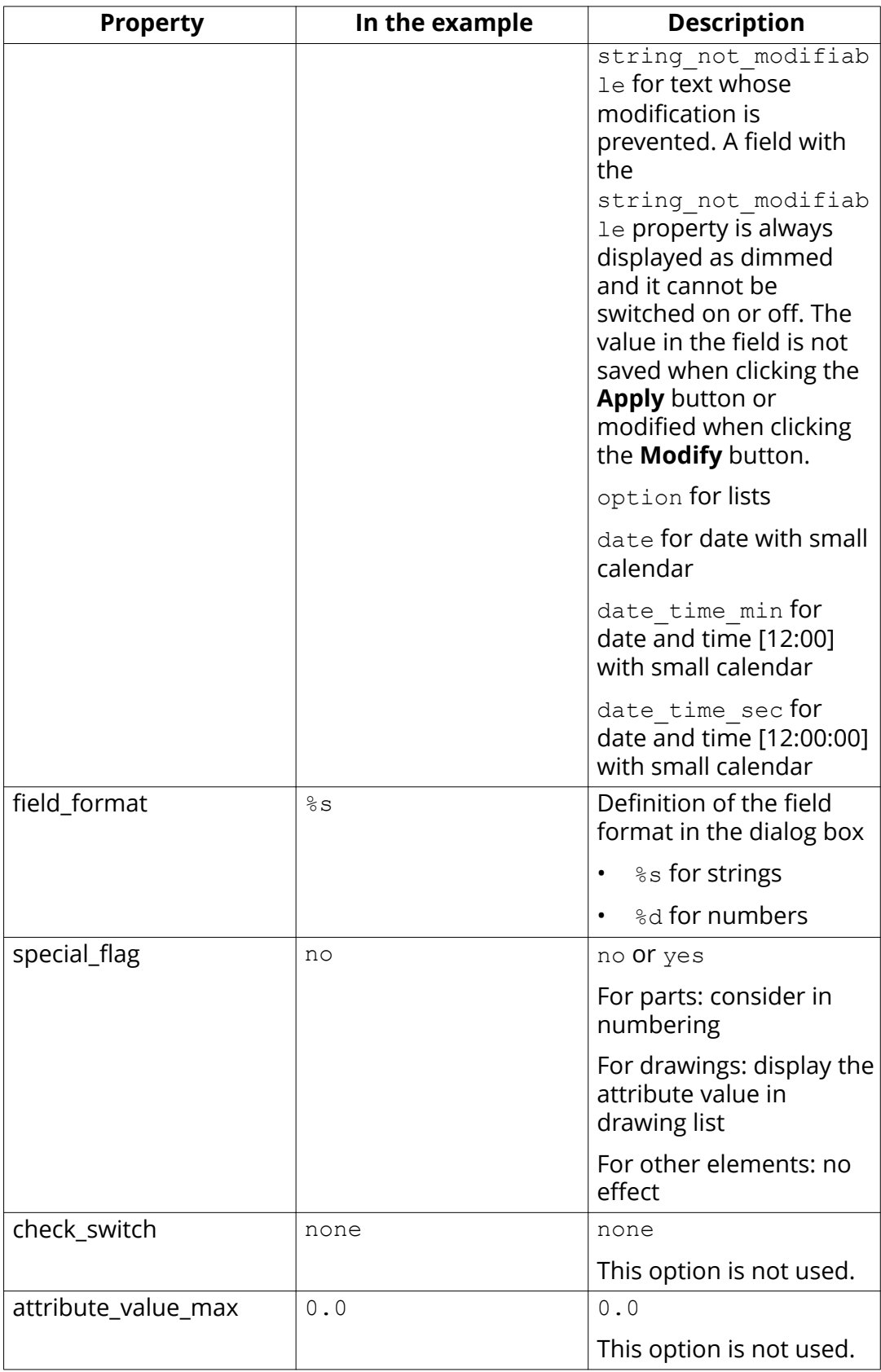

<span id="page-40-0"></span>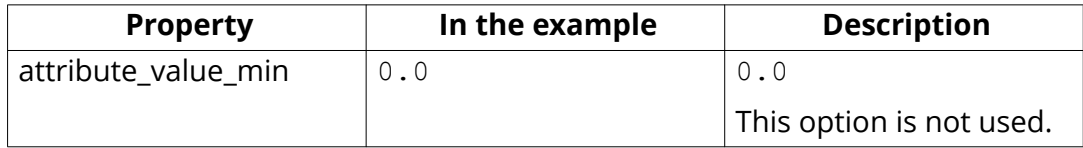

## **Example: Create and update a user-defined attribute (UDA)**

This example shows how to create your own user-defined attribute (UDA) and update the model to use the changed attribute definition.

#### **Create a new user-defined attribute**

1. Create a new model and save it.

The user-defined attributes in the model are merged from [objects.inp](#page-35-0) [\(page 36\)](#page-35-0) files and Tekla Structures saves the attribute definitions in the [environment.db \(page 38\)](#page-37-0) file in the model folder.

- 2. Close the model.
- 3. Create an input file called objects. inp in the model folder by using a standard text editor.
	- a. Enter the following information in objects.inp.

```
/
******************************************************
*********************/
/* Part attributes */
/
******************************************************
*********************/
part(0,"Part")
{
/* User defined tab page */
tab page("My UDA tab")
{
/* User defined attribute */
attribute("MY UDA", "My UDA", string,"%s", no, none,
"0,0", "0,0")
{
value("", 0)
}
}
```

```
tab page("My UDA tab", "My UDA tab", 19)
modify (1)
}
/
******************************************************
*********************/
/* Column attributes */
/
******************************************************
*********************/
column(0,"j_column")
{
/* Reference to the user defined tab page that is
defined above in */
/* the part() section: */
tab page("My UDA tab", "My UDA tab", 19)
modify (1)
To see the example text file, click objects.inp - example 1.
```
- **NOTE** If you want to create a user-defined attribute that also affects numbering, set the special\_flag (page 38) property of the attribute to yes (it is no in the example above). Also, just like in the example above, the definition of the tab page must be in the part section, and the column (beam, etc.) section must have only a reference to it.
- 4. Save objects.inp.

#### **Test the user-defined attribute**

- 1. Open the model.
- 2. Create a steel column.
- 3. Double-click the steel column to open its properties dialog box.
- 4. Click **User-defined attributes**.
- 5. Go to **My UDA tab**.

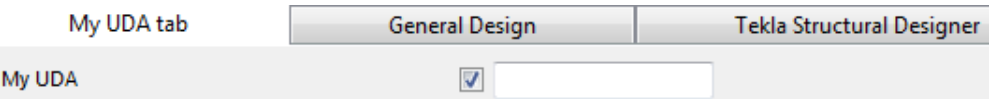

- 6. Enter a value in the **My UDA** box.
- 7. Click **Modify**.
- 8. Copy the steel column.
- 9. Check the **My UDA** box of the new steel column. The attribute value was also copied.
- 10. Close the model.

#### **Modify the user-defined attribute to make it unique**

- 1. Open the objects.inp file in the model folder by using a standard text editor.
- 2. Enter unique before the user-defined attribute.

```
/
*********************************************************
******************/
/* User-defined attributes */
/
*********************************************************
******************/
part(0,"Part")
{
/* Common tab pages for part attributes */
tab_page("My UDA tab")
{
unique attribute("MY UDA", "My UDA", string,"%s", no,
none, "0,0", "0,0")
{
value("", 0)
}
}
tab page("My UDA tab", "My UDA tab", 19)
modify (1)
}
/
*********************************************************
******************/
/* Column attributes */
/
*********************************************************
******************/
column(0,"j_column")
```

```
{
tab page("My UDA tab", "My UDA tab", 19)
modify (1)
}
```
This makes the user-defined attribute unique, meaning that the value of the user-defined attribute will not be copied to another part.

3. Save objects.inp.

To see the example text file, click [objects.inp - example 2.](https://teklastructures.support.tekla.com/system/files/manual/objectsinp_example_2.txt)

#### **Test the unique user-defined attribute**

- 1. Open the model.
- 2. Enter a value in the **My UDA** box for a steel column and click **Modify**.
- 3. Copy the steel column.
- 4. Check the **My UDA** box of the new column.
- 5. The value was copied, so the user-defined attribute in the model is not unique. There is a conflict between the environment.db and objects.inp definitions.

### **Update the definitions of user-defined attributes**

1. On the **File** menu, click **Diagnose & repair** and in the **Utilities** area, click **Diagnose and change attribute definitions.** 

The **Diagnose & Change Attribute Definitions** dialog box opens.

2. Select **My UDA** in the **Attribute** area on the left.

You can see that **My UDA** is not unique in the current setting, but it is set to unique in objects.inp.

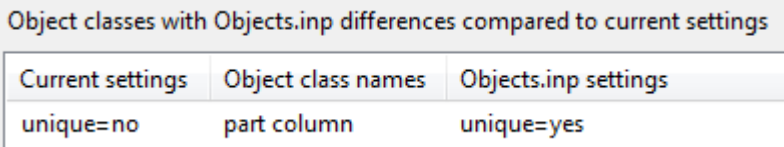

- 3. Select the definition in the area on the right.
- 4. Click **Change current settings to selected Objects.inp settings**.

Now the definition of the user-defined attribute is updated in the model.

If you now copy a steel column that has a value for **My UDA**, the value is not copied to the new column.

#### **See also**

[Update definitions of user-defined attributes \(UDAs\) in a model \(page 37\)](#page-36-0) User-defined attributes (UDAs) in the objects.inp file (page 36)

### <span id="page-44-0"></span>**Show plates as flat bars in drawings and reports**

Tekla Structures can show plates as the equivalent flat bars for manufacturing. Tekla Structures displays the plates as flat bars in reports and drawings.

- 1. Set the advanced option XS\_USE\_FLAT\_DESIGNATION to TRUE.
- 2. Indicate the prefix you want to use for flat bars using the advanced option XS\_FLAT\_PREFIX.

For example, XS\_FLAT\_PREFIX=FLAT.

- 3. Set other platework-related advanced options as required.
- 4. Define materials, thickness, and width of available flat bars in the Fltprops.inp (page 45) file.
- **TIP** To prevent Tekla Structures from displaying the profile in metric units in the US Imperial version, add the flat bar prefix to the profitab.inp file as a parametric profile.
	- See also page **Platework** in the **Advanced Options** dialog box for information about advanced options related to platework.

## **Define flat bar sizes with the Fltprops.inp file**

Use the Fltprops.inp file, located in .. \ProgramData\TeklaStructures \<version>\environments\<environment>\profil, to define flat bar thickness, width and material.

**NOTE** Copy the Fltprops.inp file to a model, project or firm folder and then modify the file in the new location as required.

The first row in the file contains flat bar material definitions (enclosed in quotes " ") followed by plate thicknesses. If you do not define a material, you can use all materials for all flat bars. The following rows define the widths of available flat bars.

The units are millimeters.

#### **Example**

Fltprops.inp contains the following data:

```
5, 6, "S235", 8, 10, "S275J0", 10, 15
40,45
50,55
60,65
70,75
100,110
200,220
```
With the above data, Tekla Structures displays the following plates as flat bars:

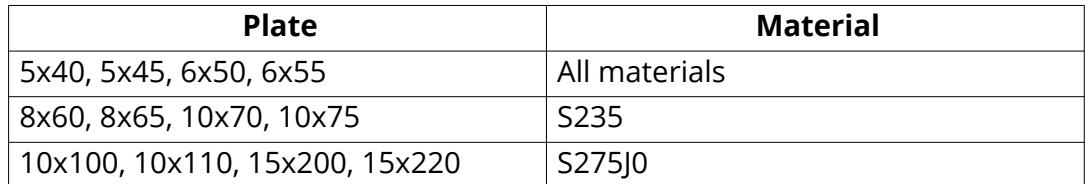

The flat bars get the prefix that is set in the XS\_FLAT\_PREFIX advanced option.

#### **See also**

[Show plates as flat bars in drawings and reports \(page 45\)](#page-44-0)

## **Define unfolding parameters**

The unfolding parameters define the location of the neutral axis when a profile is unfolded. The neutral axis is a line which runs along the length of a profile where stress and strain are equal to zero. Tekla Structures uses these parameters to create NC files and to display unfolded profiles in single-part drawings.

To define unfolding parameters, modify the unfold corner ratios.inp file, located in ..\ProgramData\Tekla Structures\<version> \environments\common\system, using a standard text editor. You can copy the unfold corner ratios.inp file to a model, project or firm folder and then modify the file in the new location as required. Tekla Structures searches for this file in the default search order.

**NOTE** The settings in unfold corner ratios.inp have no effect if the advanced option XS\_USE\_OLD\_POLYBEAM\_LENGTH\_CALCULATION is set.

#### **Unfold parameter properties**

See below for an example of unfolding parameters in the unfold corner ratios.inp file and the descriptions of the parameters.

1 HE300A S235JR 0 180 2 0 1000 .7

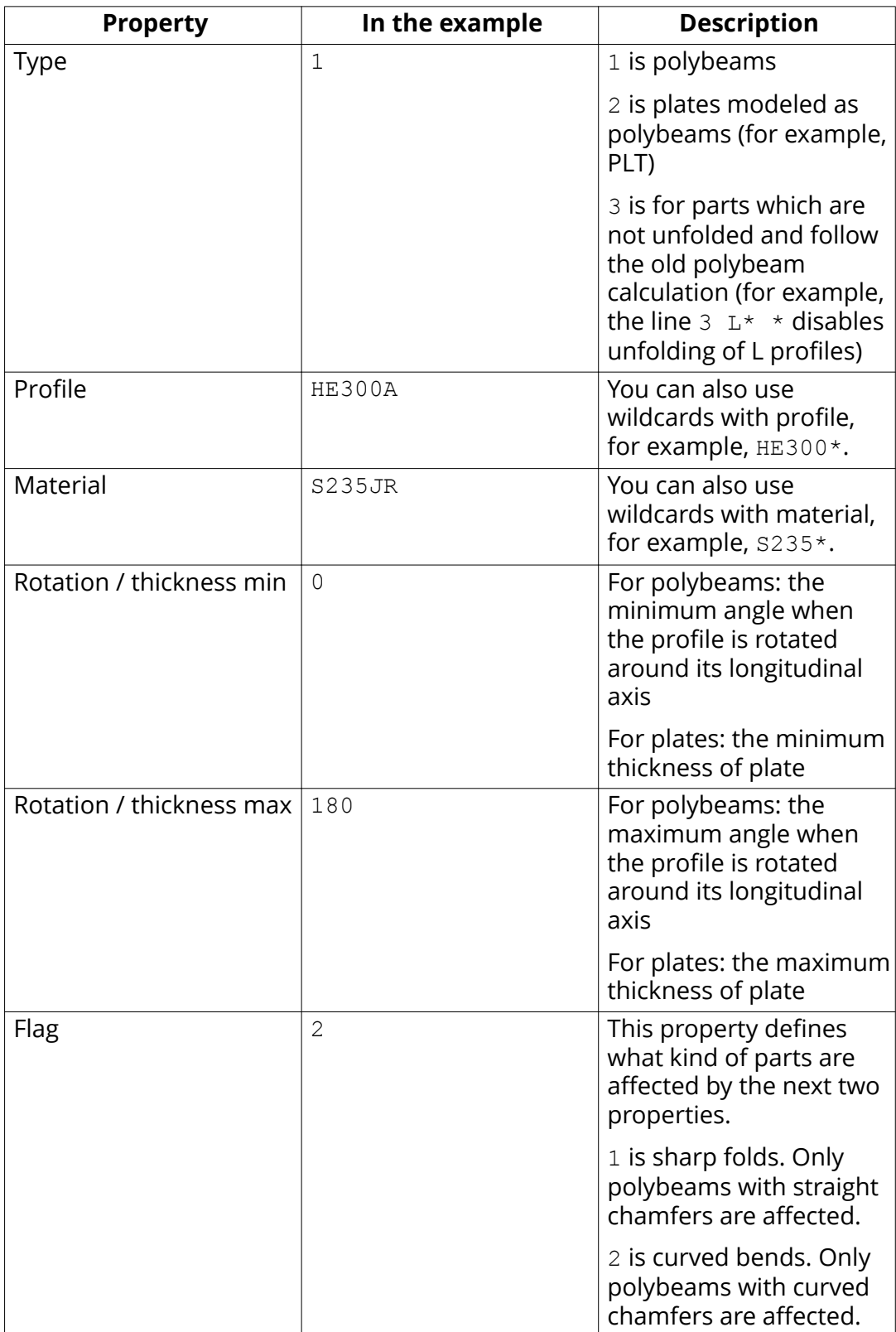

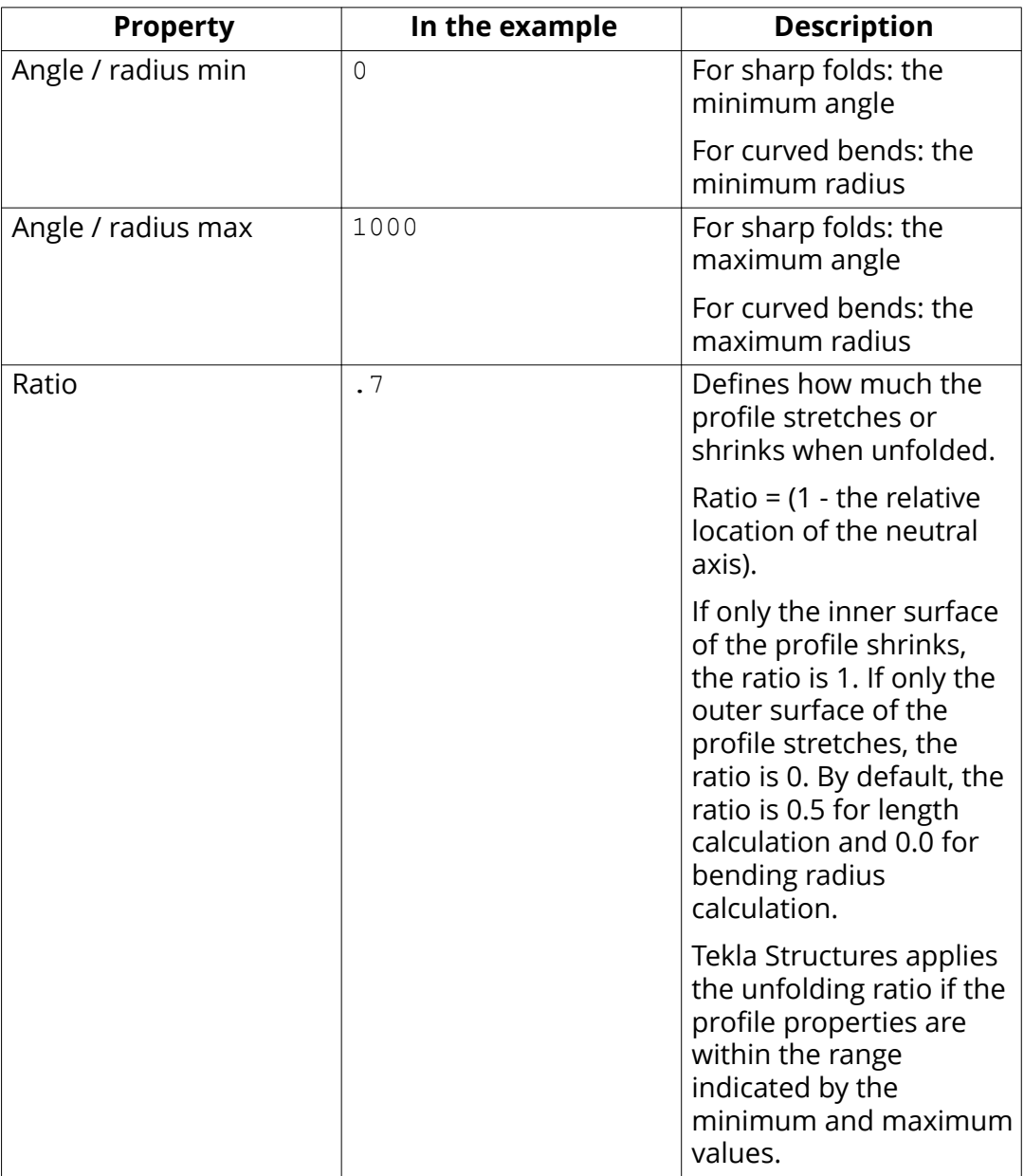

[Folder search order \(page 85\)](#page-84-0)

# **1.4 Data files (.dat files**

Data files contain information used by certain components, for example.

<span id="page-48-0"></span>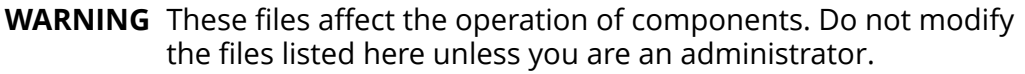

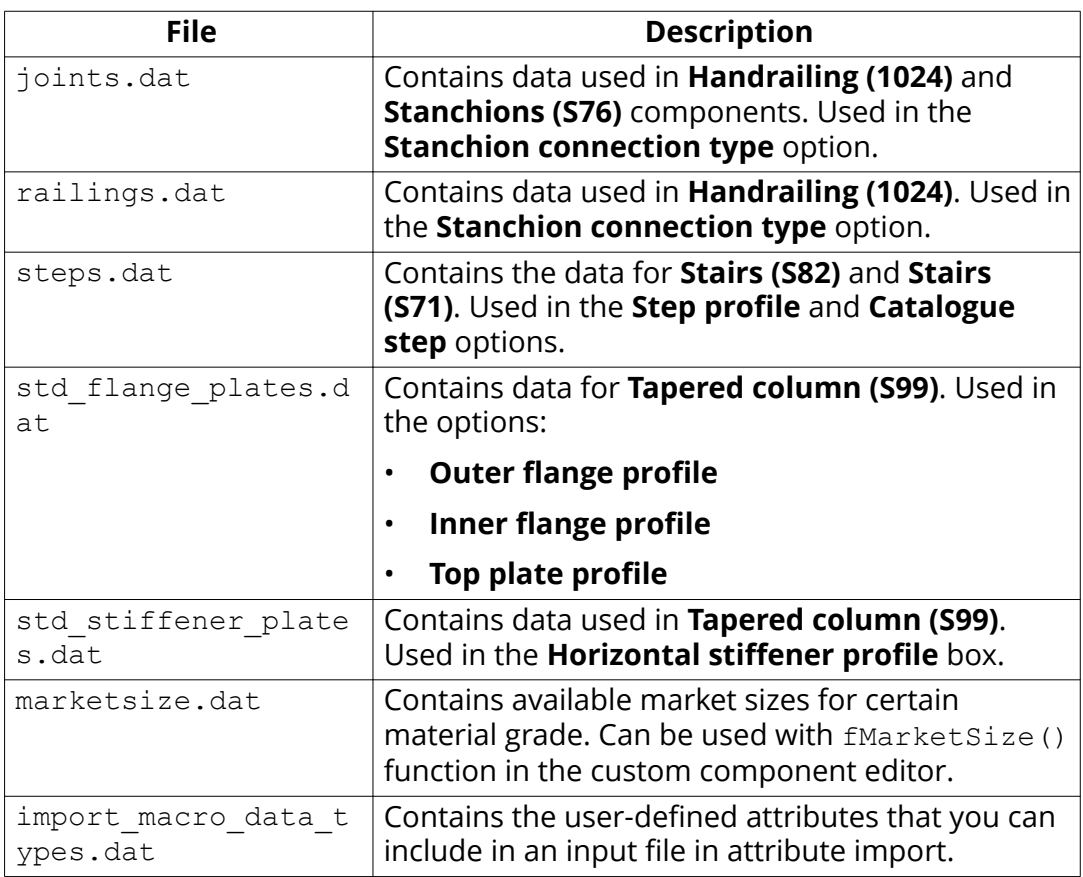

Define [flat bar sizes with the Fltprops.inp file \(page 45\)](#page-44-0)

# **1.5 Message files**

Tekla Structures uses the information in the message files to display messages in the user interface. Message files include, for example, texts used in dialog boxes.

- Message files with the .ail extension are located in the folder ..\Tekla Structures\<version>\messages.
- Message files with the .xml extension are located in the folder  $\ldots$  \Tekla Structures\<version>\messages\DotAppsStrings.

The files include texts in languages in which the Tekla Structures user interface is available.

Customize message files (page 50)

### **Customize message files**

You can customize the messages that Tekla Structures displays in the user interface.

- 1. Do one of the following:
	- To modify an .ail message file, go to the .. \Tekla Structures \<version>\messages folder.
	- To modify an .xml message file, go to the .. \Tekla Structures \<version>\messages\DotAppsStrings folder.
- 2. Open the message file you want to customize using a standard text editor.
- 3. Modify the message as required.
- 4. Save the message file.

#### **Example: customize a message file**

In this example, you will modify a message that Tekla Structures uses for near side plates in drawings. You want Tekla Structures to display (NS) instead of  $(N/S)$ .

- 1. Go to the ..\Tekla Structures\<version>\messages folder.
- 2. Open by number.ail using a standard text editor.

The by number.ail file contains both prompts and default texts that Tekla Structures uses in drawings.

3. Browse to the following section:

```
string by number msg no 675
{
...
entry = ("enu", " (N/S)");};
```
- 4. Change  $(N/S)$  to  $(NS)$  in the entry row.
- 5. Save and close the file.

#### **See also**

[Message files \(page 49\)](#page-48-0)

# **1.6 Standard files**

Standard files are property files that Tekla Structures uses by default.

These properties are displayed in the dialog boxes of different objects such as beams, columns or plates, when you select the **standard** option in the list next to the **Load** button, and click the **Load** button.

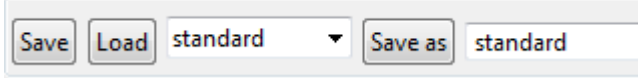

Standard files are stored in the ... \TeklaStructuresModels \<model name>\attributes folder. They are named standard.\* where the symbol \* is the file name extension. For example, standard.clm file is used for column properties.

#### **List of standard files saved with Save defaults command**

You can save a set of standard files in the model folder. You can then copy the standard files to the project or firm folders for future use, to set up Tekla Structures to suit the way you work.

To save a set of standard files in the model folder, go to **Quick Launch**, start typing save defaults and select the **Save Defaults** command from the list. Tekla Structures saves a set of standard files in the attributes folder in the current model folder.

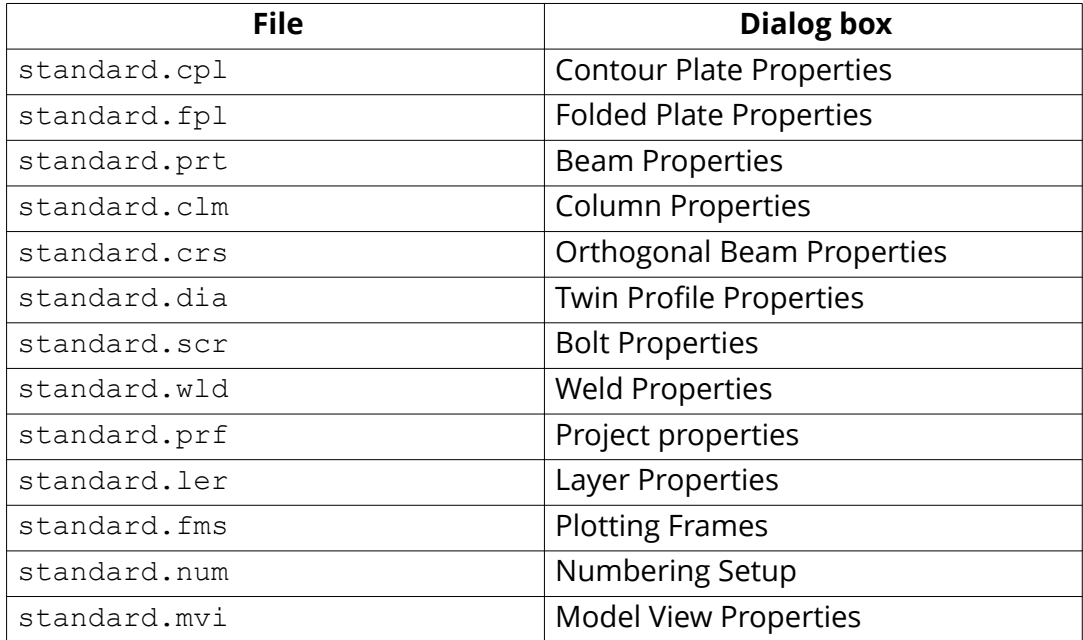

# **1.7 Properties files**

Tekla Structures stores a number of files, all of which contain object properties, in the current model folder. Tekla Structures creates these properties files when you click **Save** or **Save as** in dialog boxes.

### **Example**

You change the standard column properties to create a new type of column you call custom1. When you click **Save as**, Tekla Structures creates the file custom1.clm in the current model folder.

# **1.8 Catalog files**

Tekla Structures uses ASCII and binary files to manage profile, material, reinforcing bar, bolt and bolt assembly catalogs.

Each environment has its own folder, where the files related to different catalogs are stored. For example, . . \environments\uk\profil\ contains the files for managing catalog files used in the United Kingdom.

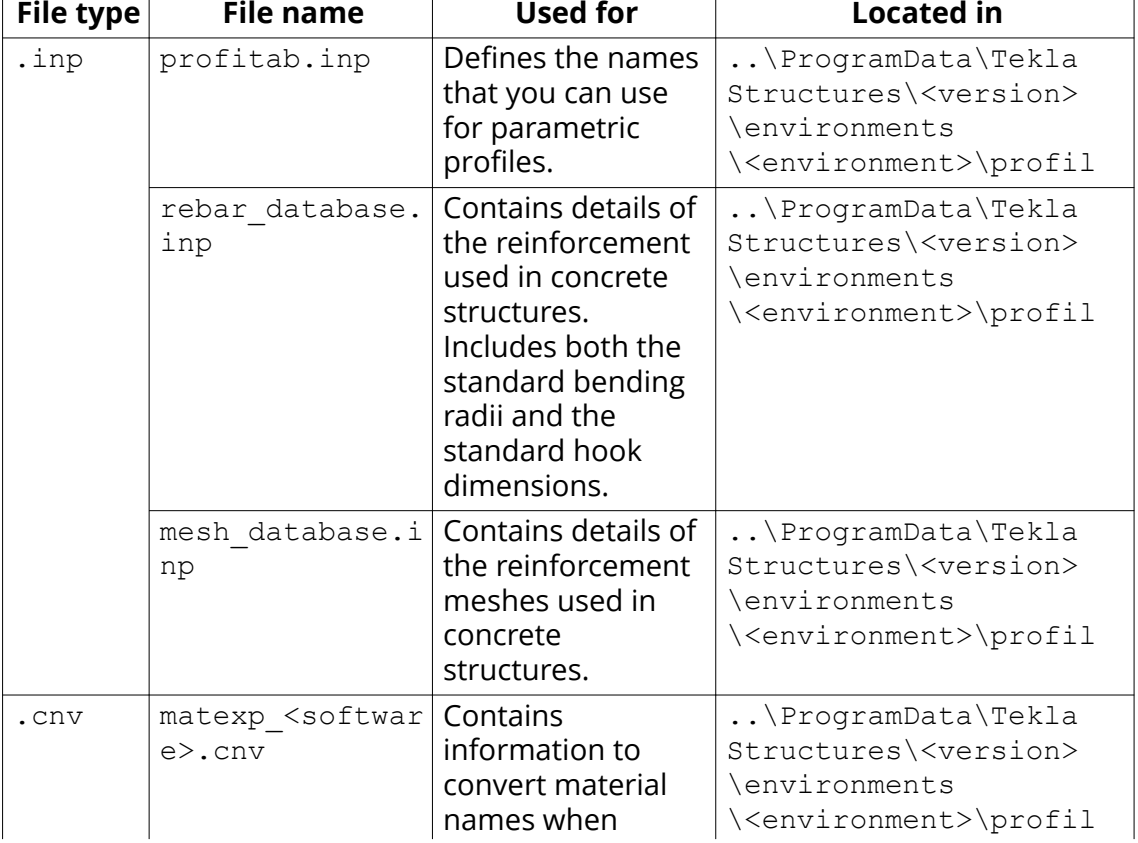

The following table lists files and file types related to catalogs.

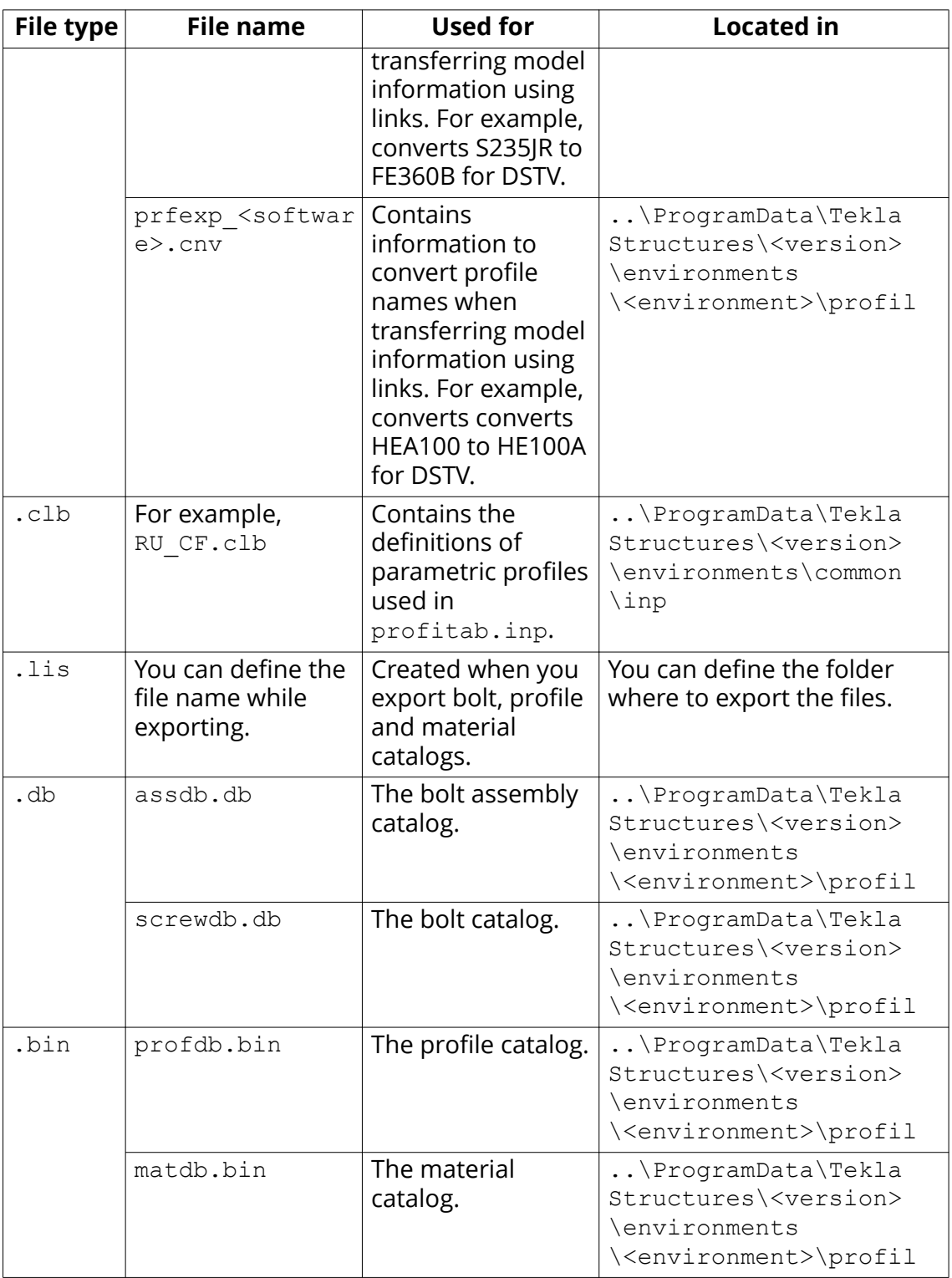

# **1.9 Font files**

You can define the location of font files with the advanced option DXK FONTPATH in the teklastructures.ini or your environment initialization file. For example, you can use fonts available in the folder . . \ProgramData\Tekla Structures\<version>\environments\common \fonts.

This folder includes the following fonts:

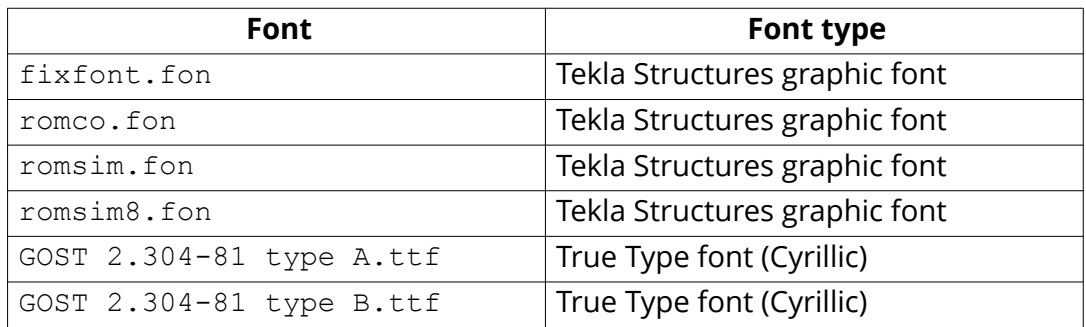

Fonts are converted using font conversion files available in the same folder:

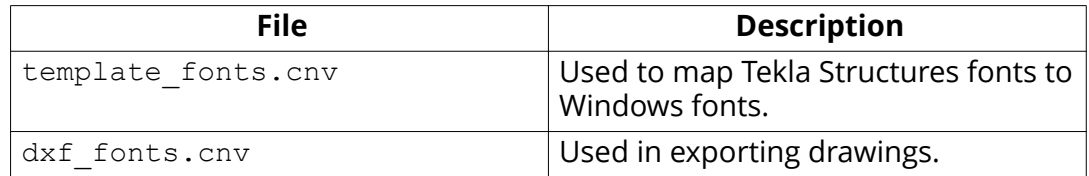

### **See also**

Initialization files (.ini files) (page 6)

# **1.10 Symbol files**

Symbols are used for example in various places in drawings, for example, as separate objects, and in marks.

You can create symbols with Symbol Editor. In this case, the file name extension is .sym. You can also use symbols of .dwg format.

Tekla Structures symbol files are by default located in the folder .. \environments\common\symbols.

#### **See also**

# **1.11 Files related to templates, reports and drawings**

Tekla Structures has several files that relate to templates, reports, drawings and printing.

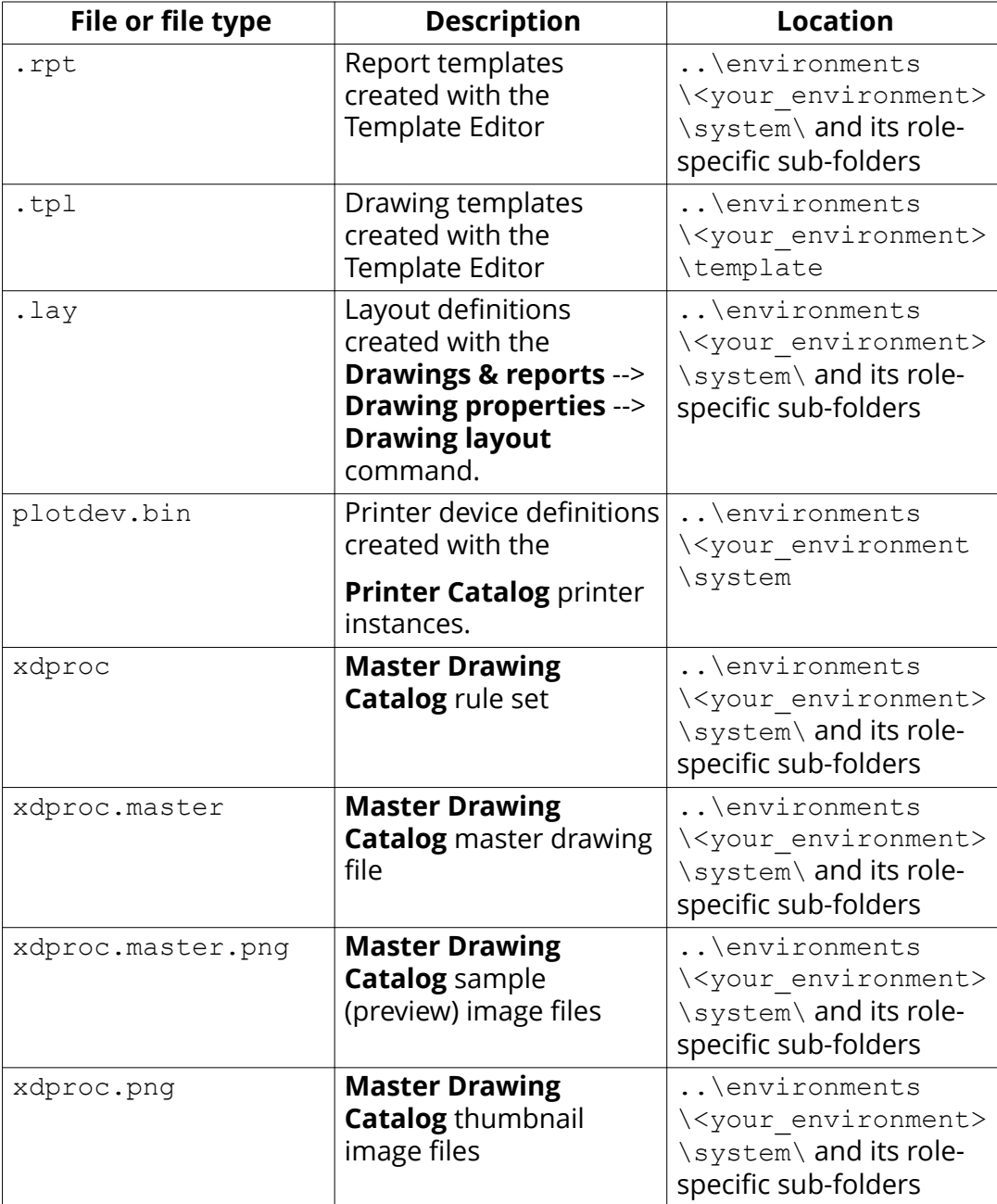

# <span id="page-55-0"></span>**1.12 Image files**

Tekla Structures uses image files in several places:

- In templates in drawings
- In drawing snapshots
- In component dialog boxes and thumbnails
- In drawing line types
- In the surface treatment dialog box
- In the **Master Drawing Catalog** for thumbnails and sample images
- In profile properties dialog boxes

The following image file formats are supported in Tekla Structures:

- In templates: bmp, gif, grd, jpg, ppm, pgm, rle, tiff and xkrl
- In drawing snapshots, and int thumbnail and sample images for the **Master Drawing Catalog**: png
- Other situations: bmp

### **See also**

Adding images in a template

Creating and viewing drawing snapshots

Adding sample and thumbnail images to master drawings

Defining customized line types

# **1.13 Log files**

Tekla Structures writes information to log files when you, for example, number a model or save a model.

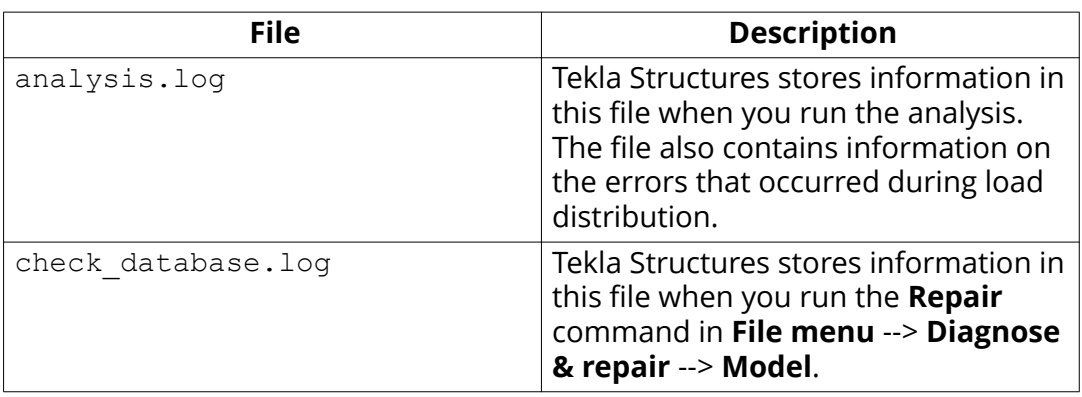

**TIP** All log files are located in the current model folder.

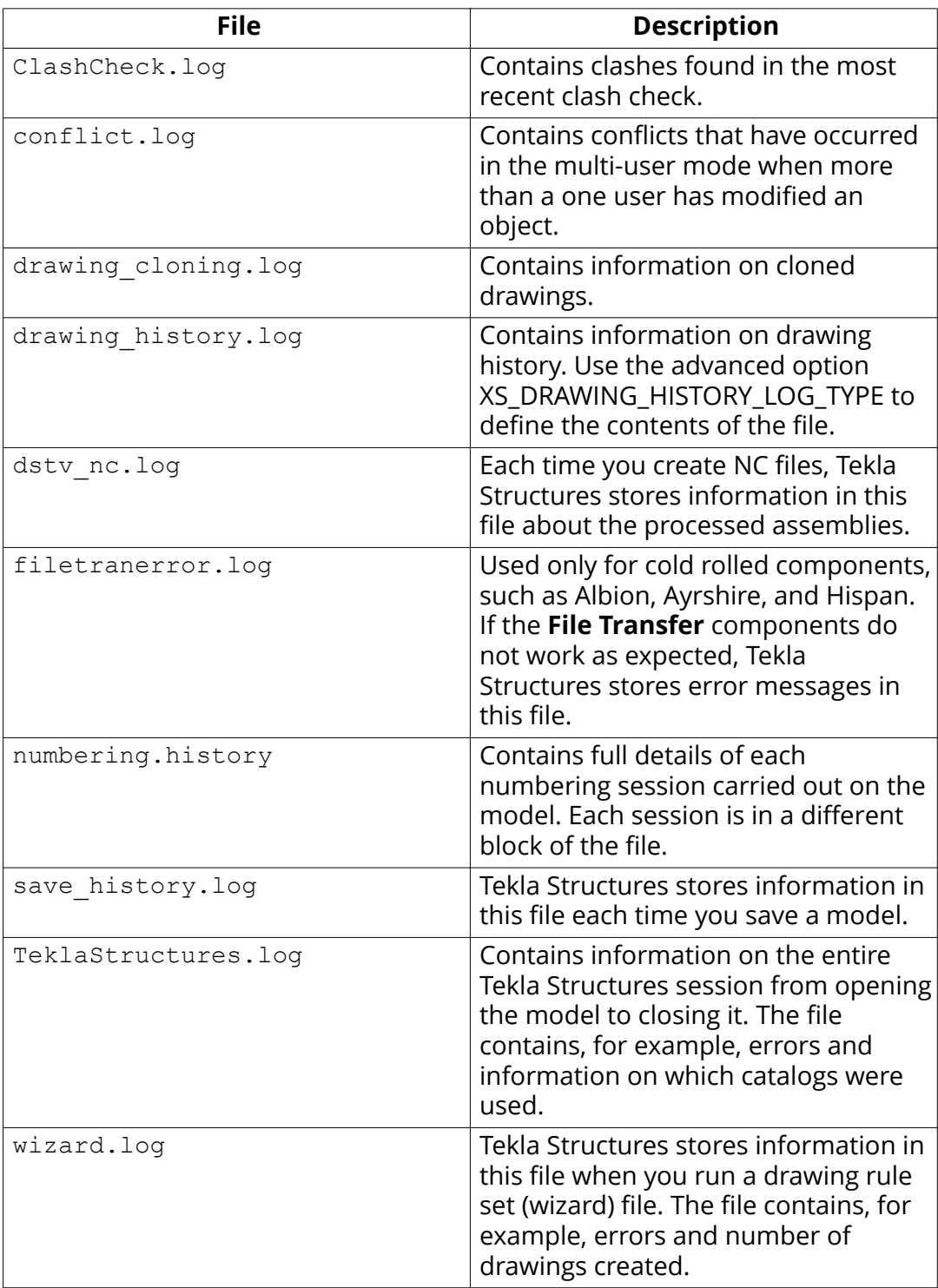

View a log file (page 57)

## <span id="page-57-0"></span>**View a log file**

- 1. Open the model whose log history you want view.
- 2. On the **File** menu, click **Logs** and select a log file you want to see.
	- **Clash Check history log** (ClashCheck.log)
	- **Session history log** (TeklaStructures.log)
	- **Numbering history log** (numbering.history)
	- **Saving history log** (save history.log)
	- Drawing history log (drawing history.log)
	- **Analysis history log** (analysis.log)

**TIP** If you want to view the log files in a viewer that has been associated with the file type, for example, in Microsoft Notepad, on the **File** menu click **Logs** and select **View with the default application**.

#### **See also**

[Log files \(page 56\)](#page-55-0) [Numbering.history log file \(page 59\)](#page-58-0)

## **View parts listed in a log file**

The parts that are listed in a log file can be viewed in the model.

- 1. On the **File** menu, click **Logs**.
- 2. Select a log file you want to see.
- 3. In the log file, select a row which contains a part or an assembly.

Parts and assemblies have the prefix id.

Tekla Structures highlights the part in the model.

If there are several parts or assemblies on a row and you select that row, Tekla Structures highlights all the parts in the model. You can also select parts on different rows.

**TIP** You can access a part's or an assembly's pop-up menu from the log file by rightclicking a row that contains a part or an assembly. Tekla Structures displays the same pop-up menu as when you right-click a part or an assembly in the model.

#### **See also**

[Log files \(page 56\)](#page-55-0)

## <span id="page-58-0"></span>**Numbering.history log file**

The numbering.history log file contains full details of each numbering session carried out on the model. Each numbering session is in a different block of the file.

**NOTE** If you remove or delete the numbering.history log file, Tekla Structures generates a new file with the same name next time when you run numbering. The new file does not contain a history of previous numbering sessions.

#### **Example**

Below is an example of the contents of a numbering.history log file.

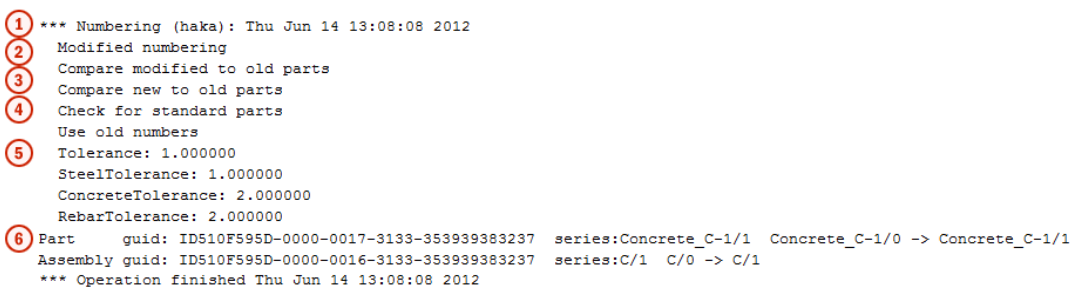

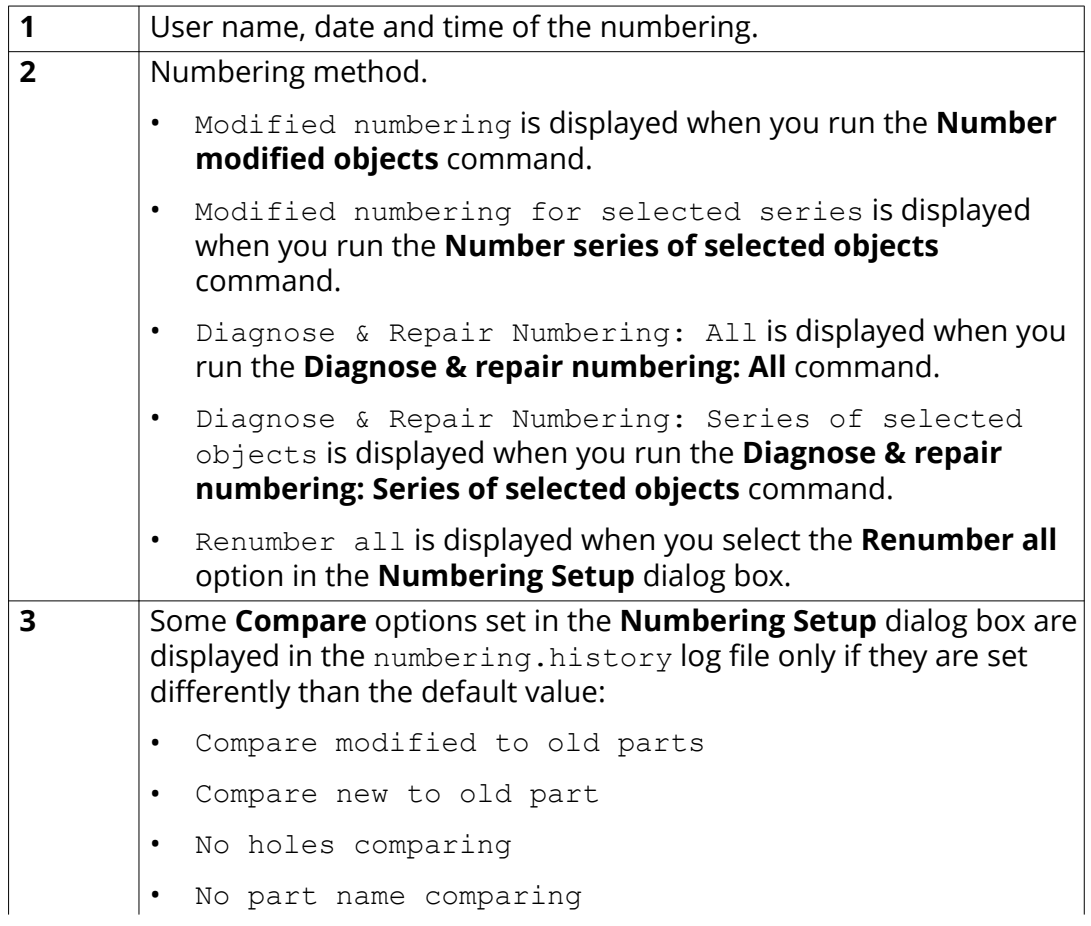

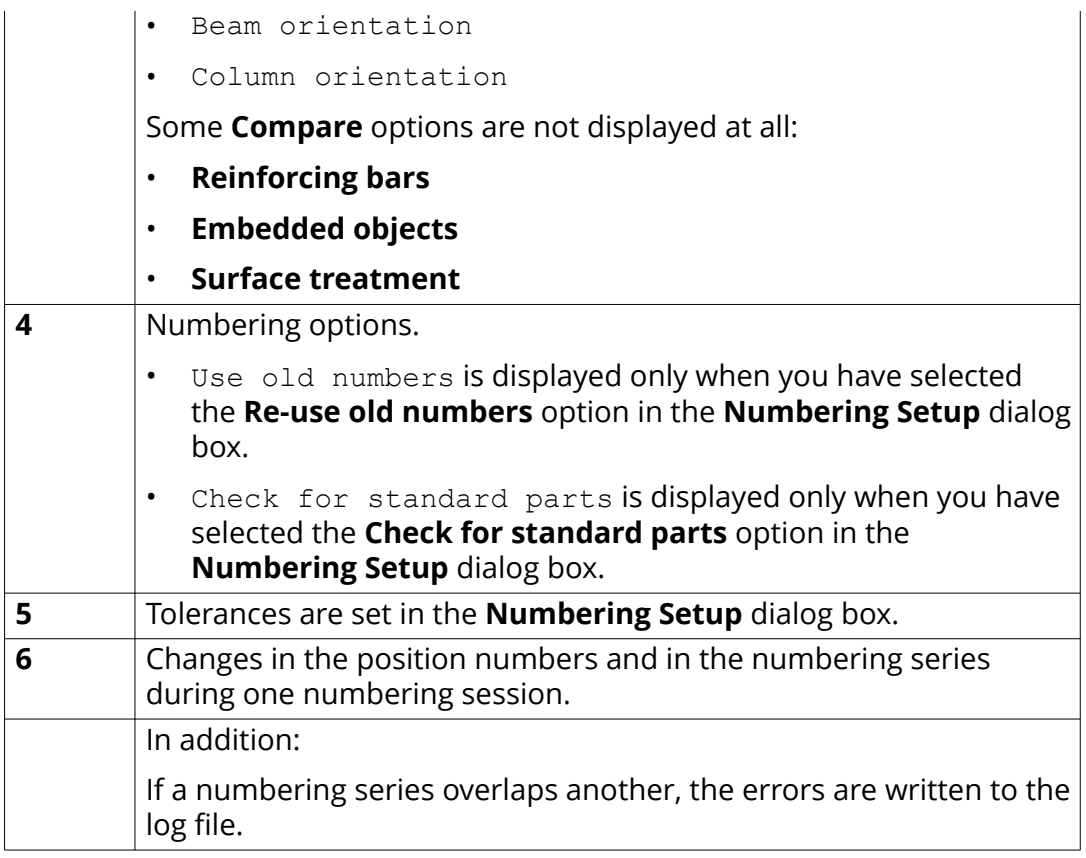

Numbering series in the numbering.history log file (page 60) [View parts listed in a log file \(page 58\)](#page-57-0)

## **Numbering series in the numbering.history log file**

Tekla Structures lists information on the numbered parts and assemblies in the numbering.history log file.

### **Example 1**

The numbering.history log after one concrete beam **B/20** has been created and numbered:

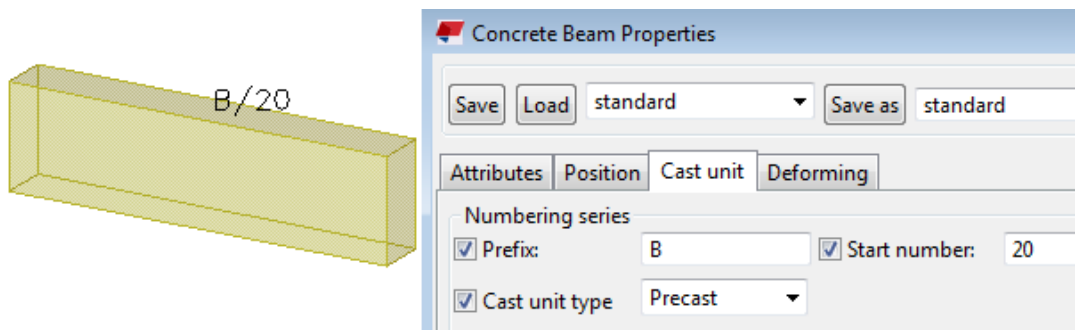

 $\begin{array}{lllll} \textbf{(1)}\texttt{Part} & \texttt{quidi: ID510F595D-0000-0030-3133-353939383335} & \texttt{series:Concrete\_B-20/1} & \texttt{(2)}\texttt{Assembly quidi: ID510F595D-0000-002F-3133-353939383335} & \texttt{series:B/20} & \texttt{B/O} & \texttt{-> } \texttt{B/20} \end{array}$ guid: ID510F595D-0000-0030-3133-353939383335 series:Concrete\_B-20/1 Concrete\_B-20/0 -> Concrete\_B-20/1

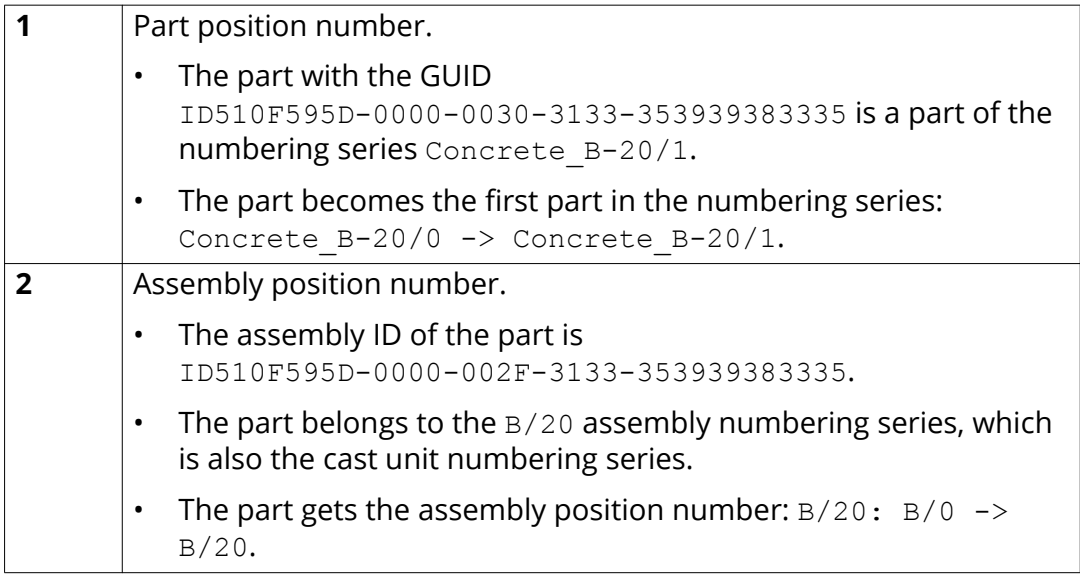

#### **Example 2**

The numbering.history log after another concrete beam **B/21** has been created and numbered:

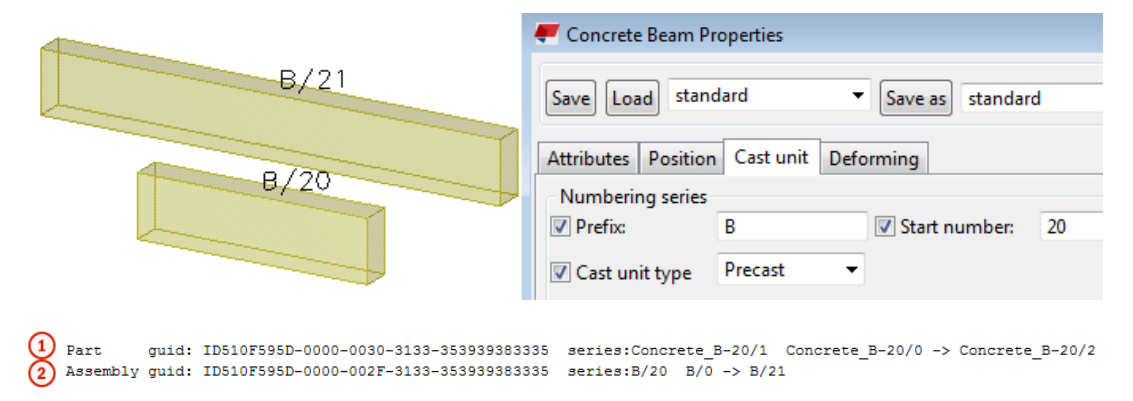

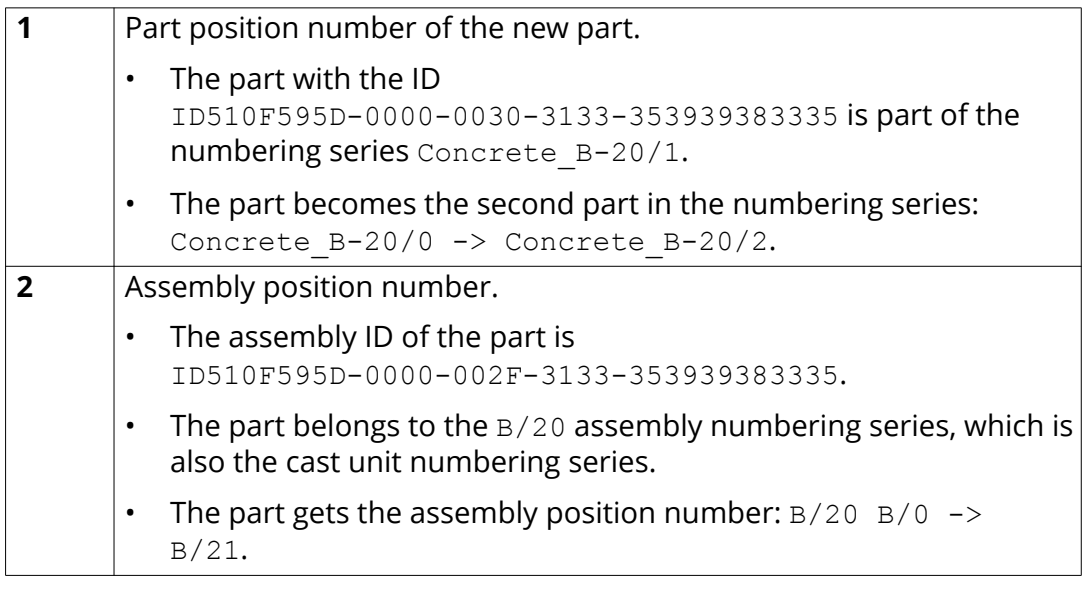

[Numbering.history log file \(page 59\)](#page-58-0) [View parts listed in a log file \(page 58\)](#page-57-0)

# **1.14 Model folder files and file name extensions**

The following table lists the folders, files and file name extensions of files located in a Tekla Structures model folder.

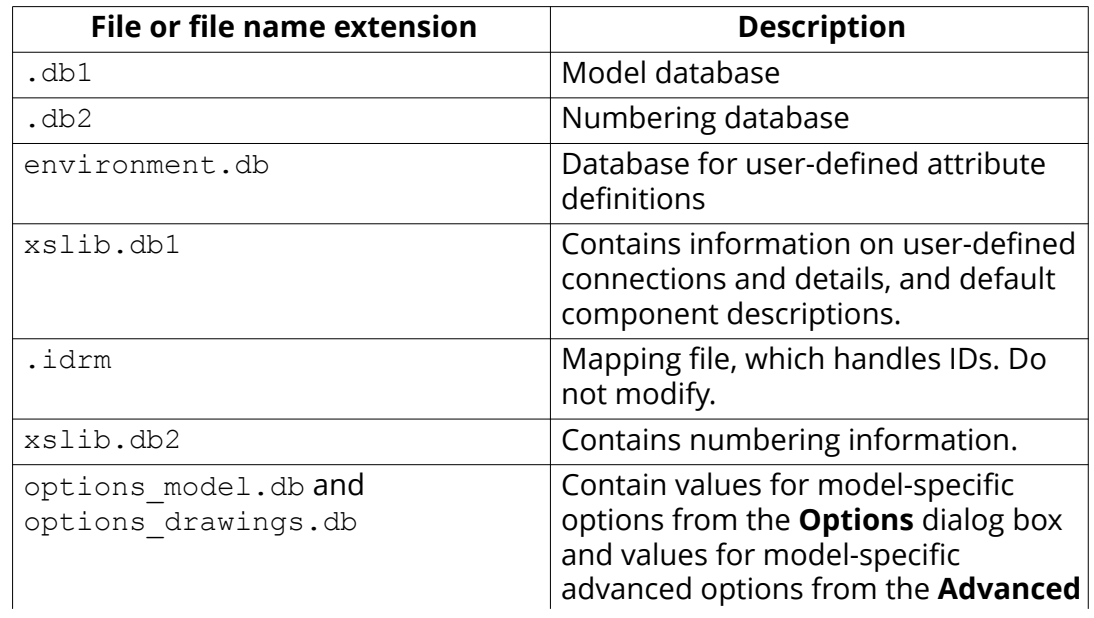

#### **Files in the Tekla Structures model folder**

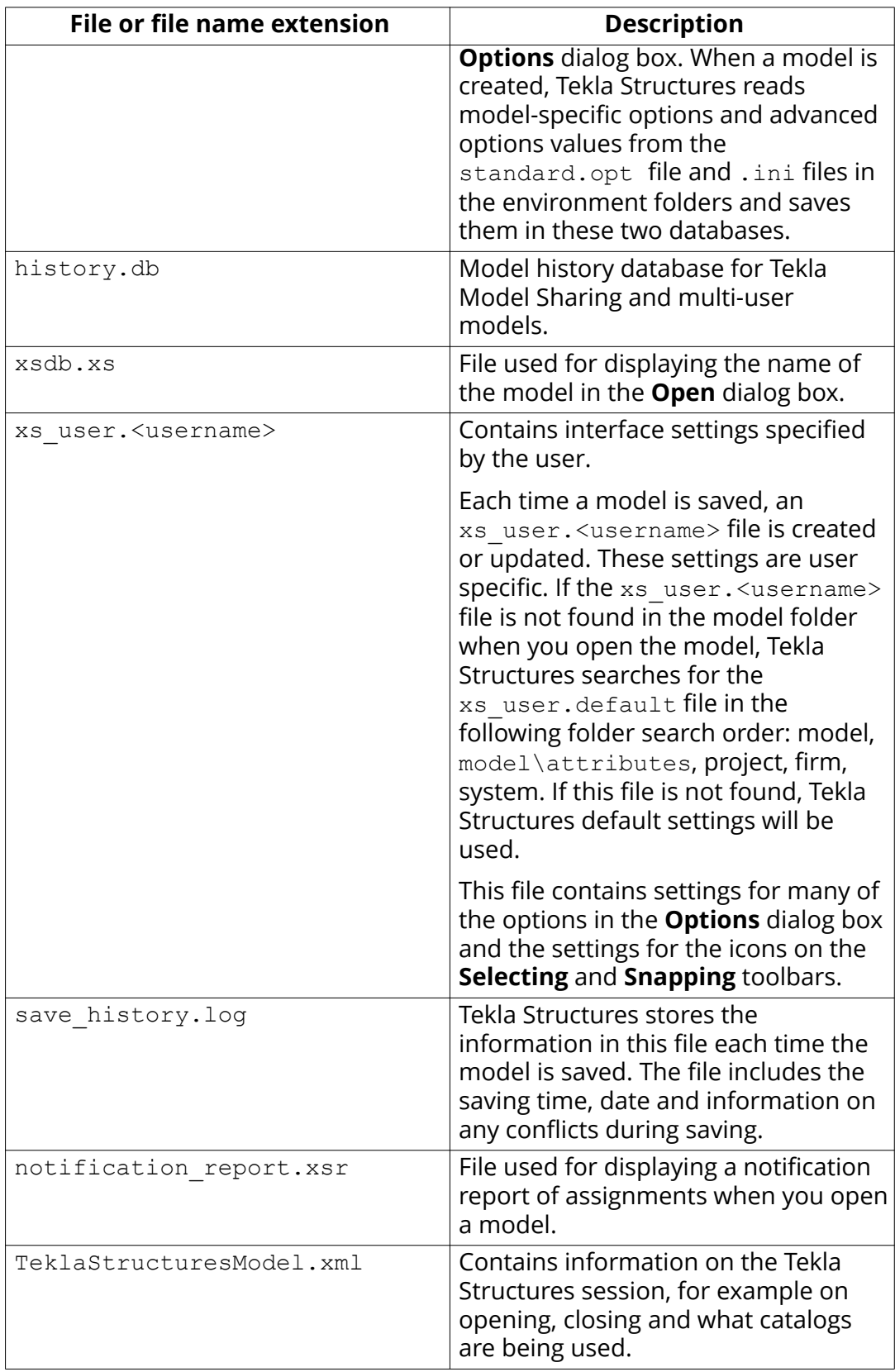

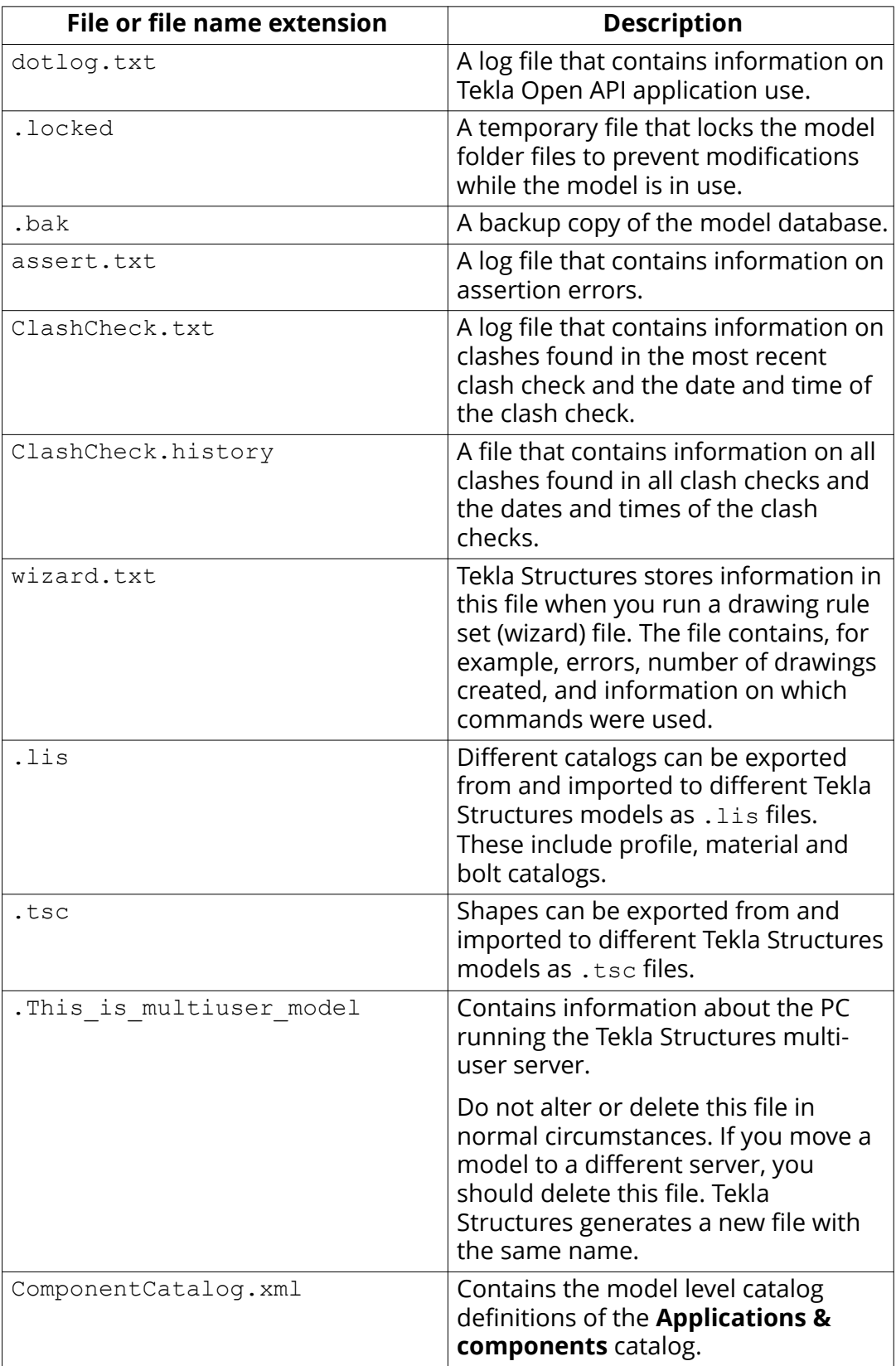

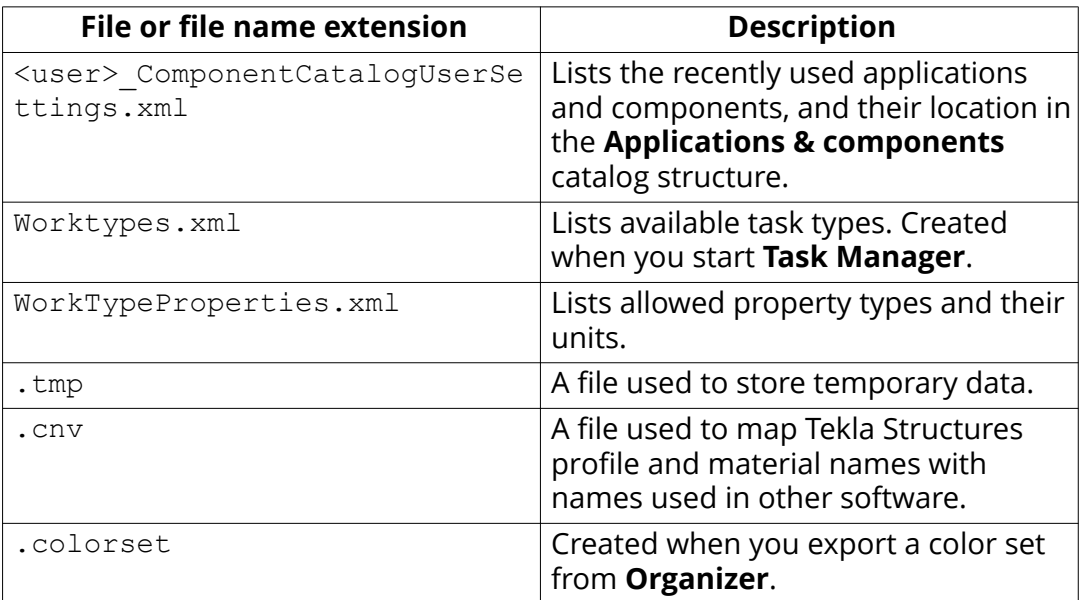

## **Files in the \Analysis folder**

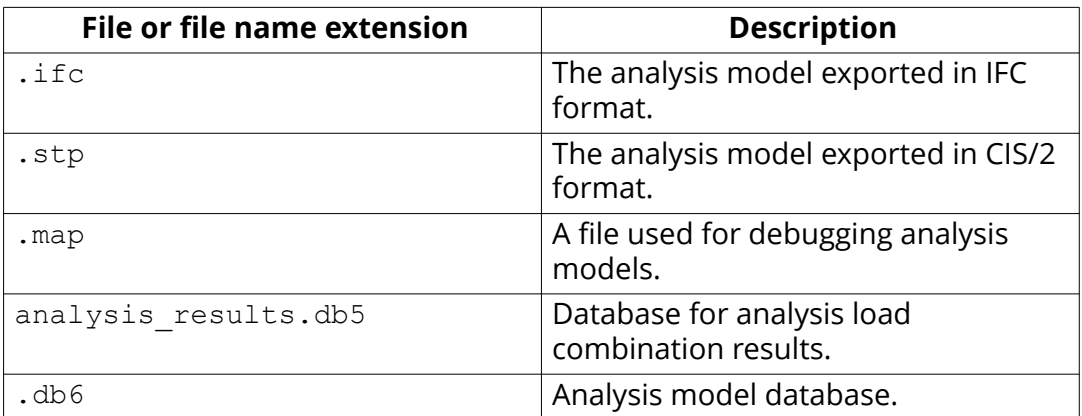

## **Files in the \attributes folder**

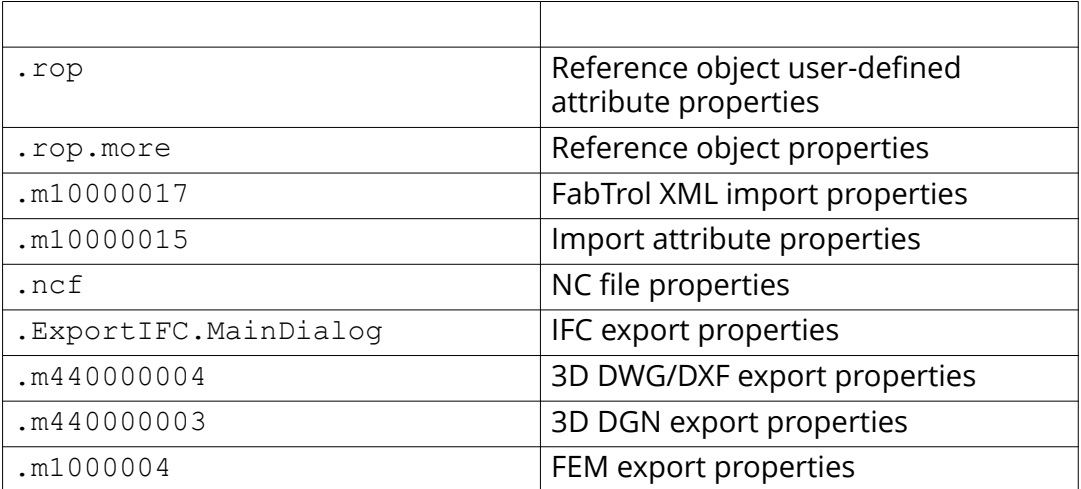

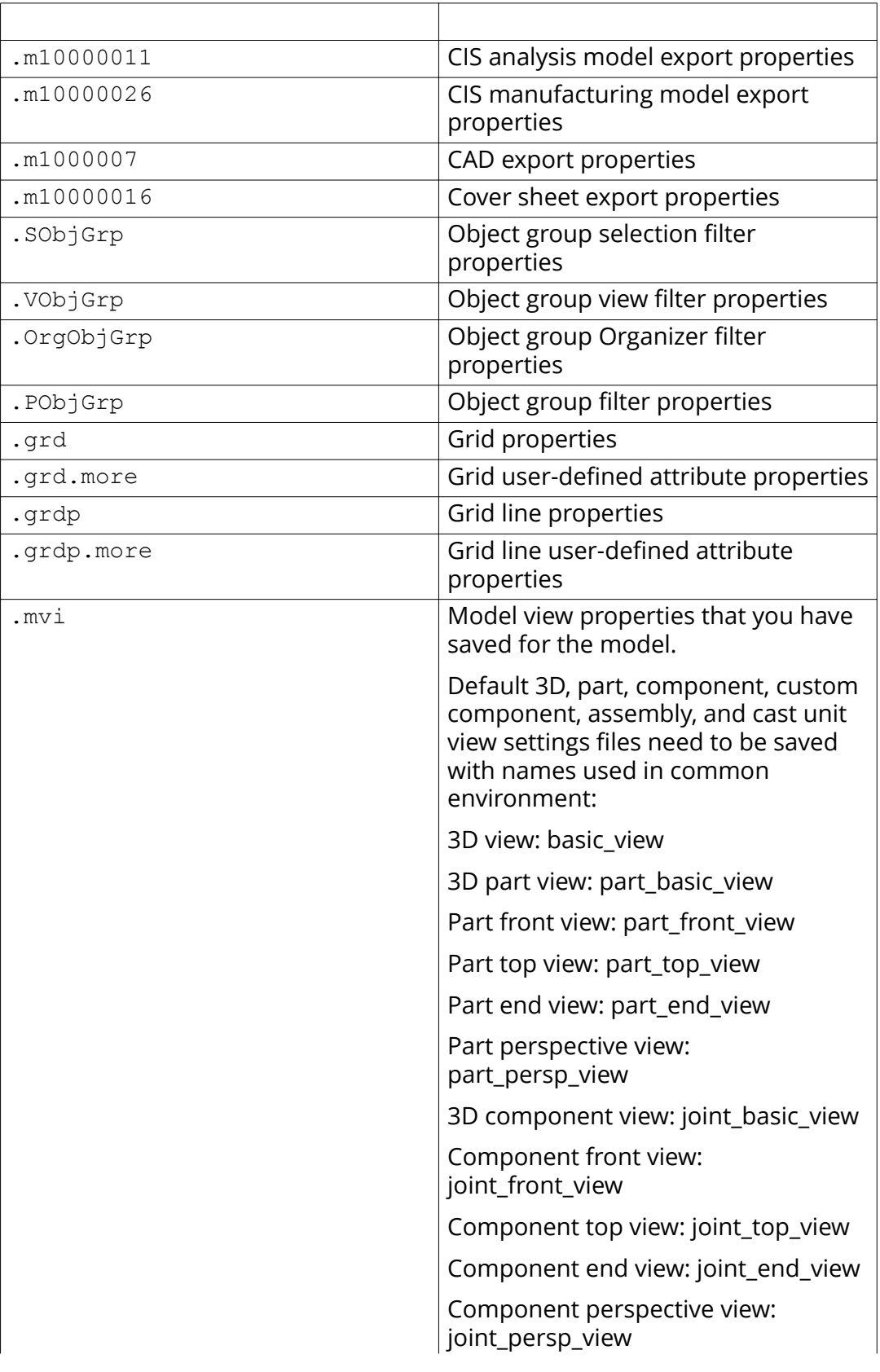

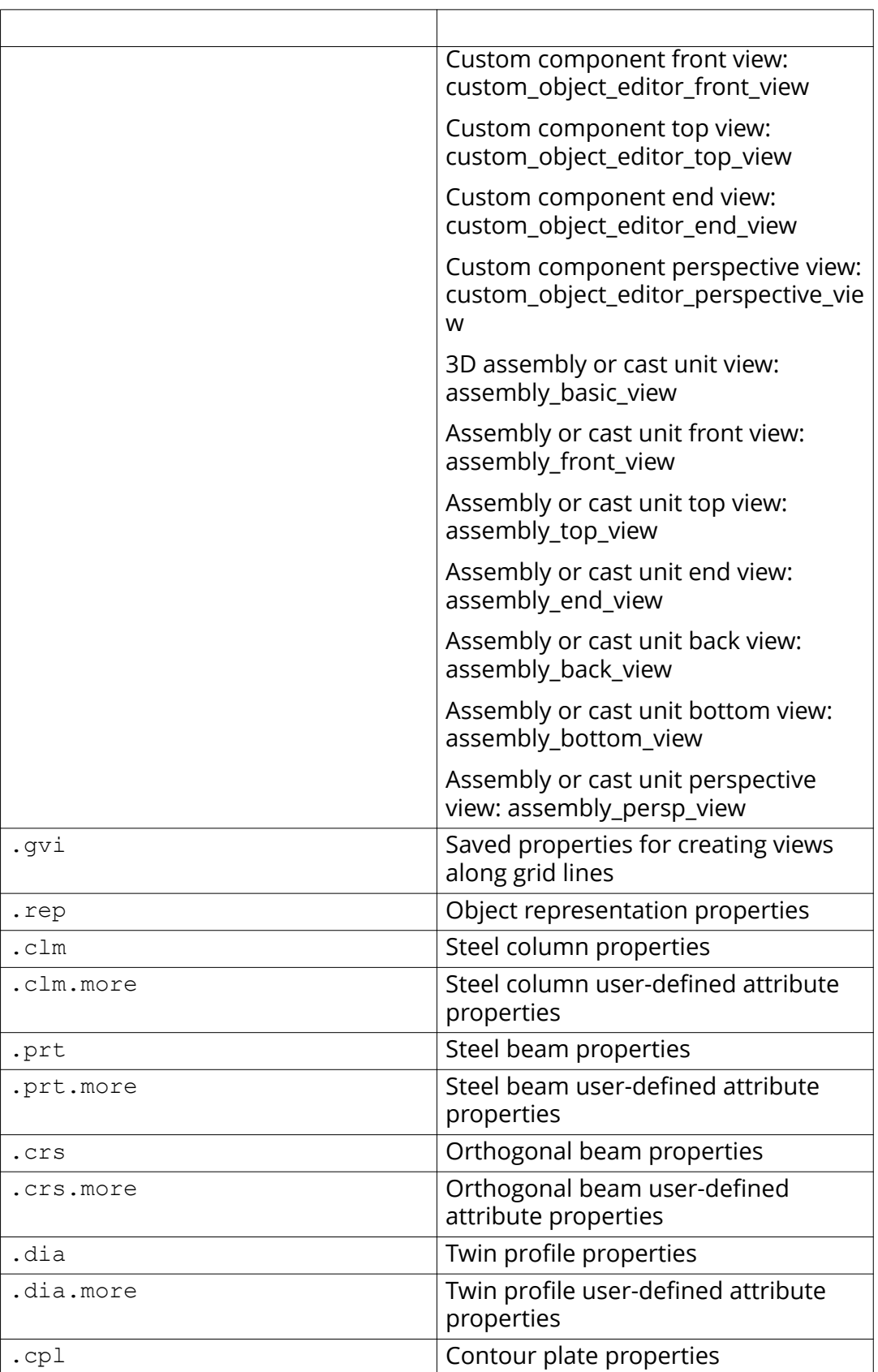

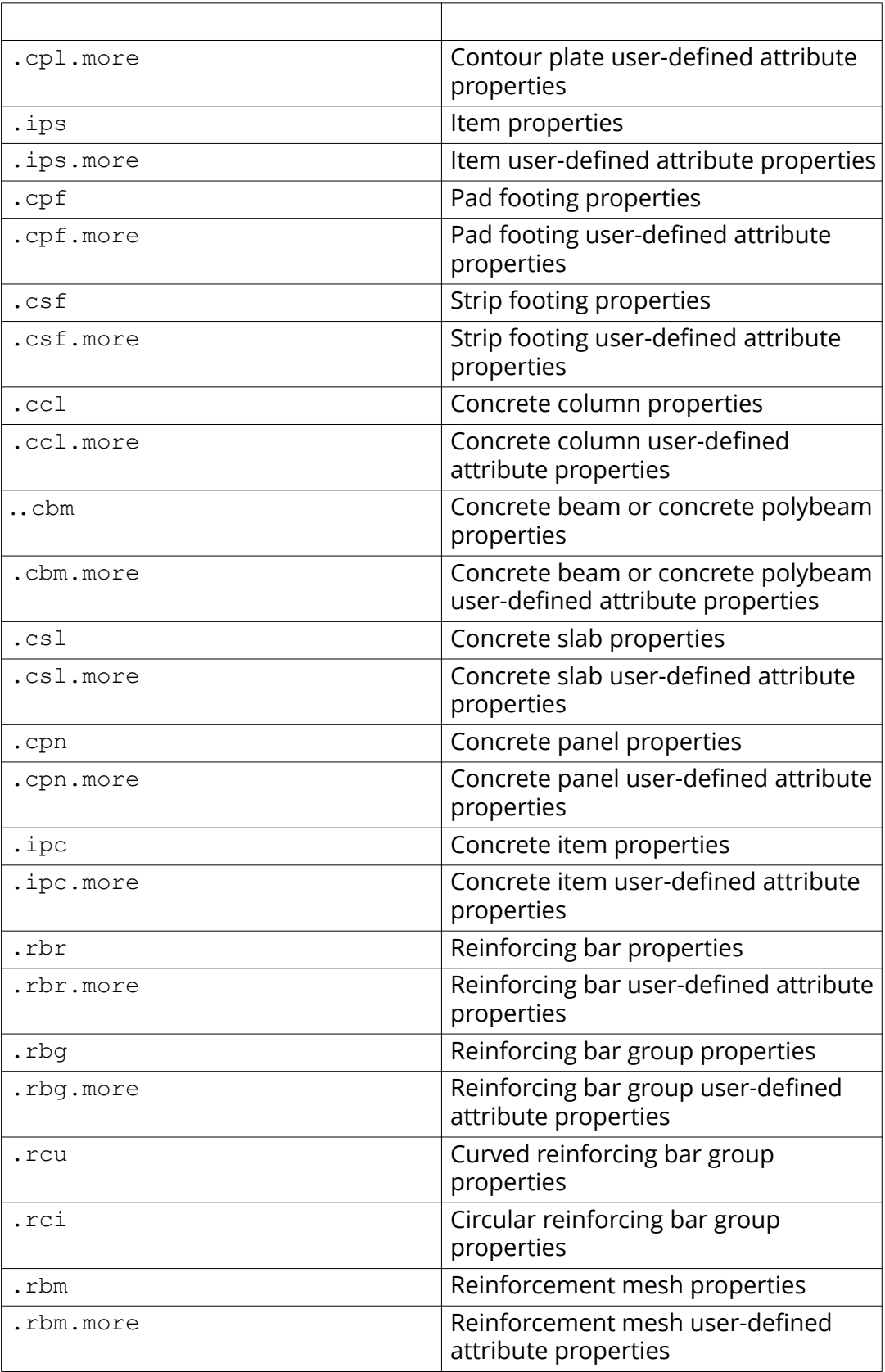

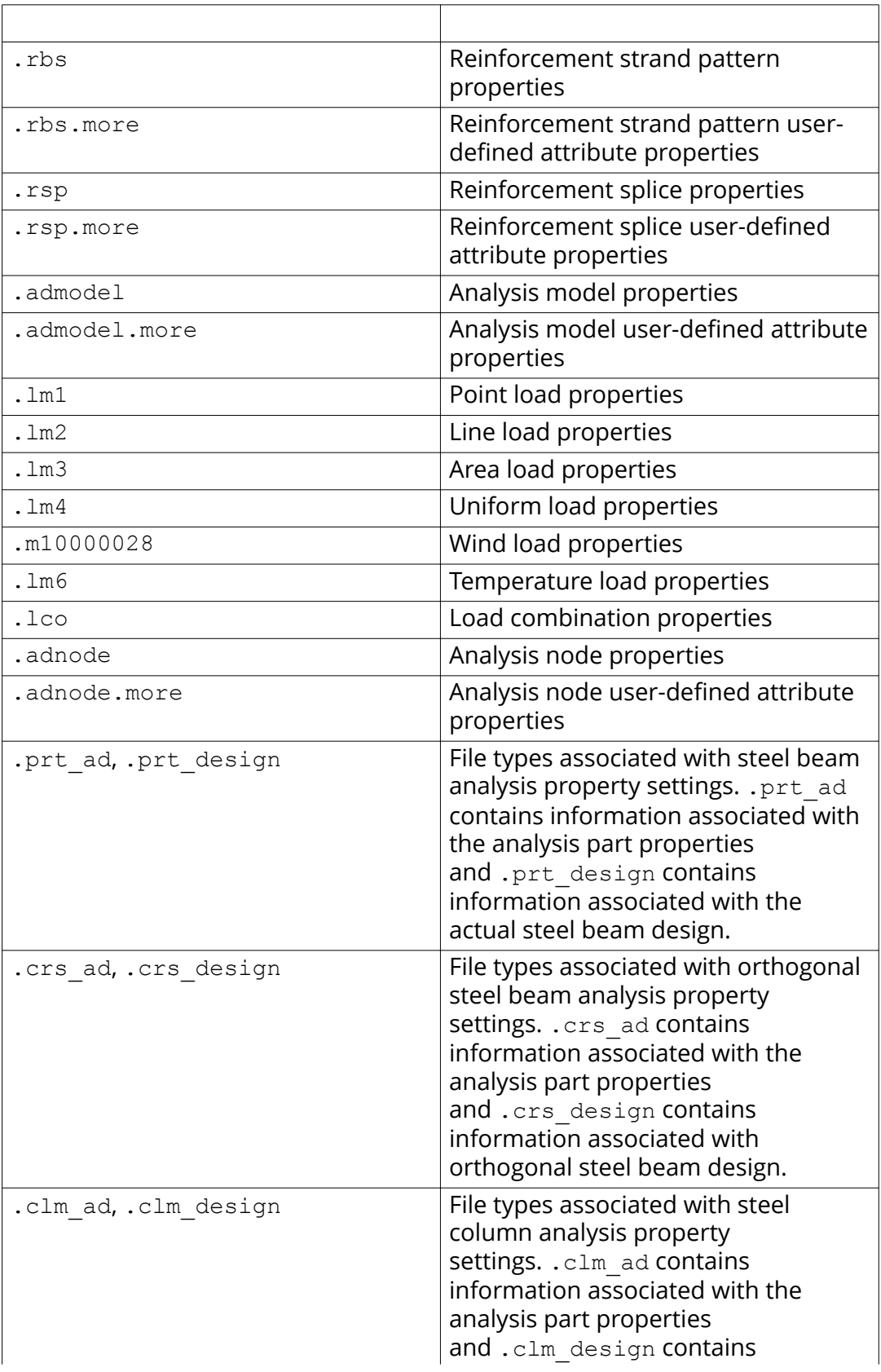

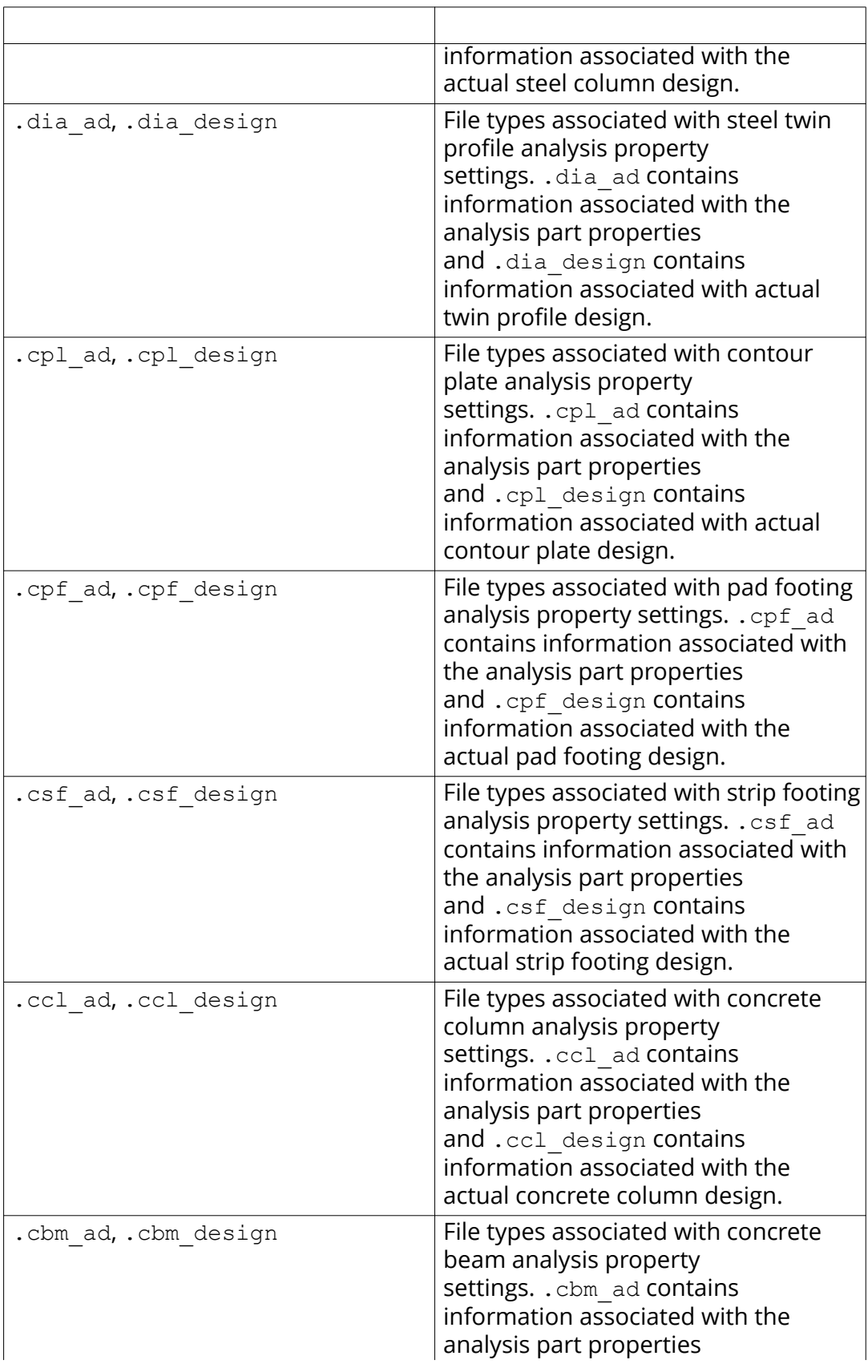

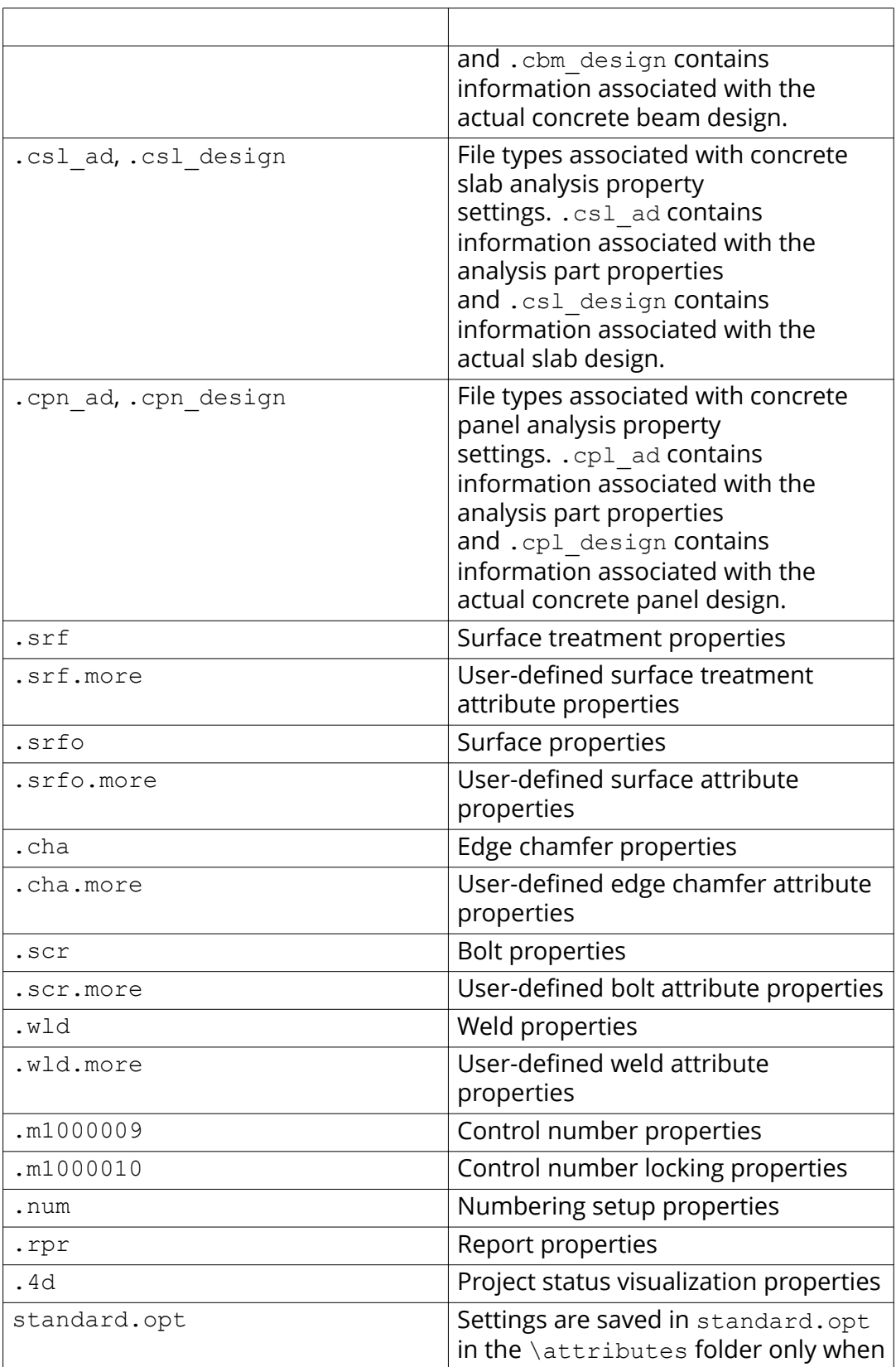

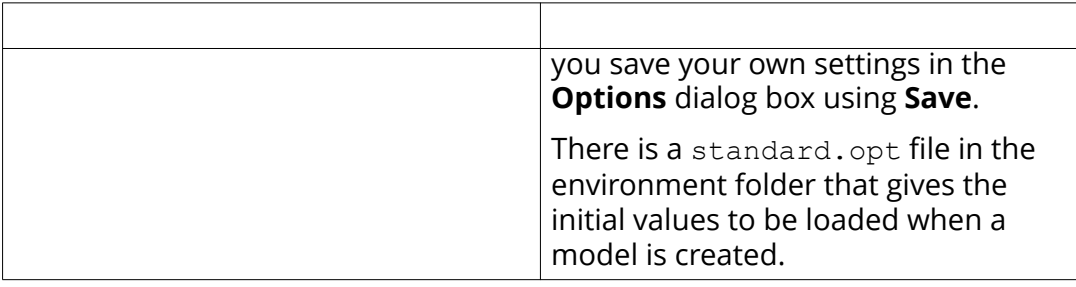

### **Component properties files in the \attributes folder**

• Properties files for components available in the **Applications & components** catalog, for example .j310000063 for **2L Splice (63)** component properties. These files are stored in the attributes folder under the model folder.

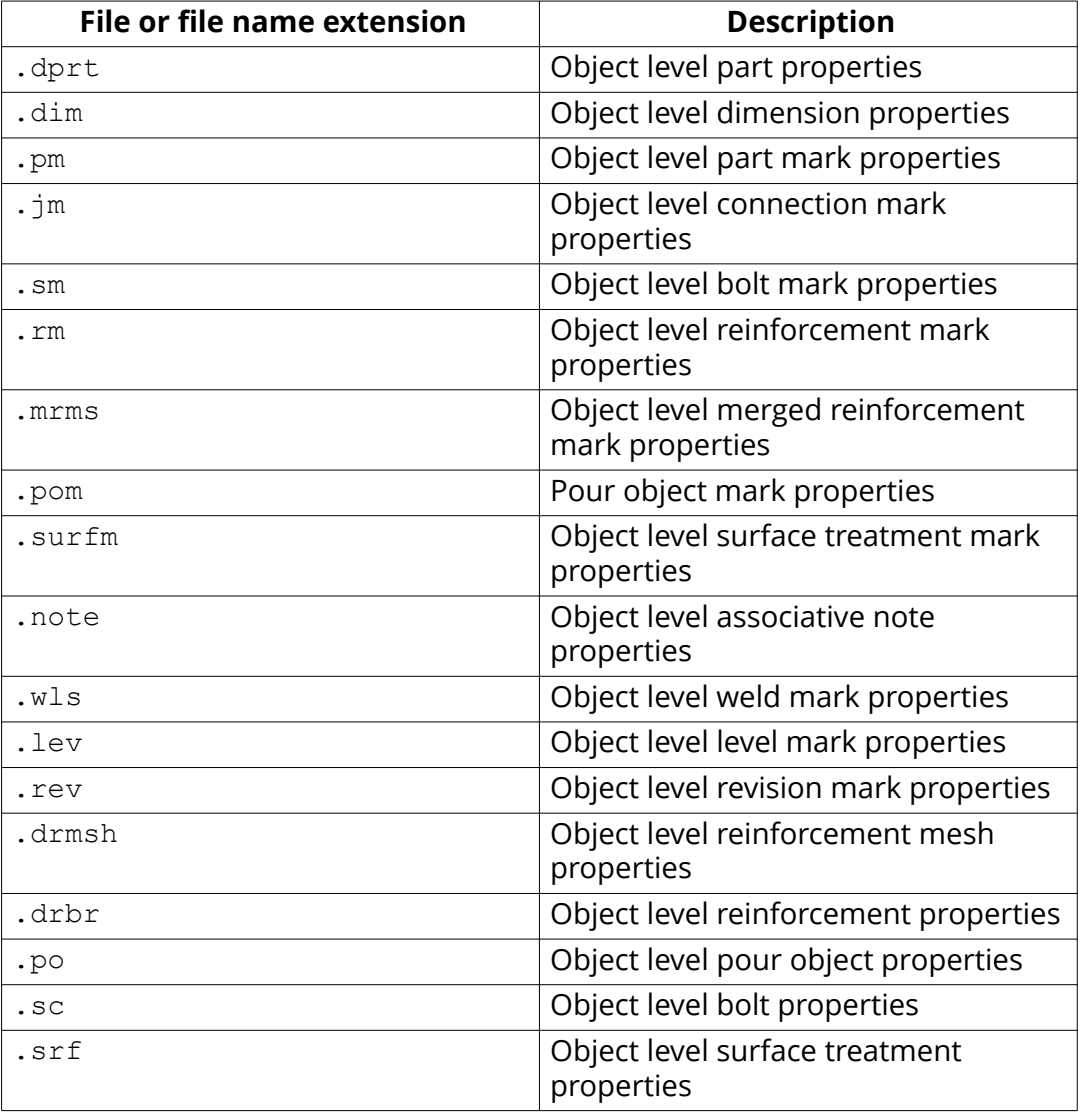

### **Object level drawing settings, saved in \attributes folder**
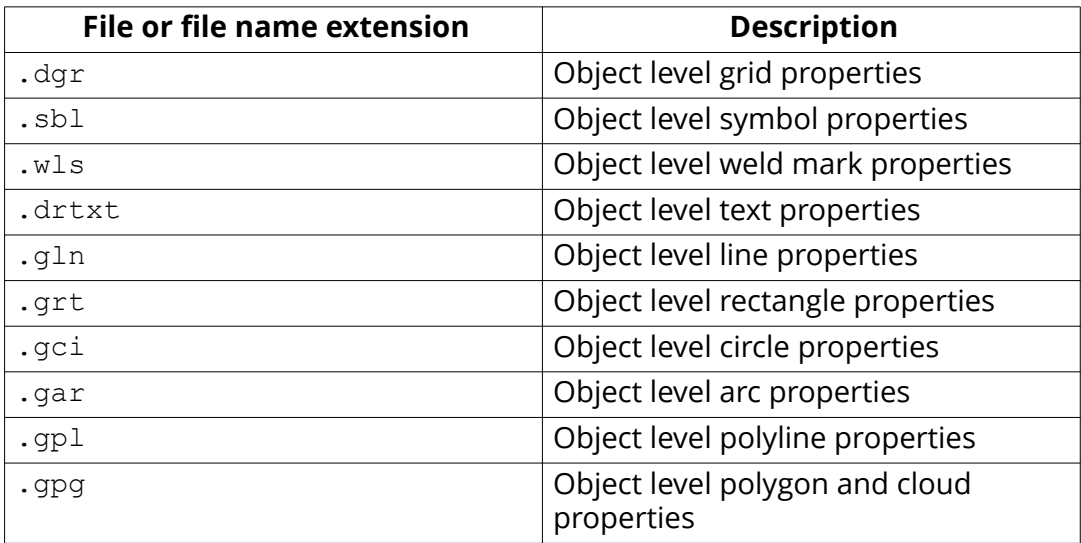

## **View level drawing settings, saved in \attributes folder**

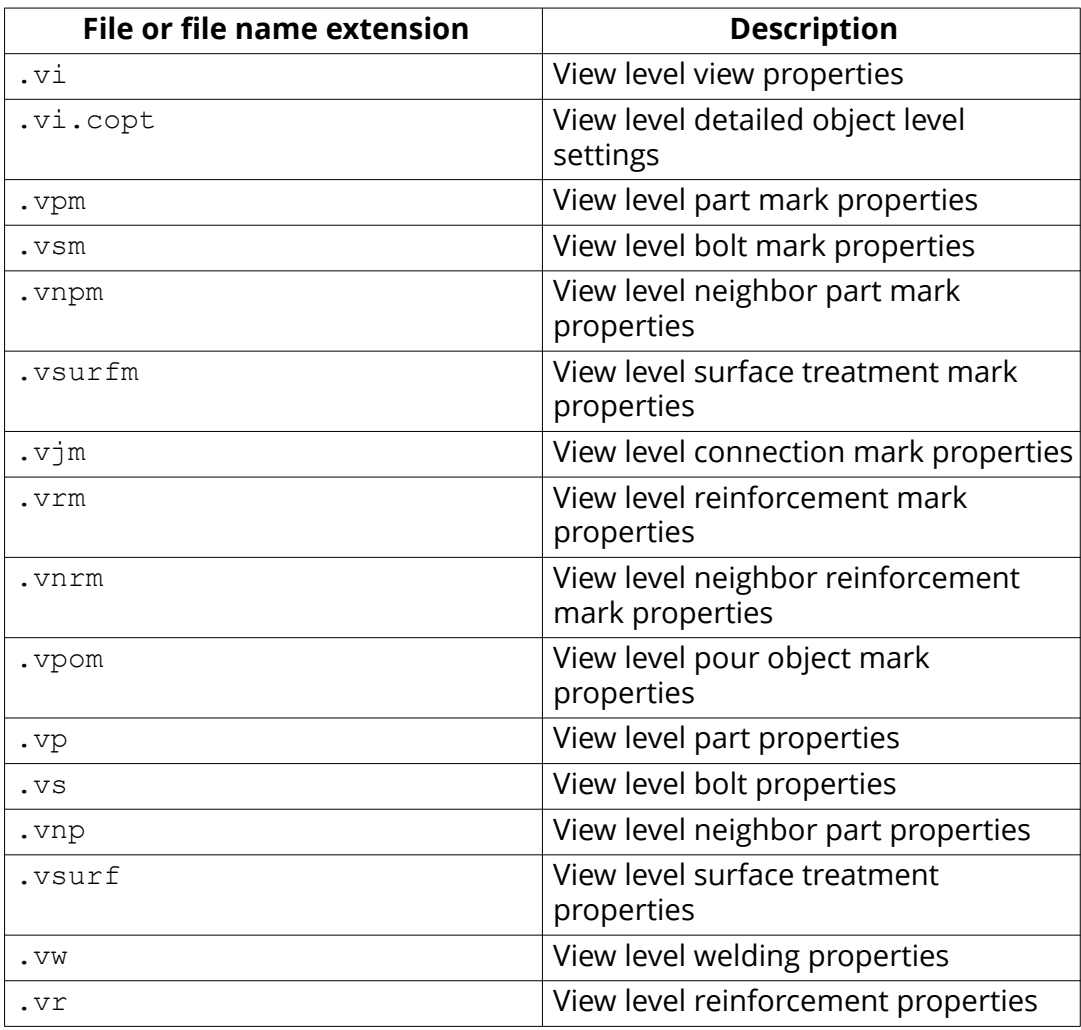

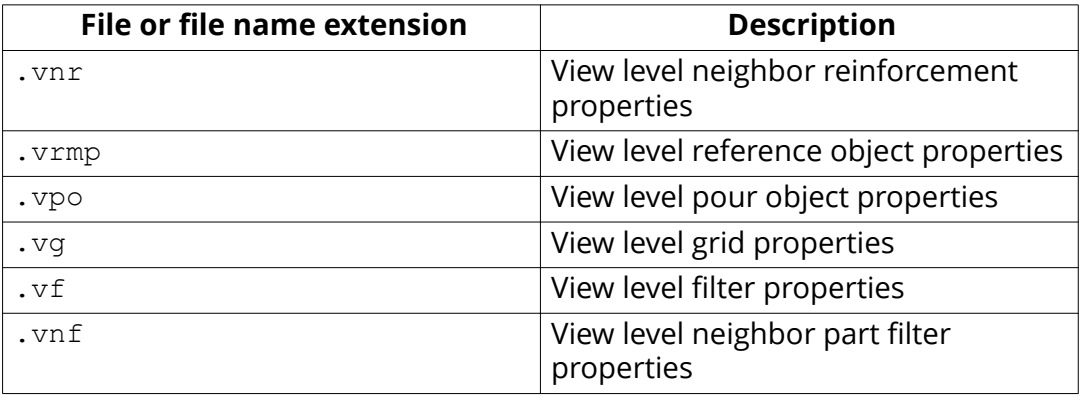

#### **Files related to single-part drawings, drawing level properties, saved in \attributes folder**

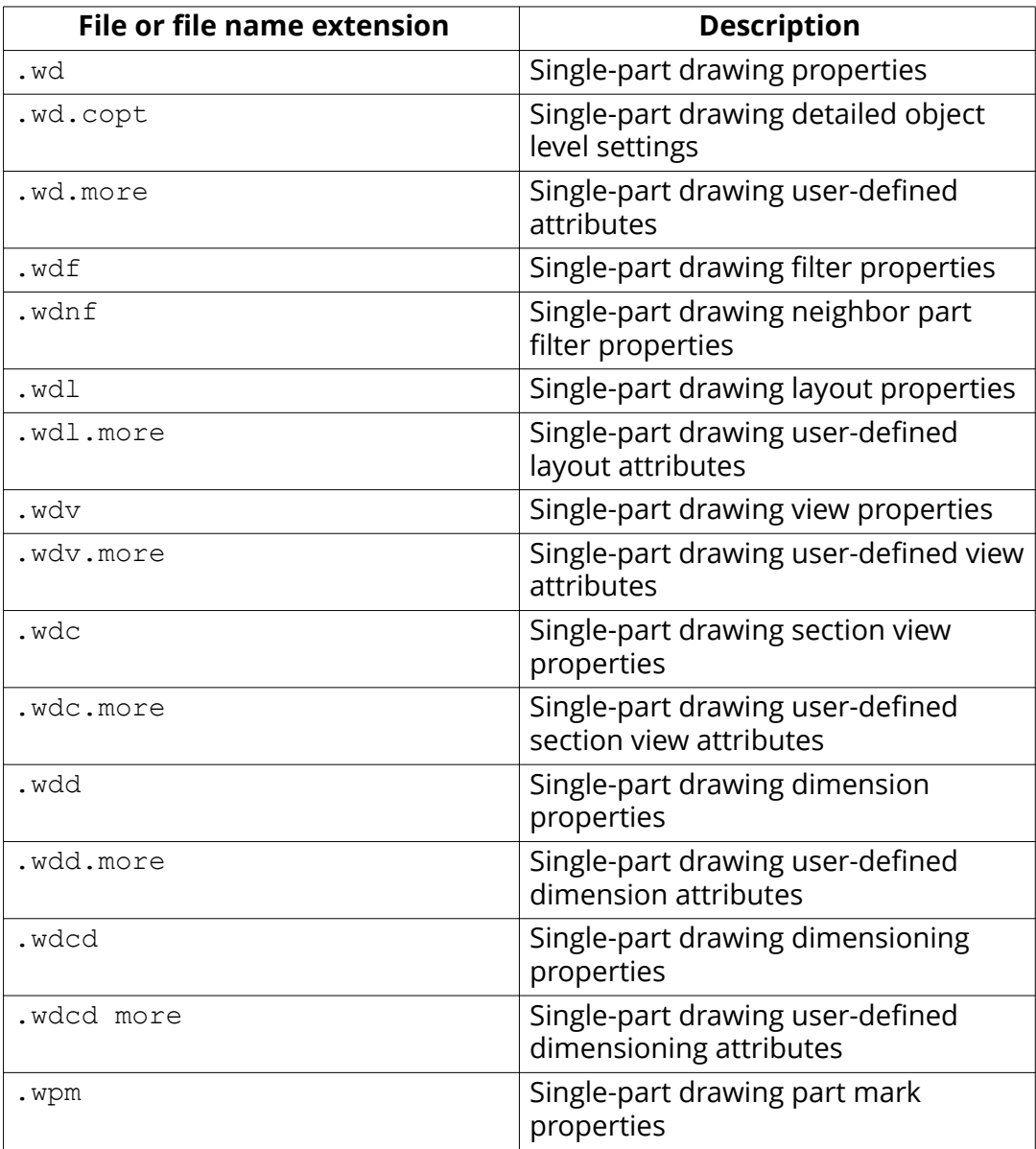

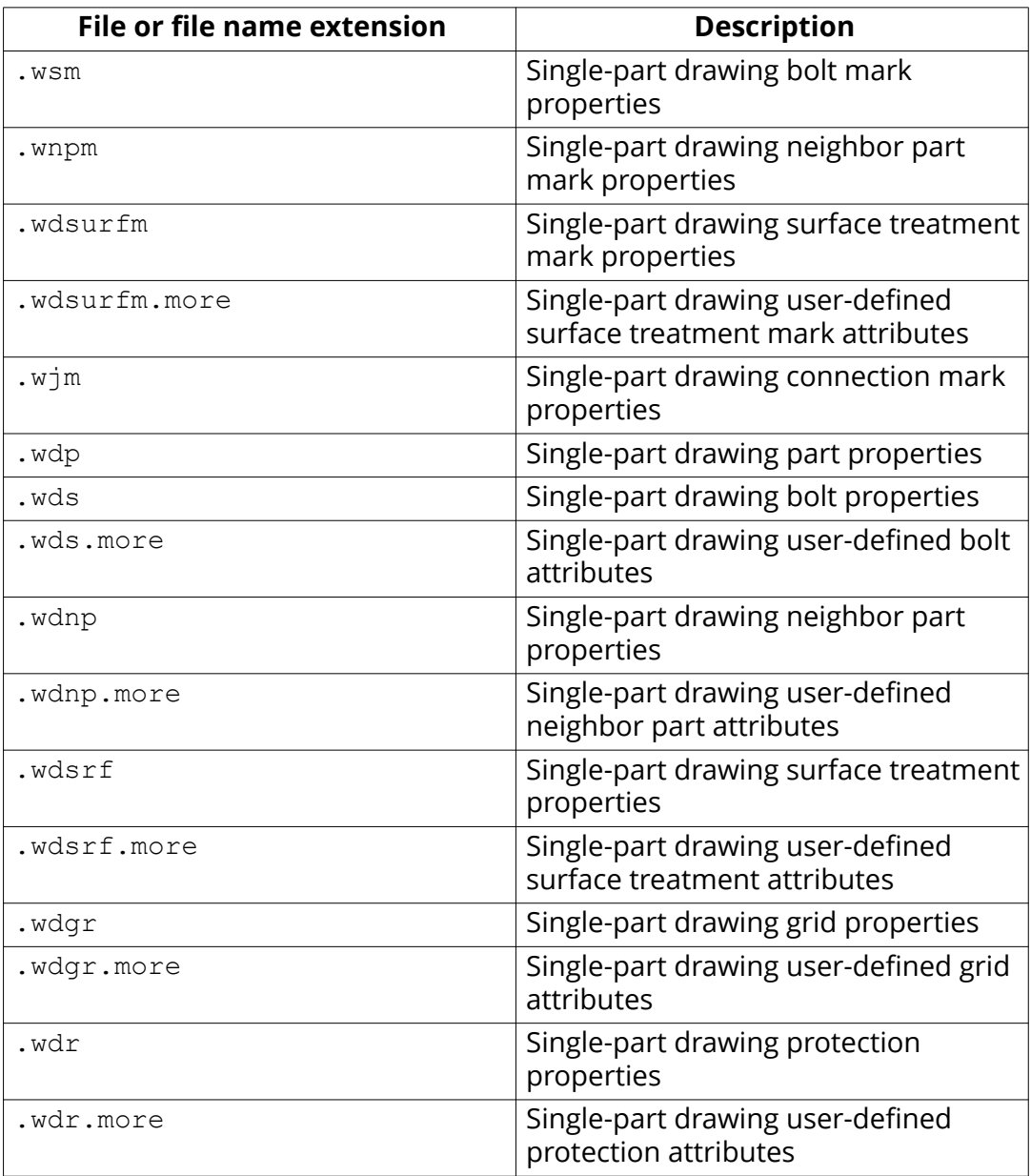

### **Files related to assembly drawings, drawing level properties, saved in \attributes folder**

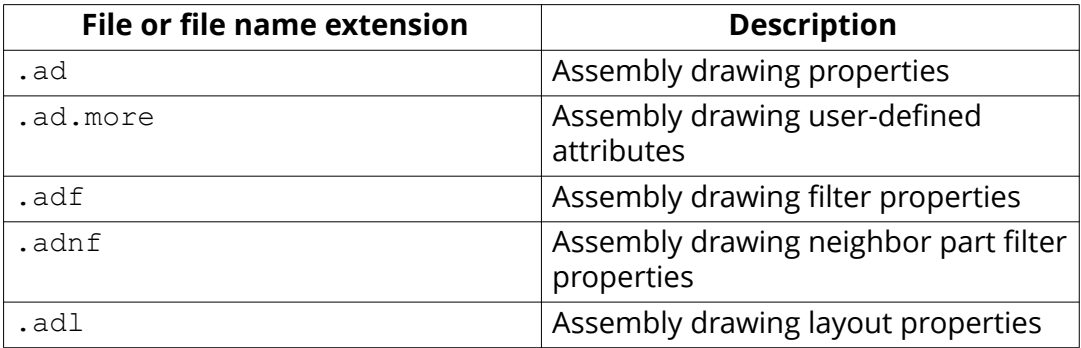

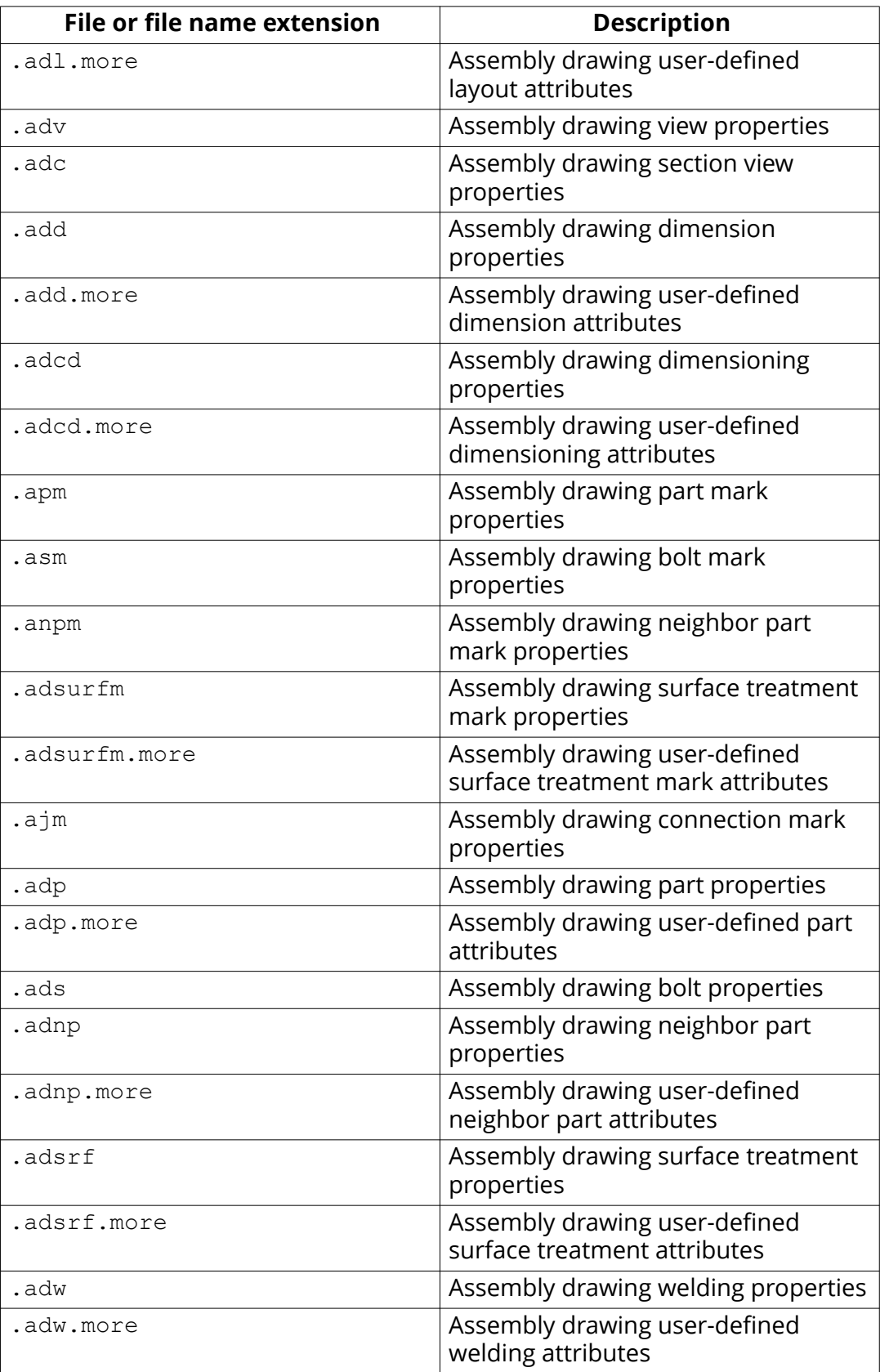

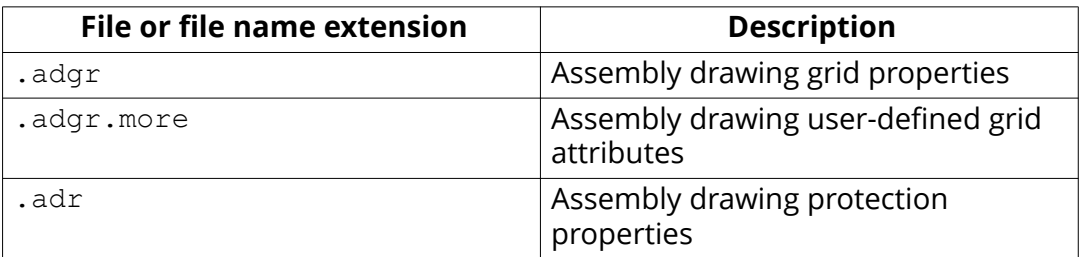

#### **Files related to cast unit drawings, drawing level properties, saved in \attributes folder**

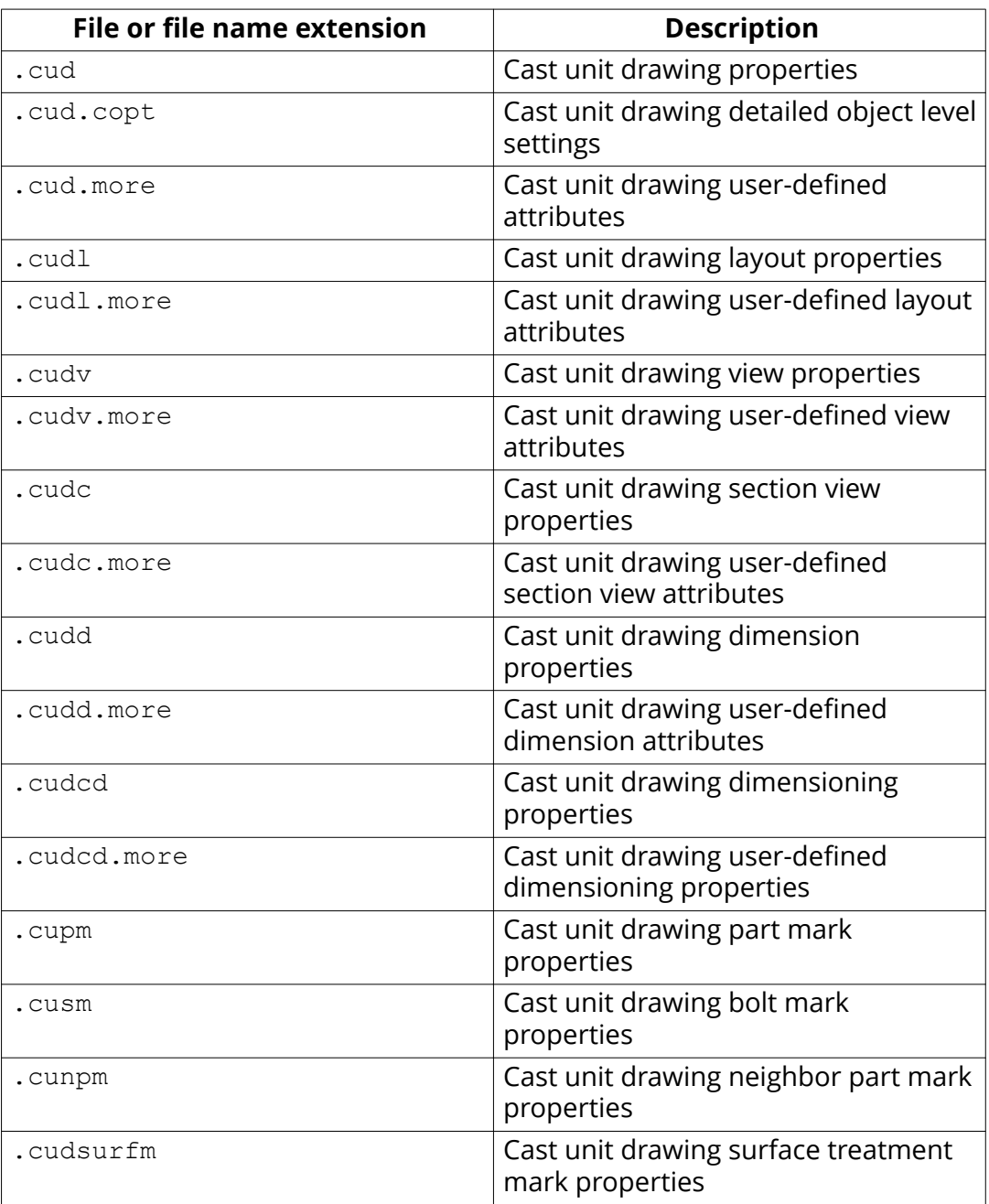

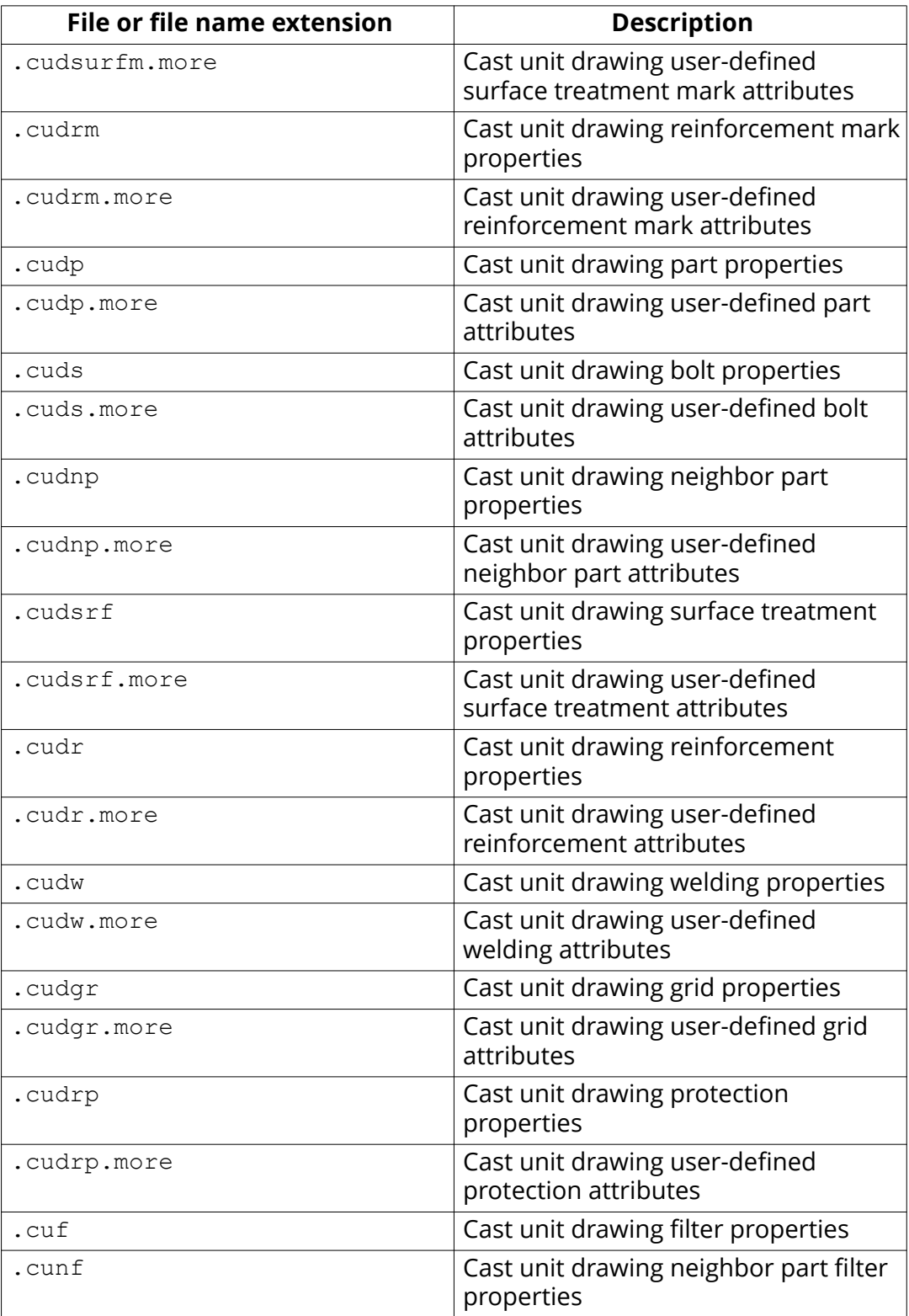

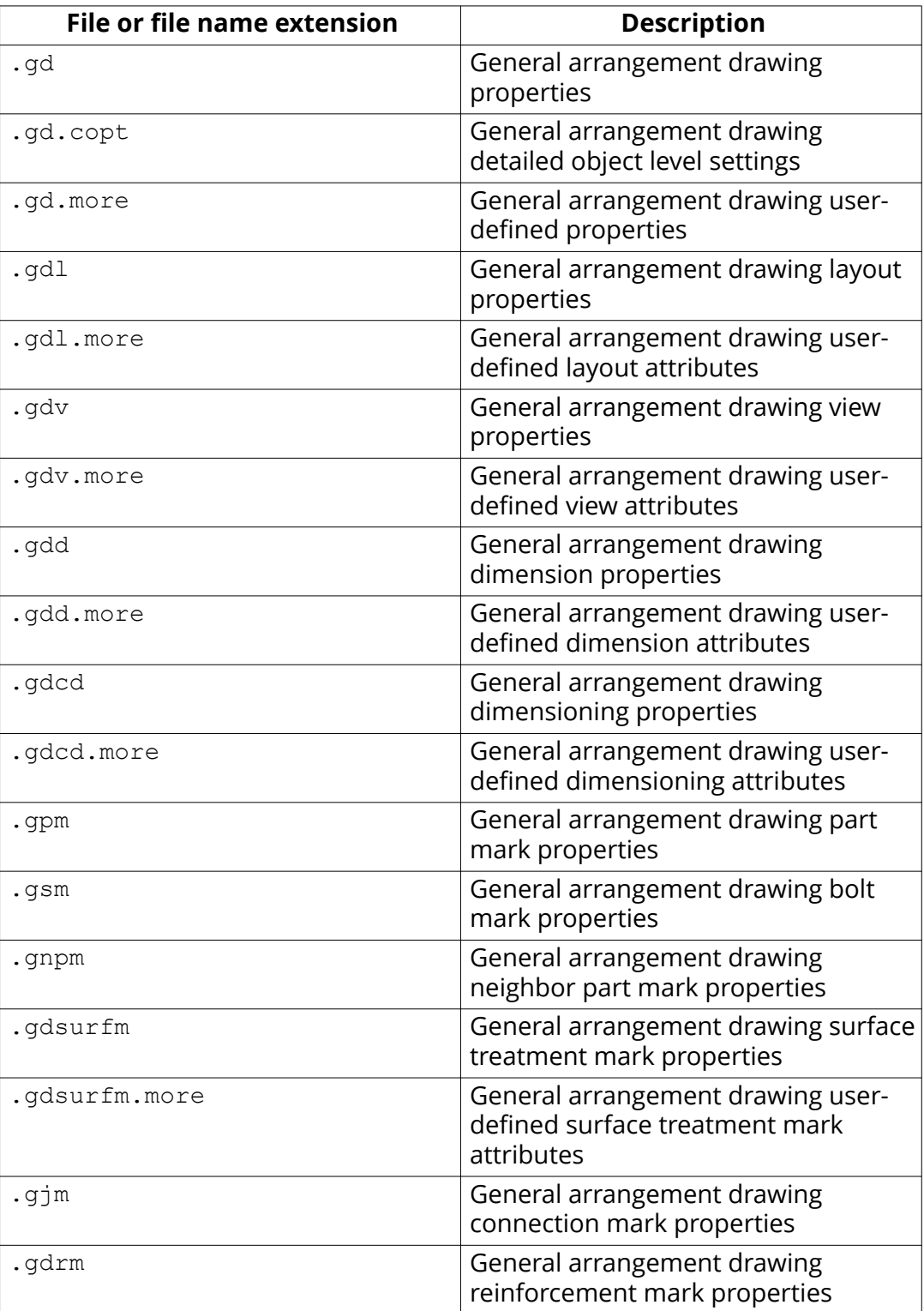

### **Files related to general arrangement drawings, drawing level properties, saved in \attributes folder**

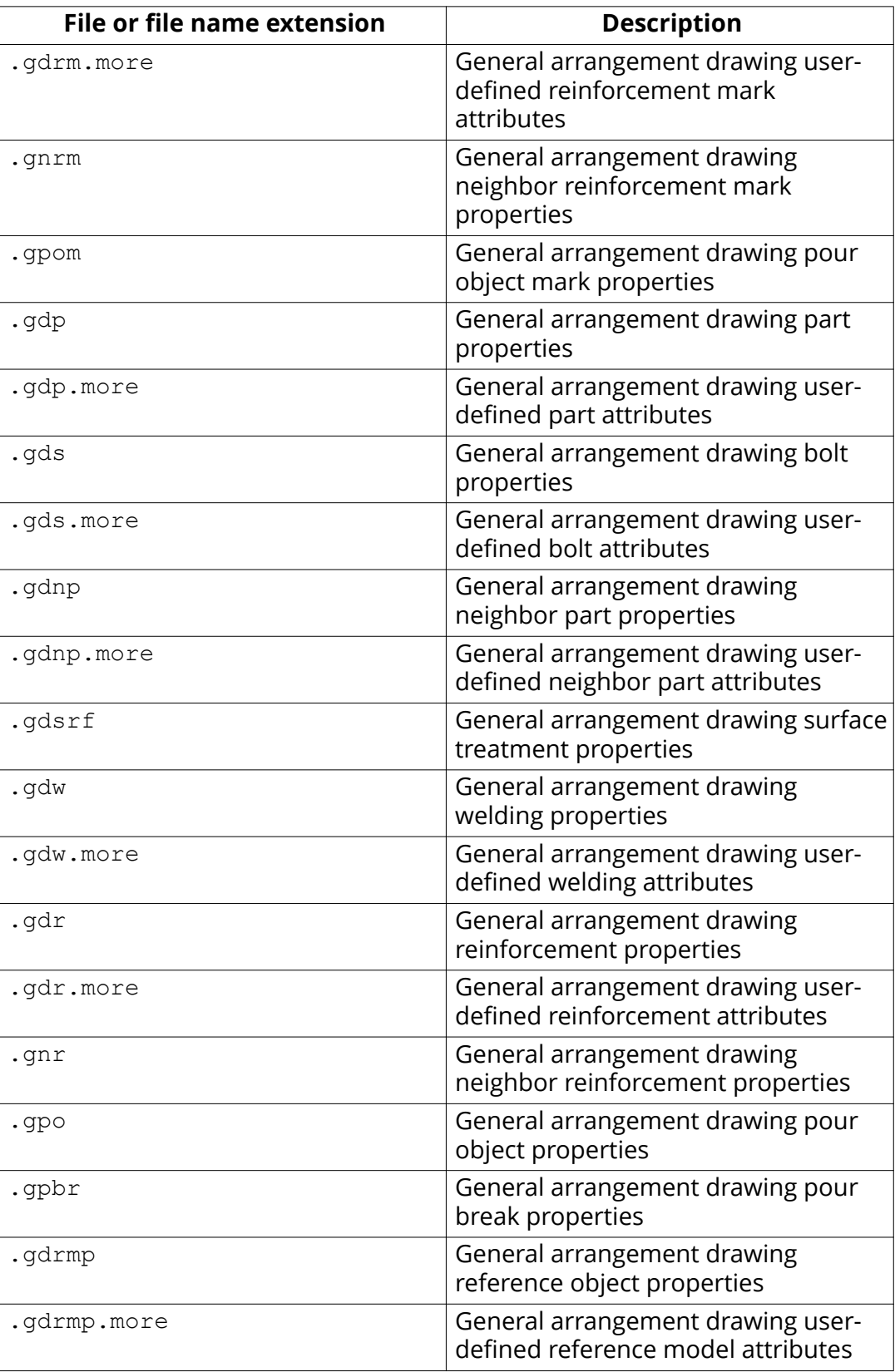

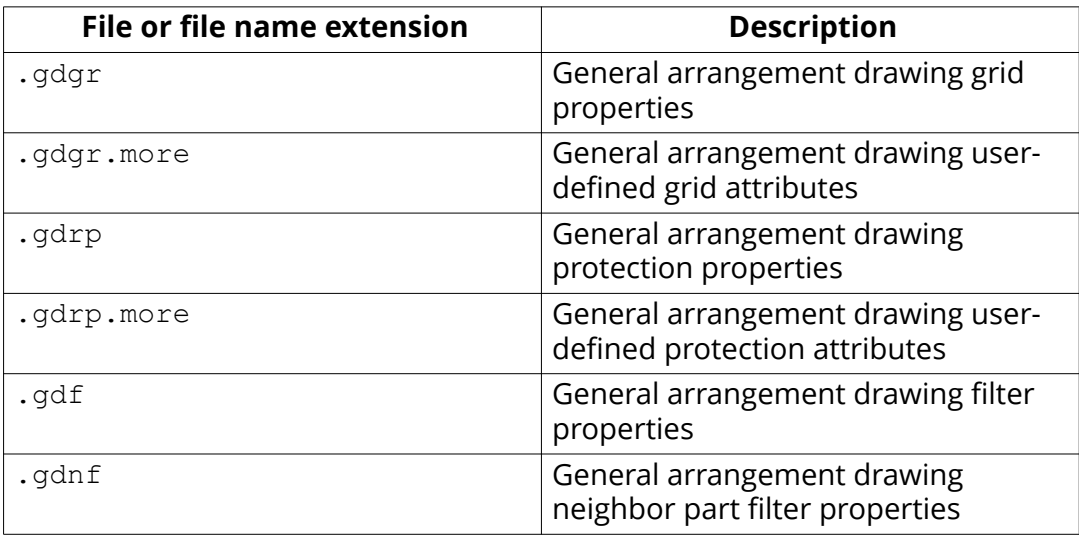

### **Files related to multidrawings, drawing level properties, saved in \attributes folder**

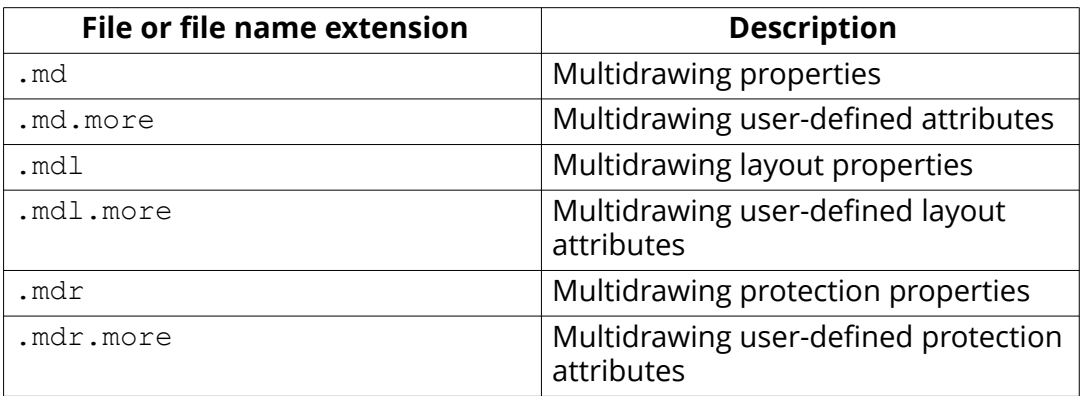

## **Files common to all drawings, and files in the \drawings folder**

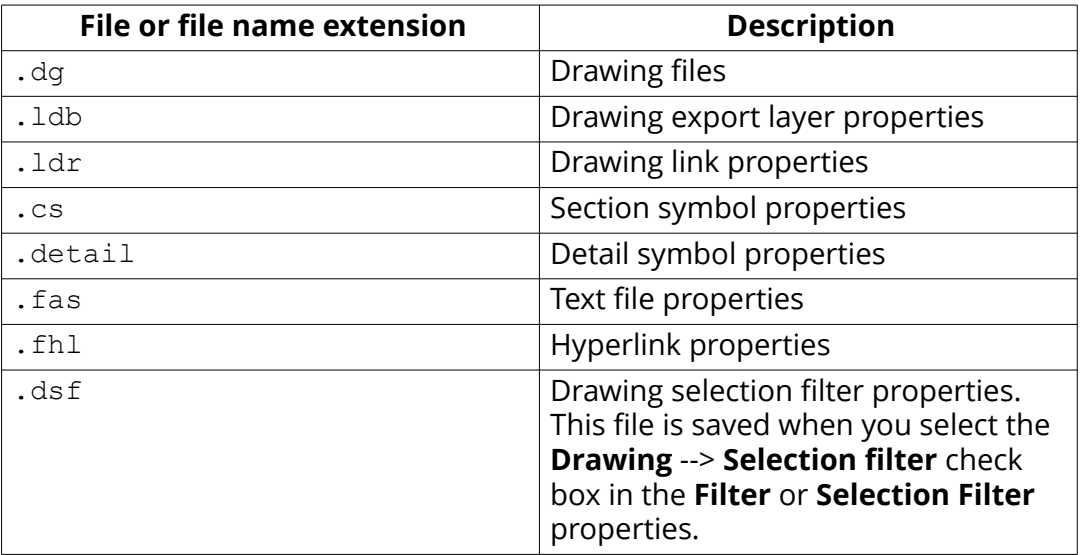

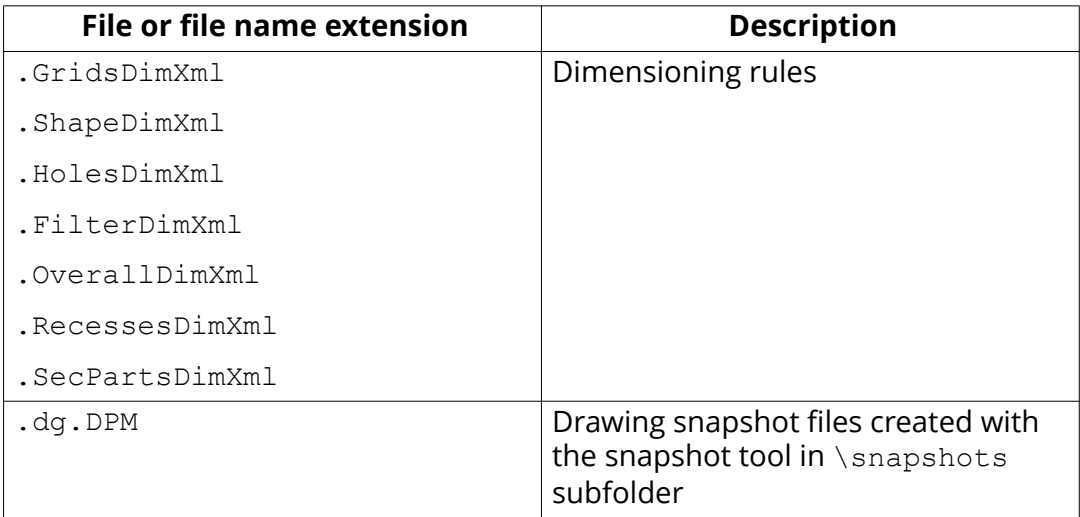

## **Files related to IFC export in \IFC folder**

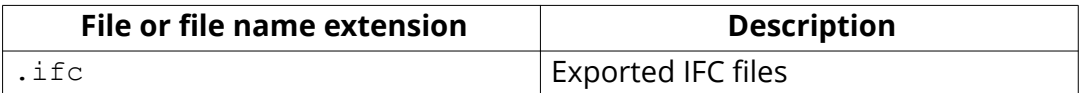

## Files related to NC in the **\DSTV\_Profiles folder**

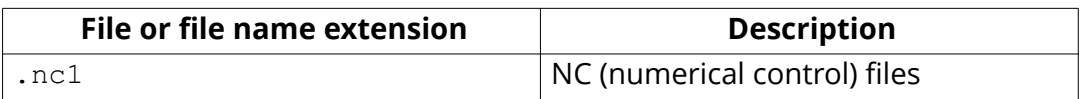

## **Files in the \ModelSharing folder**

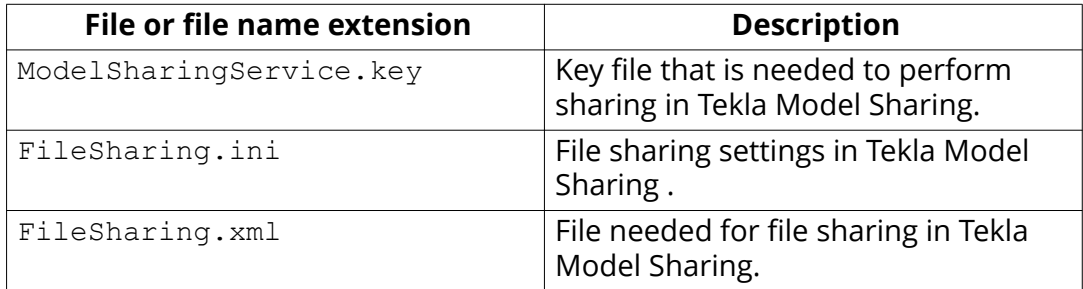

## **Files in the \ProjectOrganizer folder**

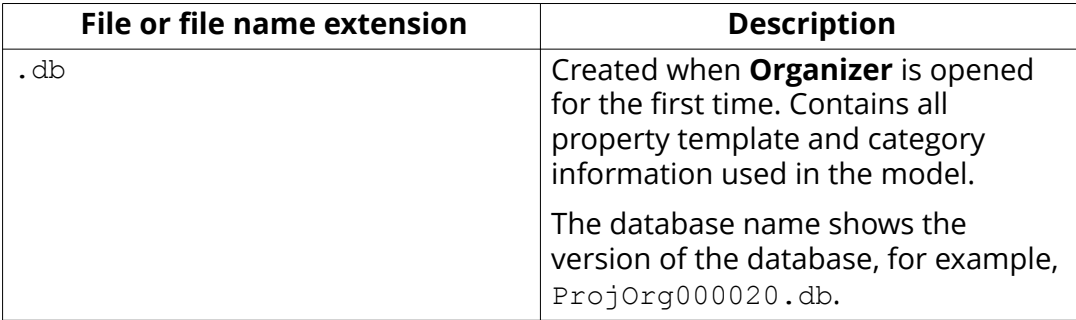

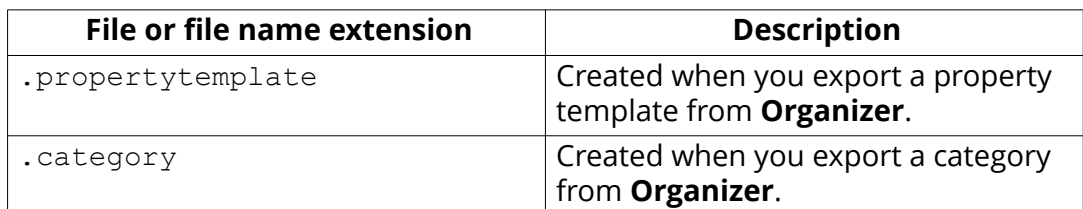

### **Files related to reports in the \Reports folder**

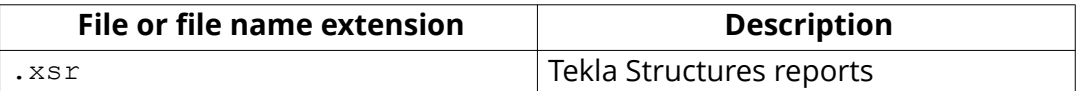

### **Files in the \SessionFileRepository folder**

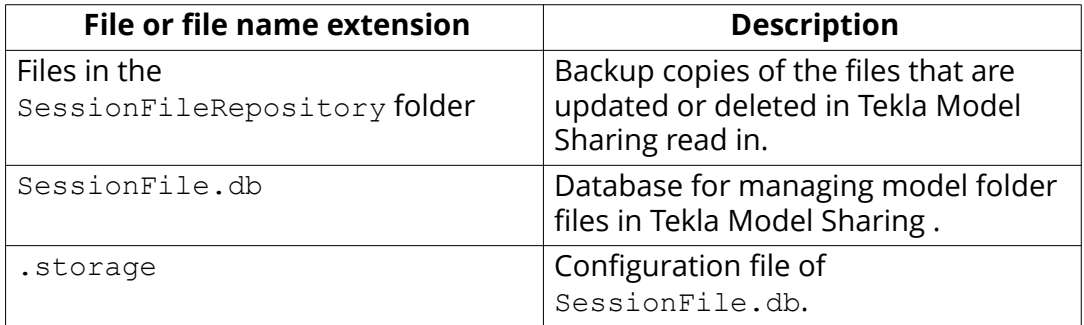

### **Files related to shapes in the \ShapeGeometries and \Shapes folders**

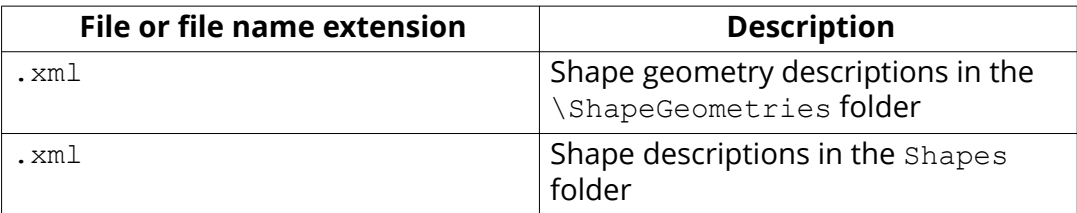

### **Files in the \screenshots folder**

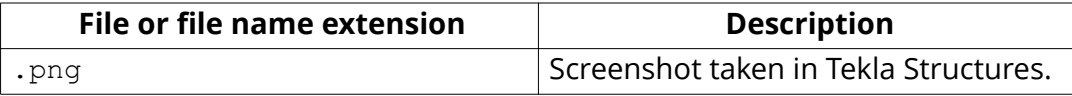

## Files related to Unitechnik export in the **\UT\_files folder**

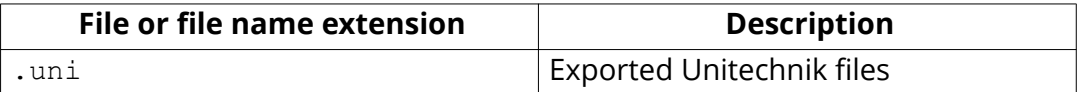

### **Files related to Web Viewer in the \PublicWeb folder**

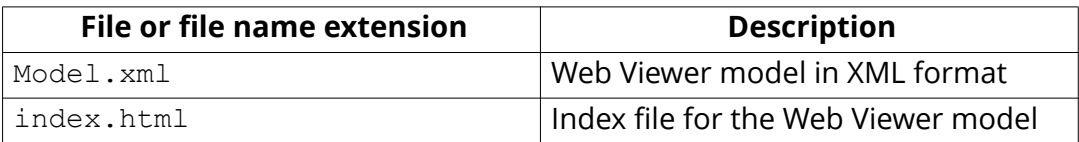

<span id="page-83-0"></span>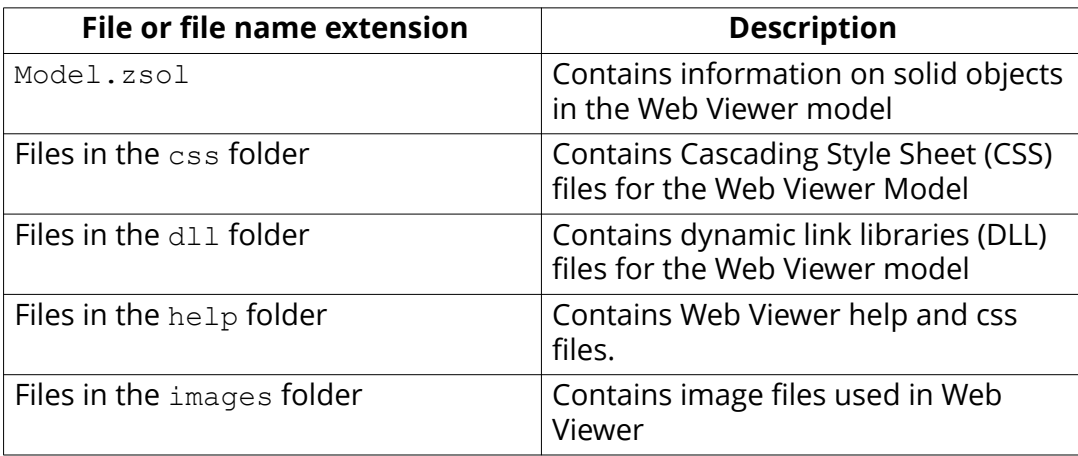

## **1.15 Check and change Tekla Structures file and folder locations (Directory Browser)**

**Directory Browser** is a tool that helps you to find and modify the location of the various Tekla Structures files and folders, and customize user settings.

**NOTE** Generally, only administrators should change these settings. If you change them yourself, and you are sharing the same model with other users, and your settings differ from those of the project, you will have problems. Also, adding or modifying files in some of these folders may require administrator rights.

To locate files and folders, and customize your Tekla Structures settings:

- 1. Click the **Applications & components** button **in the side pane to** open the **Applications & components** catalog.
- 2. Click the arrow next to **Applications** to open the applications list.
- 3. Double-click **DirectoryBrowser**.

The **Directory Browser** dialog box opens. You can check the most common folder paths, and customize the settings in your user.ini file, or in the user-specific or model-specific options.ini file.

4. Check the folder paths and change them if necessary by clicking the buttons on the left of the **Basic** tab.

If you click the **Project** or **Firm** button and you have not set your firm and project folder, Tekla Structures will prompt you to do so and add the folder path definition to your user. ini file.

5. Check the settings in the user.ini and options.ini files and change them if necessary by clicking the buttons on the right of the **Basic** tab.

<span id="page-84-0"></span>6. Go to the **Advanced** tab and define the folder paths for additional folders that you may need to access, such as custom components and macros.

### **Example**

To display the location of your own user settings, click **User Settings** on the left. If you want to check or change the content in one of your user settings files, click the User Settings (user.ini) or the User Specific Settings (options.ini) button to open the file.

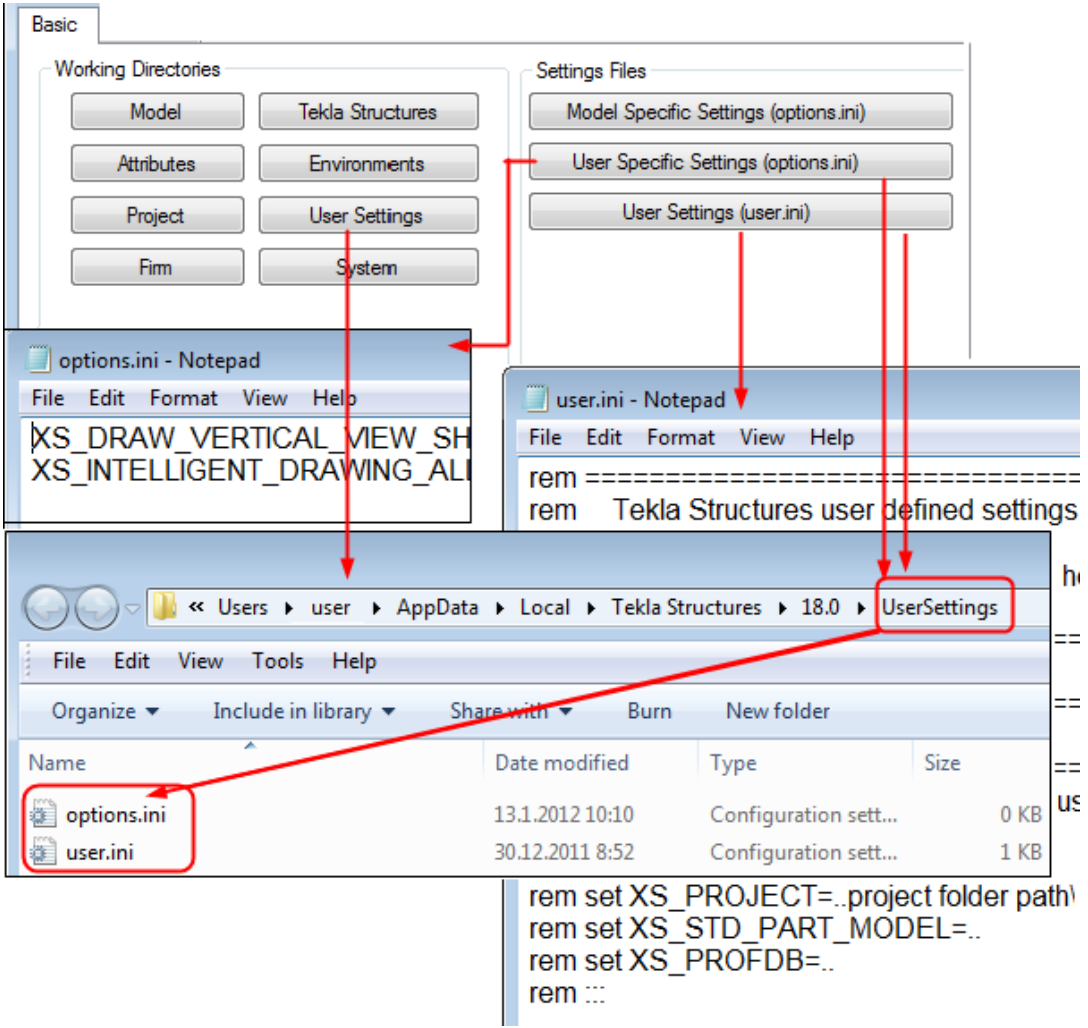

## **1.16 Folder search order**

When you open a model, Tekla Structures searches for the associated files in specific folders in a set order.

It is important that you keep files in correct folders. Once Tekla Structures finds the associated files, it stops searching. This means that files that have the same name but are located lower down the search order are ignored.

The folder search order is:

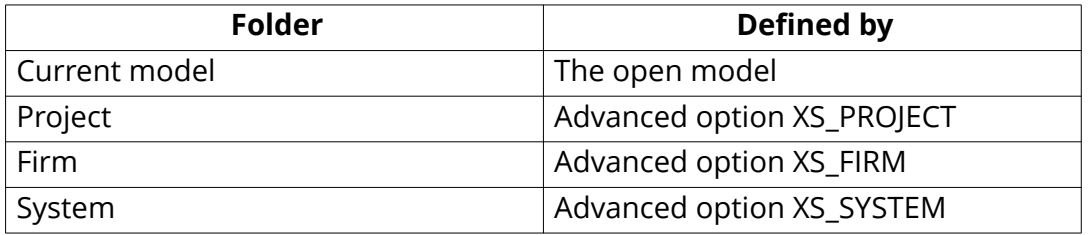

Tekla Structures does not search for certain files in exactly this order. The exceptions are listed below.

The exceptions are:

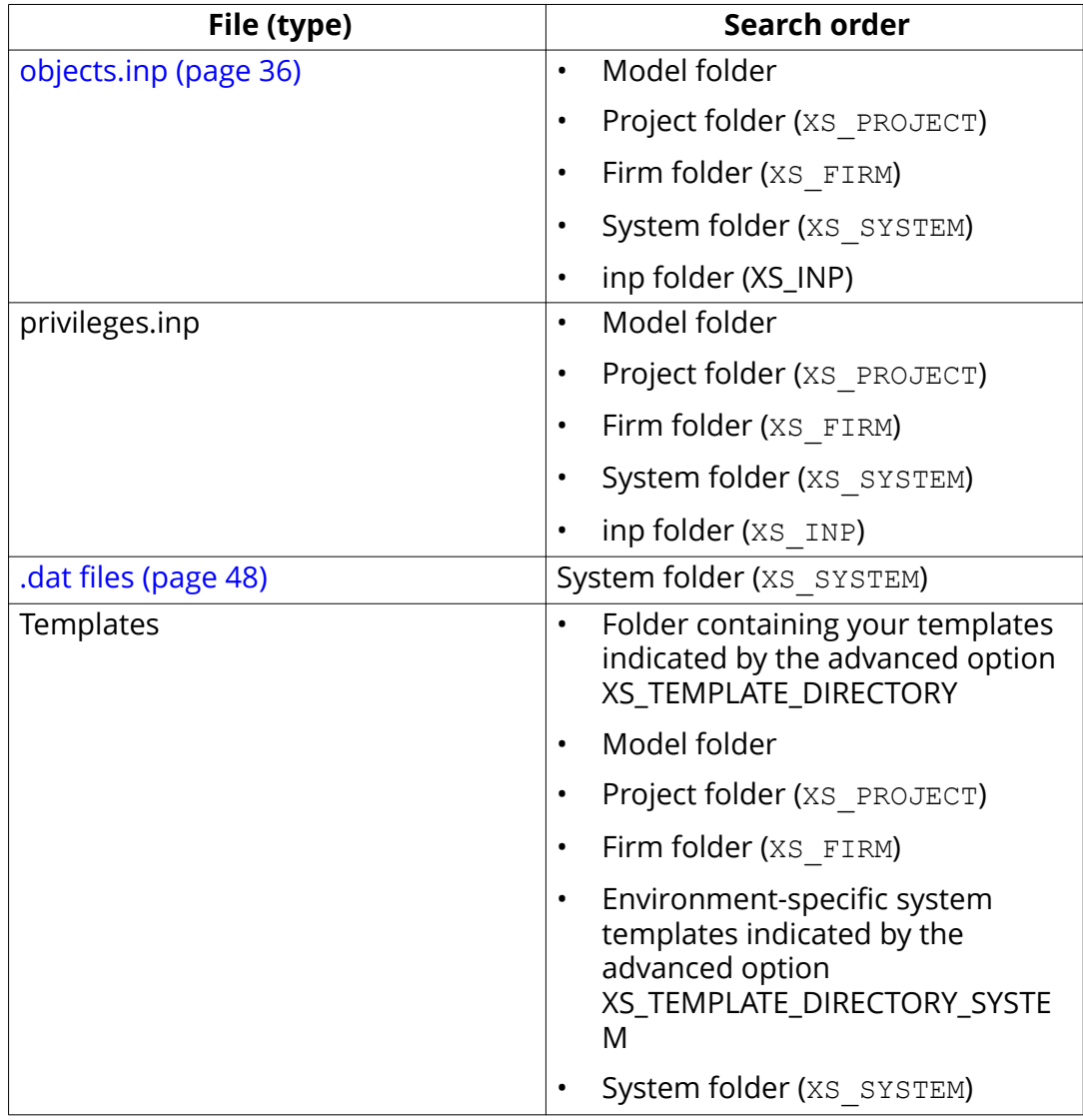

<span id="page-86-0"></span>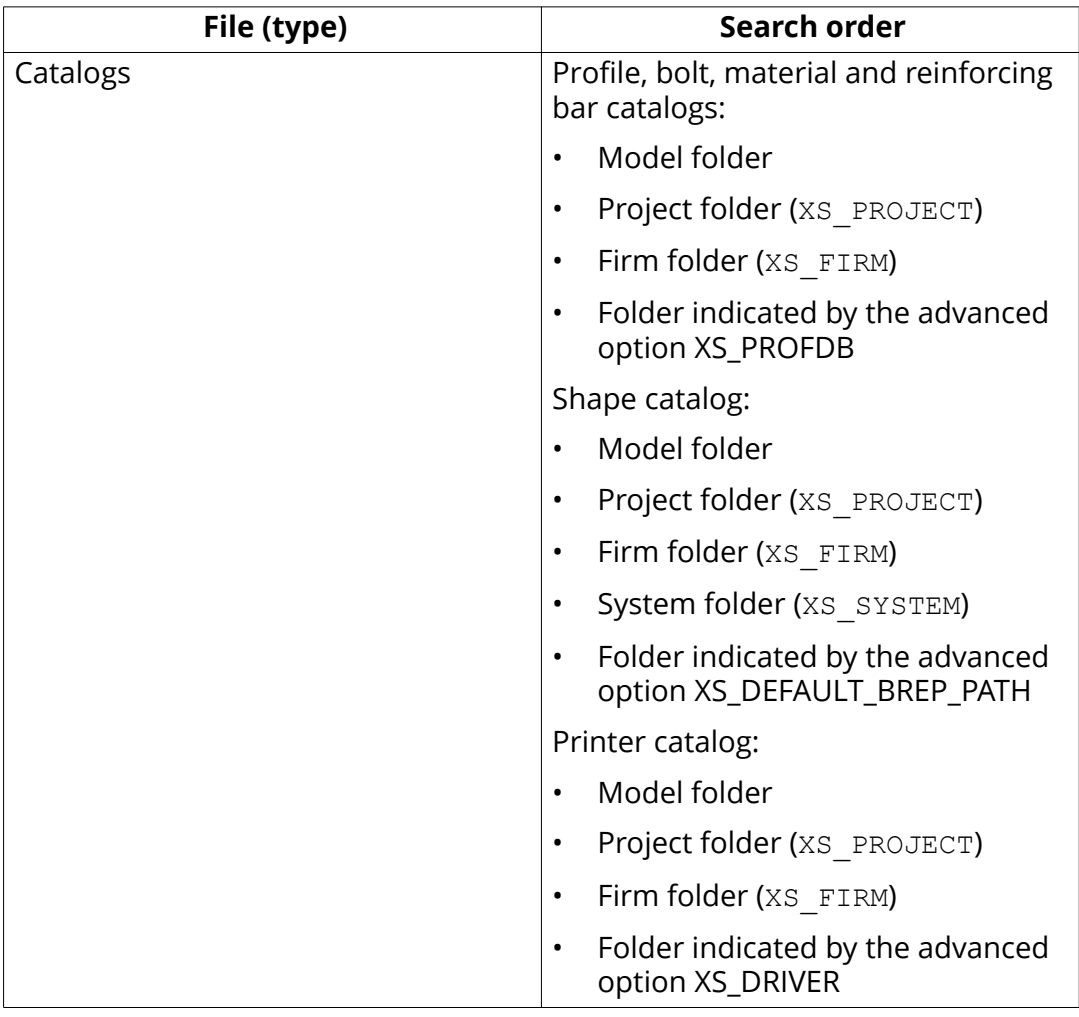

**WARNING** Do not use the system folder to store customized files. That way you will avoid having problems or doing a lot of unnecessary work when you upgrade to a newer version of the software.

## **1.17 Project and firm folders**

You can create project and firm folders for customized files. This is a useful technique if you want to store the files for future use, or want to retain them when you install a new version of Tekla Structures.

The project folder is where you should store files you customize for a particular project. Use the firm folder to store files customized for a particular organization or company. Create firm and project folders manually and make

<span id="page-87-0"></span>them available in all versions using the advanced options XS\_PROJECT and XS\_FIRM in **File menu** --> **Settings** --> **Advanced options** --> **File Locations** .

For example, you regularly work for a company that has specific drawing layout standards it expects you to use. Customize the drawing templates once for the company and save them in a sub-folder located under the firm folder. You can then use the customized drawing templates for all future projects for that company.

**WARNING** Changing an advanced option value in . ini files located outside the model folder does not affect the existing models. You can only update advanced options in the **Advanced Options** dialog box or in the options.ini file located in model folder; not from an options.ini file located in folders defined for the advanced options XS\_FIRM or XS\_PROJECT. The .ini files are read also when you open an existing model, but only new advanced options that do not exist in options model.db or options\_drawings.db are inserted, for example, such options that are not yet in the **Advanced Options** dialog box but have been added in the software.

### **See also**

[Folder search order \(page 85\)](#page-84-0) Typical initialization files (.ini files) and their reading order (page 6)

## **1.18 Location of certain files in hidden folders**

When Tekla Structures is installed in the \Program Files folder the following settings files are located in hidden folders. You can see hidden folders if you turn them visible in Windows **Folder Options**.

**WARNING** You can always check the settings below. If you run into problems with the settings, ask your administrator or local support for assistance.

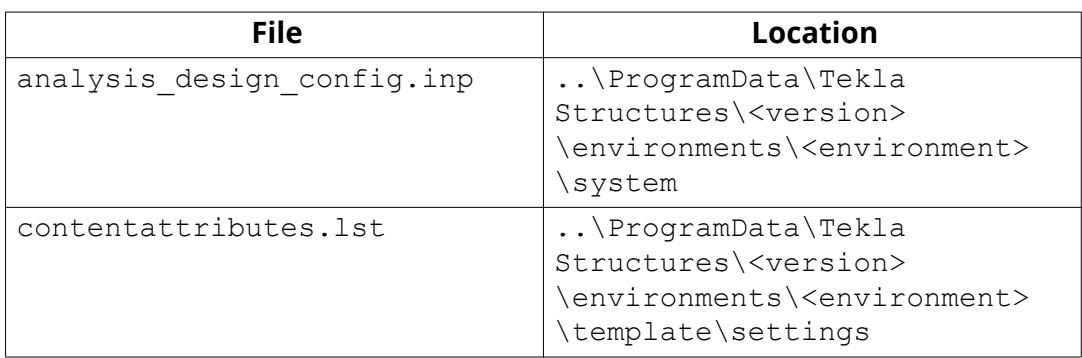

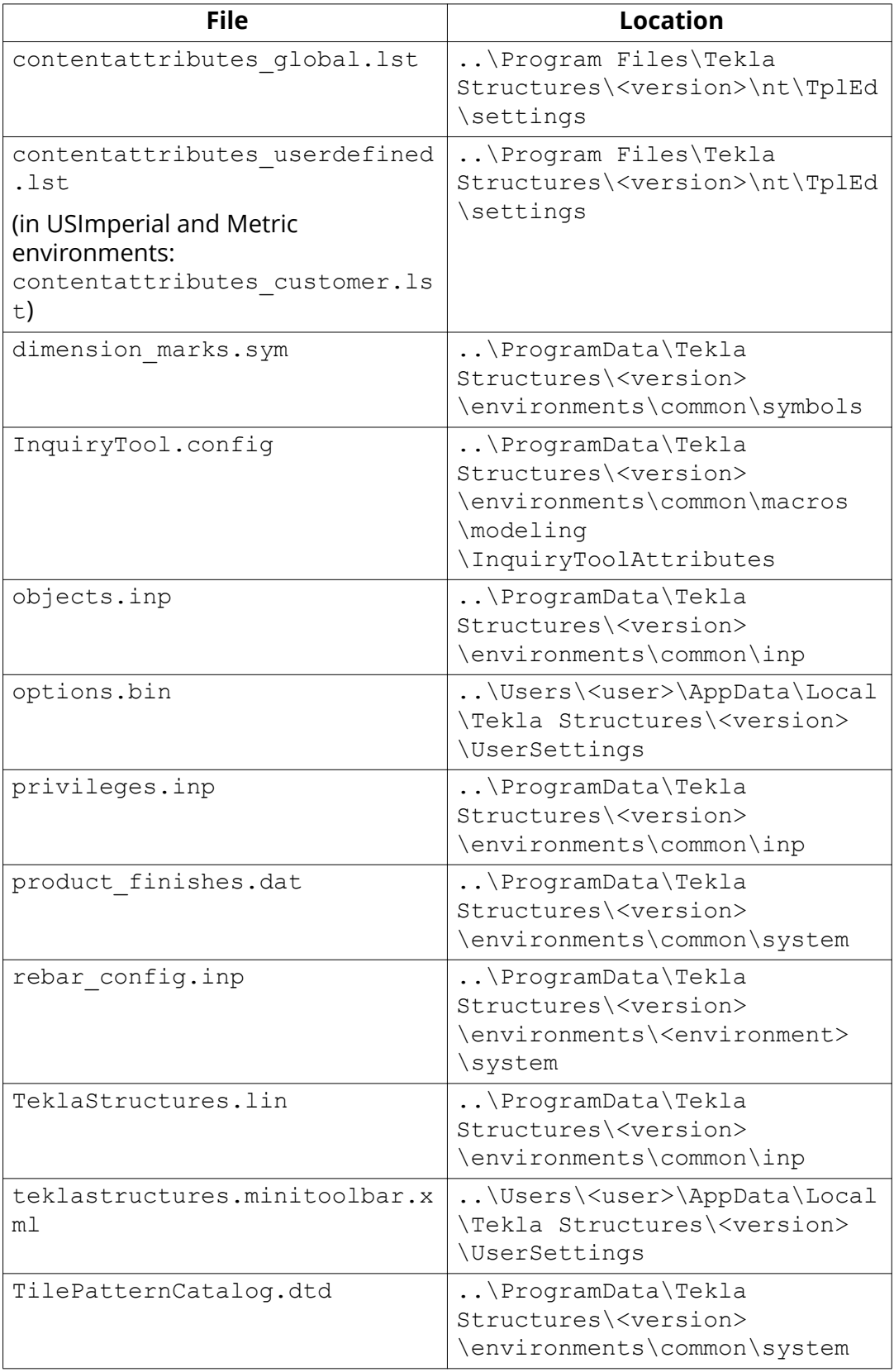

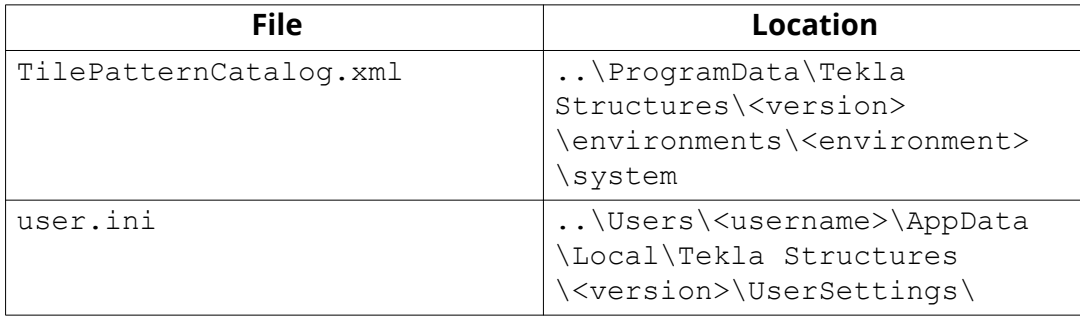

<span id="page-90-0"></span>If you have fatal problems with the model, creating a model dump and reading the model dump to a new model is one way of saving your work. Model dump creates an ASCII file that contains the entire model including views and drawings.

You may need to use a model dump if you cannot save, or cannot delete ghost parts, for example. It is the last effort to repair a model after the **Diagnose and repair** commands have been performed without success.

Model dump process:

- 1. Make a backup copy of the entire model.
- 2. Create a model dump (page 91).
- 3. Create a new model.
- 4. [Read the model dump to a new model \(page 92\)](#page-91-0).
- 5. Confirm that the model is working.
- 6. Copy some files from the original model folder to the new model folder.

**NOTE** If you are an advanced user, you can modify the dump file with a standard text editor.

For example, if you know the ID of a corrupted part, you can search for the ID in the file and delete the data related to the ID. For more information, see [Using a model dump file](http://teklastructures.support.tekla.com/en/support-articles/using-model-dump-file).

## **2.1 Create a model dump**

Creating a model dump creates an ASCII file of the model. You can then read the model dump to a new model. The model dump file contains the entire model, including views and drawings.

<span id="page-91-0"></span>**WARNING** Create a model dump in single-user mode.

If you are working in a multi-user mode, ensure that all other users are out of the model. Then convert the model to a singleuser model.

- 1. Open the model.
- 2. On the **File** menu, click **Diagnose & repair** and in the **Model dump** area, click **Create**.

Tekla Structures creates the model.dmp file in the model folder. When the model dump file has been created, a status bar message is shown. Depending on the size and complexity of the model, and because of the amount of information the dump file holds, it can take several minutes to create the file. The model dump can also be of substantial size, often taking more disk space than the original model.

Now you can create a new model and read the model dump to the new model (page 92).

## **2.2 Read a model dump to a new model**

When you read a model dump, an ASCII file of a model is imported to an open model. You can only read a model dump to a newly-created model. After testing the model where you have read the model dump and after some manual adjustments, you need to copy some files from the original model folder to the new model folder.

A model dump can be read only once to one model. You can read the same model dump to several new models.

**WARNING** Do not read model dumps to multi-user models.

**WARNING** Do not save the new model until the dump information has been read, otherwise you will receive an error message and the dump information will not be read to the new model.

- 1. Create a new model.
- 2. In the new model, delete the 3d view that Tekla Structures creates by default.

The model dump file has its own views, one of which is most likely named "3d". If you do not delete the 3d view from the new model, the 3d view in the model dump file will be treated as a duplicate view name and possibly not saved.

- 3. Browse to the original model folder and copy or move the model.dmp file to the current (new) model folder.
- 4. On the **File** menu, click **Diagnose & repair** and in the **Model dump** area, click **Read**.

Once the model dump is read to the new model, the following message is displayed: Model dump file read, but model is not usable until you save and reopen it.

5. Save, close, and reopen the model.

You must save and reopen the model for the model dump to work correctly. If this is not done the model is unusable.

- 6. Confirm that the model is working and the model dump succeeded.
- 7. Copy all the files from the original model folder to the new model folder **except** the following:
	- \drawings folder contents. However, if you have taken snapshots and you wish to keep them, copy the  $\ldots$   $\mod$   $\lambda$  and  $\alpha$  is  $\alpha$ folder.
	- <model name>.db1 and <model name>.db1.bak

You may want to check the model for any remaining inconsistencies. On the **File** menu, click **Diagnose & repair** and in the **Model** area click **Diagnose**, and in the **Library database** area click **Diagnose**. Make a backup copy of the new, rebuilt model.

### **See also**

[Create a model dump \(page 91\)](#page-90-0)

# <span id="page-93-0"></span>**3** Tekla Open API

Tekla Open API is a specialized Application Programming Interface (API) developed by Tekla that enables you to develop applications and additional functionality on the Tekla modeling platform and integrate it into your own environment. Tekla Open API is implemented using Microsoft .NET technology.

Applications that are developed with Tekla Open API to work in conjunction with Tekla Structures are called *extensions*.

With Tekla Open API you can:

• Record and run user interface actions

By recording and running user interface actions you can automate routine tasks, such as creating daily reports.

• Create automation tools

You can create automation tools for frequently needed objects. With automation tools you can, for example, create basic structures or add typical details to drawings.

• Integrate Tekla Structures to other software

You can utilize the Tekla Open API and .NET in transferring information between Tekla Structures and other software, such as Analysis & Design software.

• Create new functionality

With Tekla Open API, you can create tools that add new functionality to Tekla Structures.

For more information on Tekla Open API and extensions, see:

- TeklaOpenAPI Reference.chm help in the ..\ProgramData\Tekla Structures\<version>\help\enu folder
- Tekla Open API Startup Package in [Tekla Warehouse](https://warehouse.tekla.com/?loggedIn=true#/catalog/details/ufc61f4ac-d57e-4452-9144-1f4febe853a9) product download service.
- Extensions in [Tekla Warehouse](https://warehouse.tekla.com/).
- [Extensions i](http://teklastructures.support.tekla.com/extensions)n Tekla User Assistance.

# <span id="page-94-0"></span>**4** Contact Tekla Support

The **Contact Tekla Support** tool allows you to contact your local Tekla Structures support directly. With this tool you can collect the necessary models, files, and other information for your support case, and safely upload it to your local support.

#### The **Contact Support Tool**:

- Automatically identifies the open model and includes the entire model folder as an attachment to your message.
- Automatically gathers license and system information.
- Provides an easy-to-use interface where you can describe your issue, and fill in all necessary information.
- Uploads the message, attached model, other attached files, and all gathered information to your local Tekla Structures support.

### **NOTE** Confidentiality information

All files you upload are treated as confidential. Only the recipient can access the files.

- 1. On the **File** menu, click **Help** --> **Contact Tekla support** .
- 2. Fill out the **Message** tab:

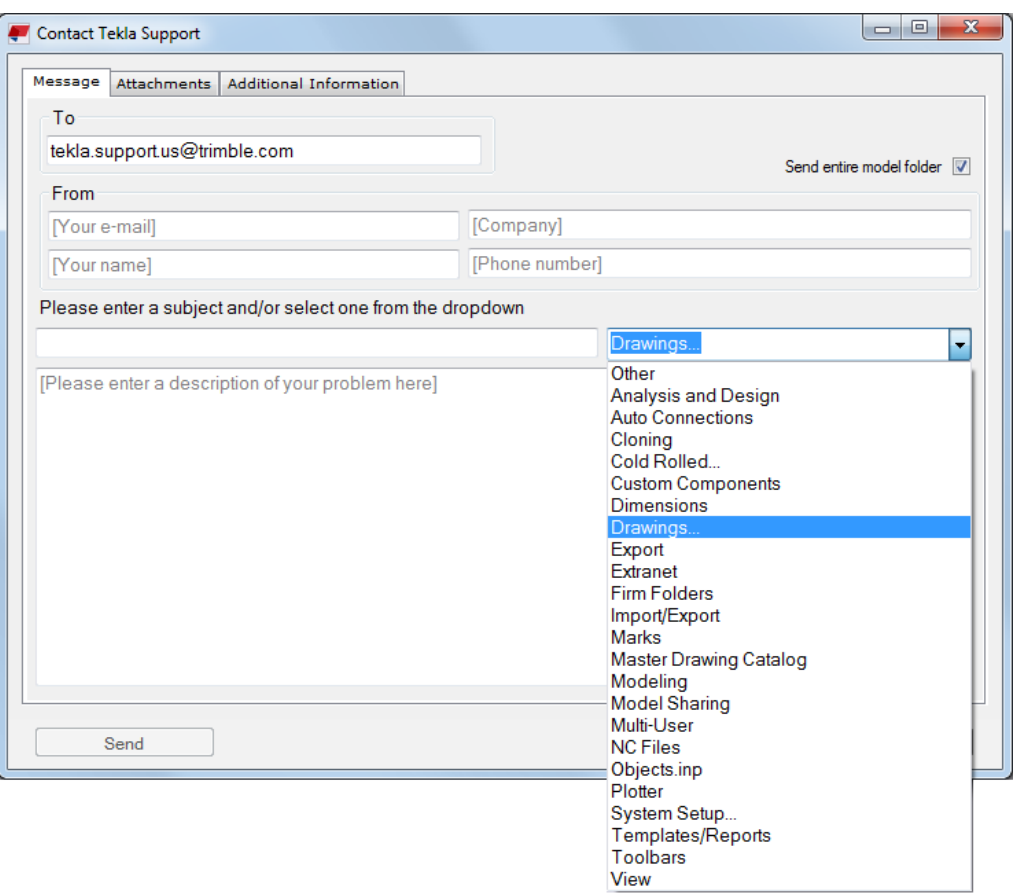

a. In the **To** box, enter the e-mail address of your local support.

Tekla Structures automatically fills out this information, but you can change the address if needed. The next time you open the **Contact Tekla Support** message form, the changed address will be displayed.

- b. In the **From** boxes, enter your e-mail address, company name, your name, and your phone number.
- c. Enter a subject or select a category from the list of predefined categories.
- d. If you want to attach the whole model folder, select the **Send entire model folder** check box.

You can select this option on the **Attachments** tab as well. But if you know that you want to send the entire model folder, the quickest way to fill out the message form is to fill out only the **Message** tab and select **Send entire model folder**.

- e. Enter a description of the problem in the free text area.
- 3. On the **Attachments** tab, select what you want to attach:
	- a. Select the **Send entire model folder** check box, or select specific files from the **Files** list.
- b. If you want to include a screenshot of the model, click the **Screen snip** button.
- c. If you want to send some other attachments than shown in the **Files** list, click the **Attach extra file** button and browse for the files.
- d. If you want to send model crash dumps, click the **Attach crash dump** button and browse for the [model dumps \(page 91\)](#page-90-0) you have created earlier.

The total file size of the selected files is displayed in the upper-right corner.

- 4. On the **Additional Information** tab, you can check the system and license information that the tool has automatically gathered from the session.
- 5. Click **Send** to send your message to the local Tekla Structures support.

When the data is being uploaded, Tekla Structures shows a message telling that the files are currently being uploaded to a support server, and that you may close the application. Uploading should not affect the performance of your computer. When the upload is complete, you will receive a notification at your e-mail address.

# <span id="page-97-0"></span>**5** Join or leave the Automatic User Feedback program

Join the Automatic User Feedback program to help improve Tekla Structures. This is an easy way to influence the future development of Tekla Structures, because the program collects anonymous information on how you use the software.

The program collects usage patterns and trends of how you use the commands and tools in the software. The program collects this information automatically while you use Tekla Structures. You can view the log file to check the collected data. Your privacy is always a priority - the information we collect cannot be used to identify you, and your data is combined with other people's data to make statistical analysis.

- 1. On the **File** menu, click **Settings** and scroll down to the **Automatic User Feedback** area.
- 2. Select one of the options:
	- **Yes, I want to participate in the program:** you accept the collecting of anonymous information
	- **No, I would not like to participate:** you do not accept the collecting of information
- 3. To check the data that has been collected, click the **review the collected data** link.

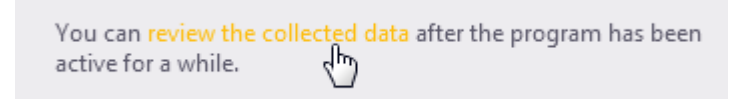

Tekla Structures displays the UserFeedbackLog.txt file.

4. To send feedback or questions about the program, send e-mail to the address tekla.usability@trimble.com.

# **6** Disclaimer

© 2016 Trimble Solutions Corporation and its licensors. All rights reserved.

This Software Manual has been developed for use with the referenced Software. Use of the Software, and use of this Software Manual are governed by a License Agreement. Among other provisions, the License Agreement sets certain warranties for the Software and this Manual, disclaims other warranties, limits recoverable damages, defines permitted uses of the Software, and determines whether you are an authorized user of the Software. All information set forth in this manual is provided with the warranty set forth in the License Agreement. Please refer to the License Agreement for important obligations and applicable limitations and restrictions on your rights. Trimble does not guarantee that the text is free of technical inaccuracies or typographical errors. Trimble reserves the right to make changes and additions to this manual due to changes in the software or otherwise.

In addition, this Software Manual is protected by copyright law and by international treaties. Unauthorized reproduction, display, modification, or distribution of this Manual, or any portion of it, may result in severe civil and criminal penalties, and will be prosecuted to the full extent permitted by law.

Tekla, Tekla Structures, Tekla BIMsight, BIMsight, Tekla Civil, Tedds, Solve, Fastrak and Orion are either registered trademarks or trademarks of Trimble Solutions Corporation in the European Union, the United States, and/or other countries. More about Trimble Solutions trademarks: [http://www.tekla.com/](http://www.tekla.com/tekla-trademarks) [tekla-trademarks.](http://www.tekla.com/tekla-trademarks) Trimble is a registered trademark or trademark of Trimble Navigation Limited in the European Union, in the United States and/or other countries. More about Trimble trademarks: [http://www.trimble.com/](http://www.trimble.com/trademarks.aspx) [trademarks.aspx](http://www.trimble.com/trademarks.aspx). Other product and company names mentioned in this Manual are or may be trademarks of their respective owners. By referring to a third-party product or brand, Trimble does not intend to suggest an affiliation with or endorsement by such third party and disclaims any such affiliation or endorsement, except where otherwise expressly stated.

Portions of this software:

D-Cubed 2D DCM © 2010 Siemens Industry Software Limited. All rights reserved.

EPM toolkit © 1995-2004 EPM Technology a.s., Oslo, Norway. All rights reserved.

Open CASCADE Technology © 2001-2014 Open CASCADE SA. All rights reserved.

FLY SDK - CAD SDK © 2012 VisualIntegrity™. All rights reserved.

Teigha © 2003-2014 Open Design Alliance. All rights reserved.

PolyBoolean C++ Library © 2001-2012 Complex A5 Co. Ltd. All rights reserved.

FlexNet Copyright © 2014 Flexera Software LLC. All Rights Reserved.

This product contains proprietary and confidential technology, information and creative works owned by Flexera Software LLC and its licensors, if any. Any use, copying, publication, distribution, display, modification, or transmission of such technology in whole or in part in any form or by any means without the prior express written permission of Flexera Software LLC is strictly prohibited. Except where expressly provided by Flexera Software LLC in writing, possession of this technology shall not be construed to confer any license or rights under any Flexera Software LLC intellectual property rights, whether by estoppel, implication, or otherwise.

To see the third party licenses, go to Tekla Structures, click **File menu** --> **Help** --> **About Tekla Structures** and then click the **3rd party licenses** option.

The elements of the software described in this Manual are protected by several patents and possibly pending patent applications in the United States and/or other countries. For more information go to page [http://](http://www.tekla.com/tekla-patents) [www.tekla.com/tekla-patents.](http://www.tekla.com/tekla-patents)

# Index

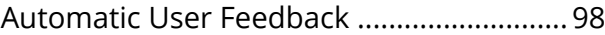

## **.**

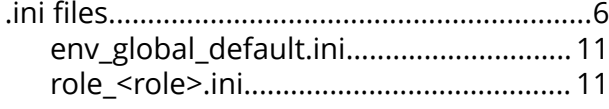

# **A**

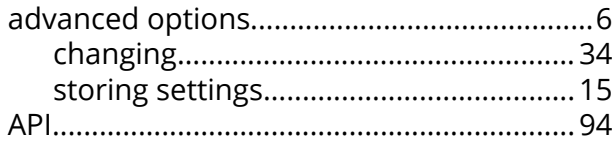

# **C**

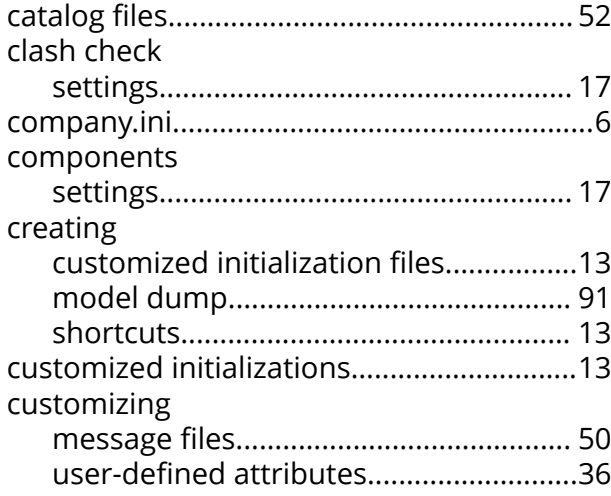

# **D**

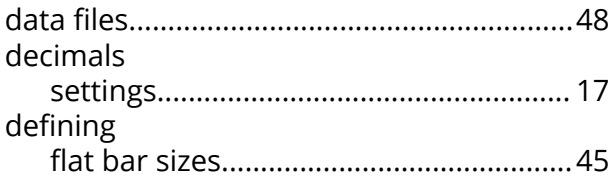

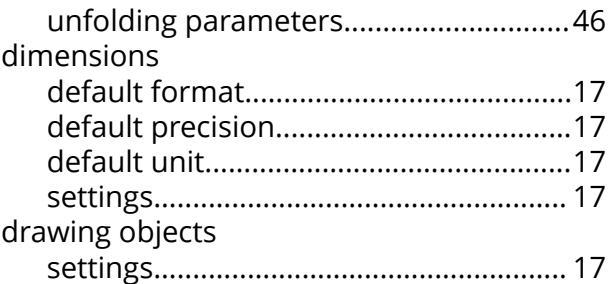

# **E**

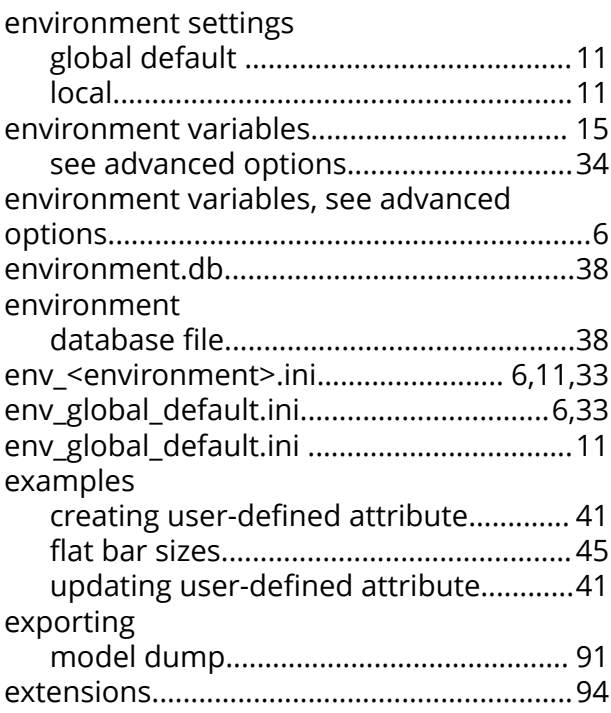

## **F**

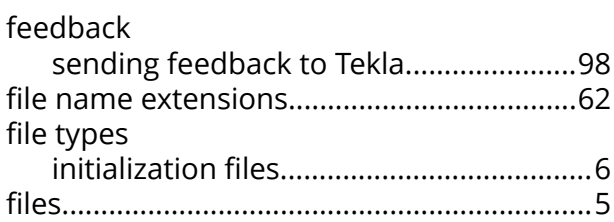

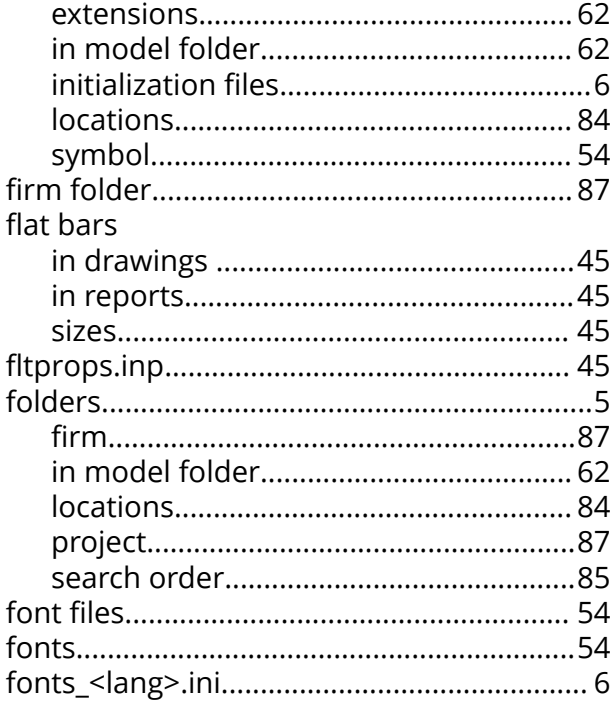

# G

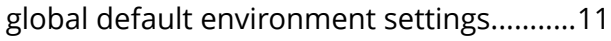

# 

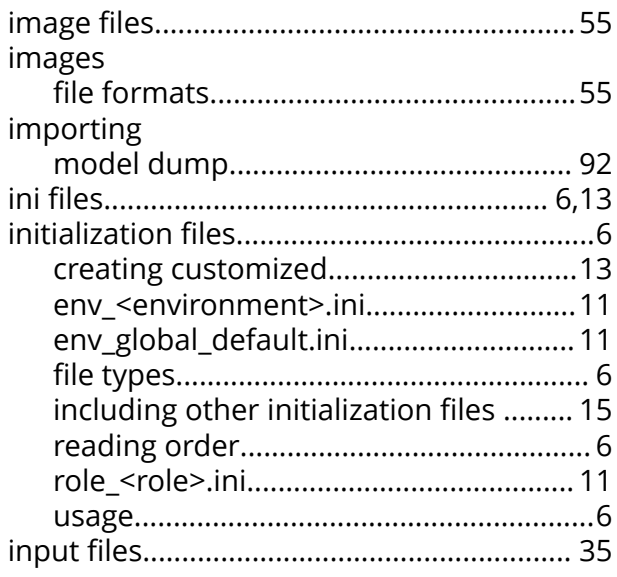

# $\mathsf L$

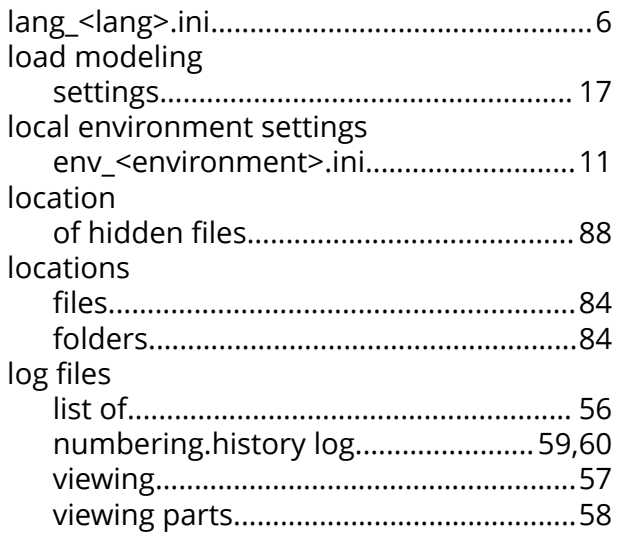

# M

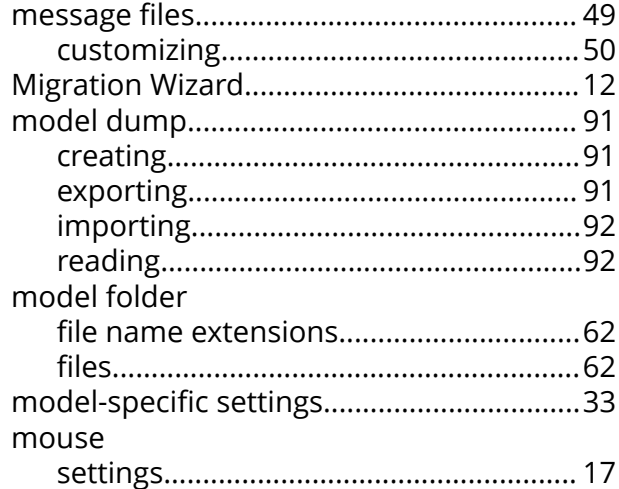

# N

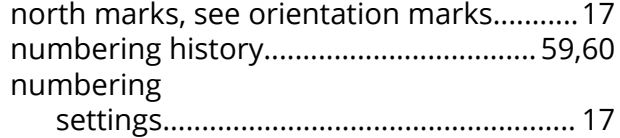

# $\overline{\mathbf{O}}$

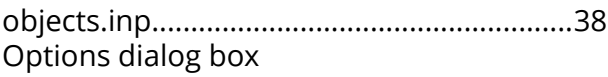

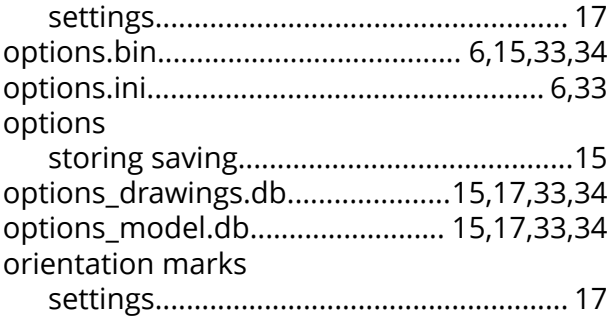

# P

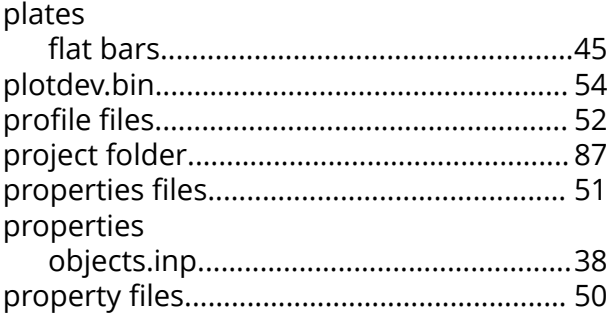

# R

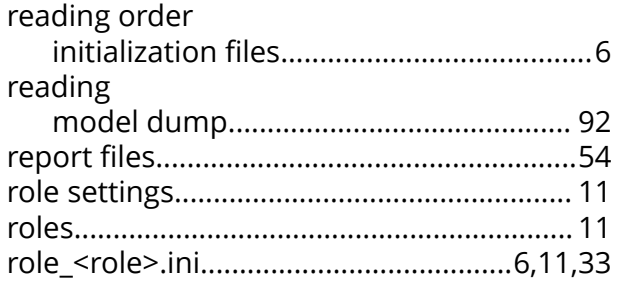

# S

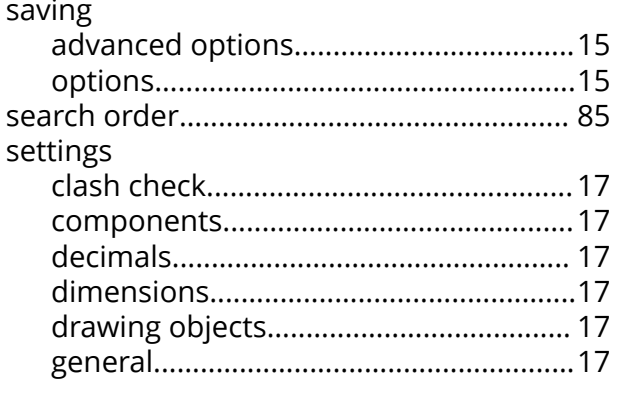

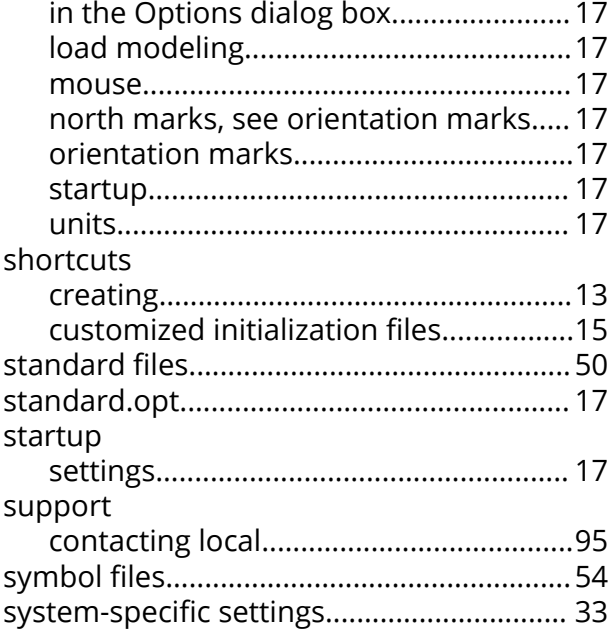

## T

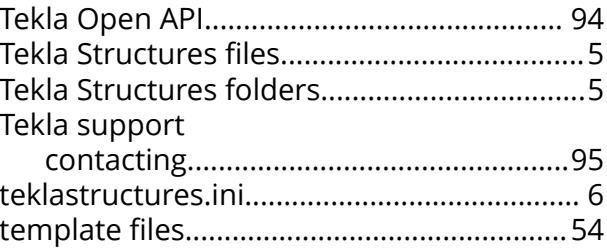

# U

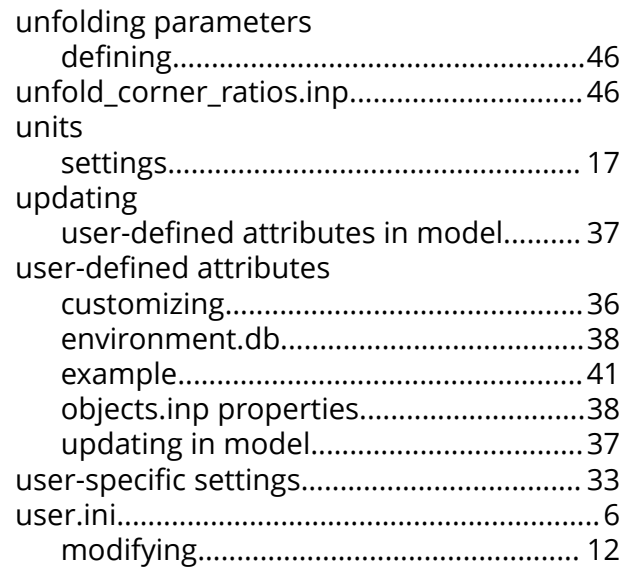

# **V**

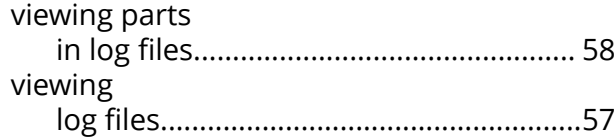